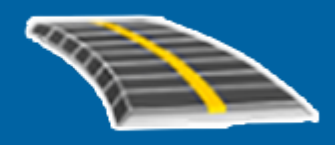

# **Trimble Access™** 道路

ユーザ ガイド

<u> Tanzania</u>

バージョン 2024.00 改訂 A 5月 2024

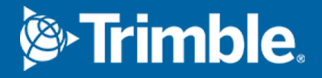

## 目次

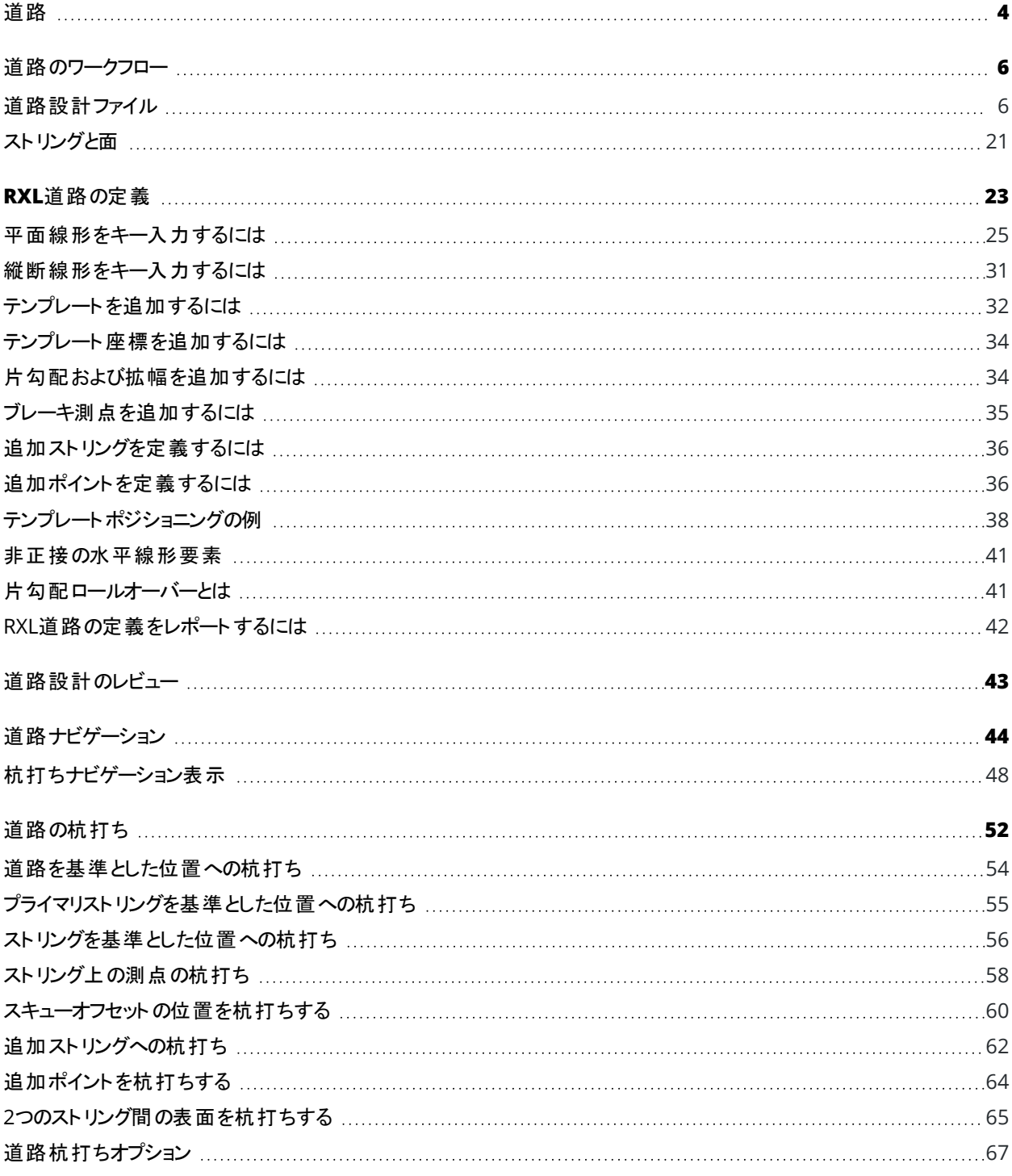

#### 目次

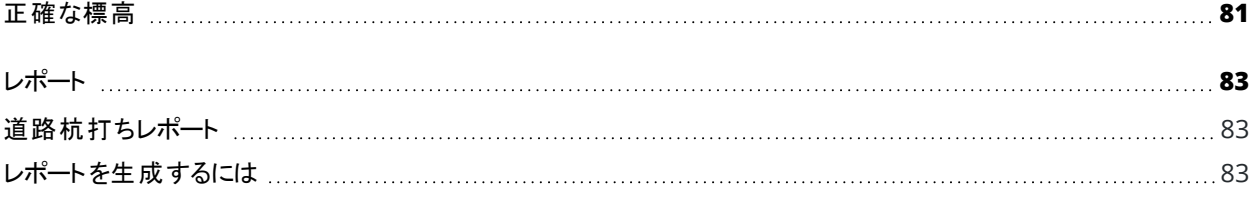

## <span id="page-3-0"></span>道路

Trimble Access 道路ソフトウェアは、道路や類似する直線オブジェクトの測量を行うための専用のアプリケーションです。 道路ソフトウェアは、道路設計が道路設計ファイルで定義されている道路や、面を杭打ちまたは定義する、プライマリ測 点距離ストリングを基準にして杭打ちする一本または二本のストリングを選択して道路( または他の類似オブジェクト) の 要素を構築することが可能な道路を測量するのに使用することができます。一本のストリングを杭打ちする場合、必要に 応じて面を定義することができます。

道路設計ファイルを使用して測量する際は、次のことができます:

- <sup>l</sup> 線形と、道路を定義する一つ以上の関連ストリング、または関連する横断面テンプレートで構成される既存の道 路設計をアップロードします。 サポートされているファイルタイプは、RXL、LandXML、およびGENIOです。GENIOファイルの詳細については、 *Trimble Access GENIO* 道路 ユーザガイドを参照してください。
- <sup>l</sup> 平面線形、縦断線形、テンプレート、片勾配、拡幅レコードなどを含むRXL道路設計定義をキー入力します。
- 道路定義をレビューする。
- 道路の杭打ち

ストリングと面、または2つのポリラインを使用して測量する場合、次のことができます:

• 交通島や縁石など、プライマリ測点距離ストリングに対して相対的に、単一ストリングを杭打ちします。または、堤 防や土木工事の上端と下端など、プライマリ測点距離ストリングに対して相対的に、二つのストリングを杭打ちし ます。

ストリングは、ジョブにキー入力されたライン、円弧、またはポリラインにすることも、線画を含む関連ファイルから選 択することもできます。

• 測点およびオフセットを設定したい場所で2つのポリラインを杭打ちし、同時に両ポリラインまで切盛を行います。

現場でデータをチェックしたり、現場からクライアントまたはオフィスへデータを送信してオフィス・ソフトウェアで後処理をすると きに、杭打ち済み道路データのレポートを生成する。

#### 道路アプリの使用

道路を使用するには、道路アプリに切り替える必要があります。 アプリケーション同士の間で切り替えるには、 三をタップ し、現在使用しているアプリの名前をタップし、切り替え先のアプリケーションを選択します。

ヒント **-** 道路アプリには、一般測量の測量計算メニューの全項目が含まれています。そのため、一般測量に切り替 えずに、座標形状( 測量計算) 機能を実行することが可能です。これらの座標計算機能の一部には、マップの長押 しメニューからアクセスすることもできます。使用可能なすべての測量計算機能については、*Trimble Access* 一般測 量 ユーザガイドを参照してください。

測量を開始する際、お使いの機器に対して設定済みの測量スタイルを選択するよう促すプロンプトが表示されます。測 量スタイルと関連の接続設定についての詳しい情報は、*Trimble Access*ヘルプを参照してください。

ソフトウェア内で使用される用語をカスタマイズするには、 三をタップし、設定 / 言語を選択します。選択肢:

- 鉄道の測量時で、鉄道特有の用語を使用する場合は鉄道用語を使用。
- 道路の距離を表すのに、ステーションの代わりにチェイネージを使用する場合は距離用語にチェイネージを使用。

## <span id="page-5-0"></span>道路のワークフロー

Trimble Access 道路ソフトウェアは、道路や類似する線形オブジェクトを杭打ちするための2つの主要なワークフローをサ ポートしています。

#### 道路設計ファイル

道路設計ファイルワークフローを使用すると、線形(道路の中央線)と、道路を定義する一つ以上の関連ストリング、また は関連する横断面テンプレートで構成される道路設計ファイルから杭打ちすることができます。すべての測点距離は線形 から派生します。

サポートされている道路設計ファイルは、RXLファイルとLandXMLファイルです。

これらのファイルの作成と使用方法の詳細については、[道路設計ファイル](#page-5-1), page 6を参照してください。

#### ストリングと面

ストリングと面ワークフローを使用すると、道路設計ファイルがない場合などに、道路に似た線形オブジェクトとしてストリン グを杭打ちすることができます。例えば、安全地帯や縁石、または堤防や建設土工工事など、上面と下面がある線形 特徴の切土/盛土を杭打ちすることができます。

ストリングは、ジョブにキー入力されたライン、円弧、またはポリラインにすることも、DXF、IFC、12daなどの線画を含む関連 ファイルから選択することもできます。

ストリングをプライマリ測点距離ストリングとして選択し、プライマリ測点距離ストリングからの相対的な測点距離を持つス トリングを一本または二本杭打ちします。一本のストリングを杭打ちする際は、面を選択することができます。二本のストリ ングを杭打ちする際は、ストリング間に面が作成されます。追加の面を選択することもできます。

<span id="page-5-1"></span>詳しくは、[ストリングと面](#page-20-0), page 21を参照してください。

#### 道路設計ファイル

道路設計ファイルは、線形( 道路の中央線) と、道路を定義する一つ以上の関連ストリング、または関連する横断面テン プレートで構成される単一のファイルです。すべての測点距離は線形から派生します。

サポートされている道路設計ファイルは、RXLファイルとLandXMLファイルです。

これらのファイルの作成と、Trimble Access 道路での使用について詳しくは、以下を参照してください:

- RXL道路, [page](#page-6-0) 7
- LandXML[ストリング道路](#page-6-1), page 7
- LandXML[横断面道路](#page-17-0), page 18

注意 **–** 道路ソフトウェアは、水平線形が要素または交点( PI)で定義されていると、LandXML 道路に対応します。 しかし、円弧を含むLandXMLファイルが、スパイラル ‐ 円弧 ‐ 連続 スパイラル **-** 円弧 **-** スパイラルで定義されている 場合は対応しません。

## <span id="page-6-0"></span>**RXL**道路

RXLファイルは、道路を定義する関連横断面テンプレートを使用して線形( 道路のセンターライン) を定義するTrimble RoadXMLファイルです。すべての測点距離は線形から派生します。

## **RXL** ファイルを作成する

RXL道路ファイルは、下記を使用して作成できます:

- <sup>l</sup> Trimble Access 道路ソフトウェア。RXL[道路の定義](#page-22-0), page 23を参照してください。
- Trimble Business Centerソフトウェアとともにインストールされています。
- Autodesk AutoCAD Land Desktop、Autodesk Civil 3D、Bentley InRoads、Bentley GEOPAKなどのサード パーティ製の設計パッケージ。

## **RXL**ファイルをレイヤーマネージャに追加する

- 1. Trimble Access 道路で、マップツールバーの & をタップしてレイヤーマネージャを開き、マップファイルタブを選択しま す。
- 2. 追加をタップし、コントローラのTrimble Accessプロジェクトフォルダから、または作業中のプロジェクトがクラウドプロ ジェクトの場合はTrimble ConnectからRXLファイルを選択します。「承認」をタップします。 初期設定では、ジョブに関連付けたRXLファイルがマップに表示され、ファイル名の横にあるチェックマーク で示さ れます。
- 3. RXLファイル内の項目を選択可能にするには、マップファイルタブのファイル名をタップします。正方形内のチェック マークマは、ファイル内の項目が選択可能であることを示します。
- 4. レイヤーマネージャを閉じるには、承認をタップします。

注意 **–** 道路 ソフトウェアは、ステーショニングとオフセット値を含む全ての道路距離をグリッド距離として扱います。地 表座標系がジョブで定義されている場合、グリッド座標は実質的に地表座標と同一です。

## 次の手順

RXLファイルをジョブにリンクすると、以下を行うことができます:

- [道路設計のレビュー](#page-42-0), page 43
- <sup>l</sup> [道路の定義を編集する](#page-22-0)
- <span id="page-6-1"></span>**• [道路の杭打ち](#page-51-0), page 52**

## **LandXML**ストリング道路

LandXMLストリング道路は、線形( 道路の中央線) と、道路を定義する一つ以上の関連ストリングで構成される LandXML ファイルです。すべての測点距離は線形から派生します。

## ソースの**LandXML** ストリング道路ファイル

LandXML横断面道路ファイルは、Trimble Business Center、Tekla Civil、Trimble Novapoint、Autodesk Civil 3Dな どのオフィスソフトウェアパッケージで作成されます。

注意 **–** Trimbleでは、オフィスソフトウェアで道路を定義する場合、鉛直面を避けることを推奨します。あるストリング のオフセットが別のストリングと同じ場合、Roadsソフトウェアはストリングを結合して横断面を表示する際、間違った 順序でストリングを結合する場合があります。この問題を回避するには、ストリングを定義する際、一方のストリング のオフセット値を他方のストリングからわずかにずらします。詳細については、[オフィスソフトウェアから](#page-8-0)LandXMLストリン [グ道路をエクスポートする](#page-8-0), page 9を参照してください。

従来のLandXMLストリング形式には法面のサポートは含まれていませんが、Trimbleは現時点で、法面のサポートを追 加する形でLandXML形式を拡張済みです。Trimble Business CenterからエクスポートされたLandXMLストリングファイ ルには、法面が定義されています。また、Trimble Access 道路を使用して、任意のオフィスソフトウェアで作成された LandXML ストリング道路の法面を定義 ・編集することができます。

オフィスソフトウェアからLandXMLストリング道路をエクスポートする最適な方法のヒントについては、[オフィスソフトウェアから](#page-8-0) LandXML[ストリング道路をエクスポートする](#page-8-0), page 9を参照してください。

## **LandXML** ストリング道路をレイヤーマネージャに追加する

- 1. Trimble Access 道路で、マップツールバーの & をタップしてレイヤーマネージャを開き、マップファイルタブを選択しま す。
- 2. 追加をタップし、コントローラのTrimble Accessプロジェクトフォルダから、または作業中のプロジェクトがクラウドプロ ジェクトの場合はTrimble ConnectからLandXMLストリング道路ファイルを選択します。「承認」をタップします。 初期設定では、ジョブに関連付けたファイルがマップに表示され、ファイル名の横にあるチェックマーク√で示されま す。
- 3. ファイルに無効なスパイラルジオメトリがある場合は、平面線形が次の規則に従って調整されたことを示すメッセー ジが表示されます:
	- <sup>l</sup> らせんの場合、ファイル内の半径と長さの値は保持されますが、終了座標は収まるように調整されます。
	- <sup>l</sup> 円弧の場合、ファイル内の半径の値は保持されますが、長さと座標は収まるように調整されます。

**OK**をタップしてメッセージを閉じます。

- 4. ファイル内の項目を選択可能にするには、マップファイルタブでファイル名をタップします。 正方形内のチェックマーク マは、ファイル内の項目が選択可能であることを示します。
- 5. レイヤーマネージャを閉じるには、承認をタップします。

## **LandXML**ストリング道路を編集する

**LandXML**ストリング道路は、オフィスのソフトウェアからエクスポートする時点で、Trimble Access 道路でレビューや杭打ち が行える準備が整っています。道路を編集して、Trimble Access 道路で道路に項目を追加したり、道路から項目を除 外したりすることもできます。

道路を編集するには、マップ内のLandXML ストリング道路をタップして選択し、編集をタップします。さらに詳しい情報は、 以下を参照してください:

- ストリングを除外したり、以前に除外したストリングやソフトウェアによって自動的に除外されたストリングを含めるに は、LandXML[ストリング道路から除外されるストリングと含まれるストリング](#page-14-0), page 15を参照してください。
- <sup>l</sup> 左端または右端のストリングを法面に変換するには、3D[ストリングを法面に変換する](#page-15-0), page 16を参照してくださ い。
- <sup>l</sup> 追加のストリングを定義または編集するには、LandXML[ストリング道路の追加ストリングの定義](#page-15-1), page 16を参照 してください。
- <sup>l</sup> 追加のポイントを定義または編集するには、LandXML[ストリング道路の追加ポイントの定義](#page-16-0), page 17を参照して ください。

## **LandXML**ストリング道路をレビューする

道路をレビューするには、マップ内のLandXML ストリング道路をタップして選択し、次の操作を行います。

- 平面線形および縦断線形を定義する幾何学的な要素をレビューするには、編集をタップし、平面線形または縦 断線形をタップします。
- 道路を定義するストリングのリストを表示するには、編集をタップし、ストリングをタップします。
- ラインの測点間隔と円弧とすりつけ(トランジション)の測点間隔を指定するには、オプションをタップします。 [杭打ち](#page-66-1) [に利用できる測点](#page-66-1), page 67を参照してください。

詳しくは、[道路設計のレビュー](#page-42-0), page 43を参照してください。

## **LandXML**ストリング道路を杭打ちする

<span id="page-8-0"></span>道路を定義するストリングまたは測点を杭打ちするには、[道路の杭打ち](#page-51-0), page 52を参照してください。

#### オフィスソフトウェアから**LandXML**ストリング道路をエクスポートする

Trimble Access 道路ソフトウェアで使用するためにLandXMLストリング道路をエクスポートする前に、次の点に注意してく ださい。

<sup>l</sup> Trimble Access 道路では、各ファイル内で一つの縦断図のみがサポートされます。平面線形をエクスポートする 際、複数の縦断図が含まれる場合、エクスポートする縦断図を一つだけ選択します。複数の縦断図を選択した 場合、ソフトウェアはファイル内の最初の縦断図を使用します。

<sup>l</sup> Trimbleは、鉛直面を避けることをお勧めします。あるストリングのオフセットが別のストリングと同じ場合、Trimble Access 道路ソフトウェアはストリングを結合して横断面を表示する際、間違った順序でストリングを結合する場合 があります。この問題を回避するには、ストリングを定義する際、一方のストリングのオフセット値を他方のストリング からわずかにずらします。

たとえば、縁石と水路の横断面を示す次の例では、上の図の2と3のストリングはオフセット値が同じであるため、赤 線で示すように正しく結合されない可能性があります。下の図では、ストリング3がストリング2からわずかにずらして 定義されており、黒線で示すように、ストリングは常に正しく結合されます。

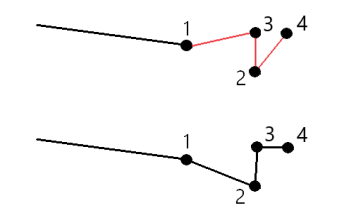

## **Trimble Business Center**からのエクスポート

注意 **–** Trimble Access 道路ソフトウェアでLandXMLストリング道路を使用して最良の成果を得るには、以下の Trimble Business Centerバージョン5.80以降を使用してファイルをエクスポートしてください:

LandXMLストリング道路は、次のようにTrimble Business Centerからエクスポートすることができます。

- <sup>l</sup> 線形と関連するコリドー。
- <sup>l</sup> 線形と関連する道路面モデル。ブレークラインによって道路ストリングが定義されます。

どちらの方法でも、ポイントおよび非道路面をエクスポートに含めることができます。

#### 道路を線形および関連するコリドーとしてエクスポートするには

- 1. 「Trimble Business Center」を起動して、プロジェクトの1つを選択します。
- 2. Trimble Business Centerでプロジェクトエクスプローラを開き、エクスポートする線形および関連するコリドーを 選択します。

線形に複数の縦断図がある場合は、使用する縦断図を選択します。それ以外の場合は、ファイル内の最初 のプロファイルのみをTrimble Accessで使用することができます。

複数の道路をエクスポートするには、各線形と、道路を構成する関連するコリドーを選択します。選択した線 形とコリドーが強調表示されます。

- 3. ホームリボンからエクスポートを選択します。
- 4. コリドータブで**LandXML** エクスポータを選択します。
- 5. 必要に応じて、エクスポートするポイントと道路ではない表面を選択します。
- 6. 設定 / 表面の説明フィールドから次の項目を選択します:
	- <sup>l</sup> **1 -** ポイントおよびブレークライン:道路ストリングを作成するため。
	- <sup>l</sup> 追加のサブグレードや堤防など、追加の面を含める場合は、**1**と**2**の両方。

1つのファイルで複数の面をエクスポートする場合は、面に適切な平面線形が指定されていることを確認する 必要があります。

これを行うには、Trimble Business Centerでプロジェクトエクスプローラを開き、面を展開し、面を右クリックし てプロパティを選択します。面グループまでスクロールし、平面線形フィールドに、使用する平面線形が表示さ れていることを確認します。必要に応じて、任意の平面線形を選択します。

7. エクスポートを選択し、ファイルエクスポートを開始します。

詳細に関しては、*Trimble Business Center*ヘルプを参照してください。

#### 道路を線形および関連する道路面モデルとしてエクスポートするには

- 1. 「Trimble Business Center」を起動して、プロジェクトの1つを選択します。
- 2. マップまたはTrimble Business Centerのプロジェクトエクスプローラで、**Ctrl** キーを押しながら平面線形と面を 選択します。

線形に複数の縦断図がある場合は、使用する縦断図を選択します。それ以外の場合は、ファイル内の最初 のプロファイルのみをTrimble Accessで使用することができます。

3. 選択した平面線形に関連付けられている縦断線形が1つしかない場合は、縦断線形が自動的に選択され、 エクスポートされます。

平面線形に関連付けられている縦断線形が複数ある場合は、次のいずれかの操作を行います。

● エクスポートする縦断線形が、アクティブな縦断線形として指定されていることを確認します。これを行 うには、次のようにします。

Trimble Business Centerでプロジェクトエクスプローラを開き、平面線形を右クリックしてプロパティを選 択します。その他グループまでスクロールし、使用する縦断線形がアクティブな縦断フィールドに表示さ れていることを確認します。必要に応じて、使用する縦断線形を選択します。

<sup>l</sup> エクスポートする縦断線形を選択します。これを行うには、次のようにします。

Trimble Business Centerでプロジェクトエクスプローラを開き、**Ctrl**キーを押しながらエクスポートする 縦断線形を選択します。選択した項目が強調表示されます。

- 4. ホームリボンからエクスポートを選択します。
- 5. コリドータブでLandXML エクスポータを選択します。
- 6. 必要に応じて、エクスポートするポイントと道路ではない表面を選択します。
- 7. 設定 / 表面の説明フィールドから次の項目を選択します:
	- <sup>l</sup> **1 -** ポイントおよびブレークライン:道路ストリングを作成するため。
	- <sup>l</sup> 追加のサブグレードや堤防など、追加の面を含める場合は、**1**と**2**の両方。

1つのファイルで複数の面をエクスポートする場合は、面に適切な平面線形が指定されていることを確認する 必要があります。

これを行うには、Trimble Business Centerでプロジェクトエクスプローラを開き、面を展開し、面を右クリックし てプロパティを選択します。面グループまでスクロールし、平面線形フィールドに、使用する平面線形が表示さ れていることを確認します。必要に応じて、任意の平面線形を選択します。

8. エクスポートを選択し、ファイルエクスポートを開始します。

詳細に関しては、*Trimble Business Center*ヘルプを参照してください。

### **Tekla Civil**からのエクスポート

注意 **–** Trimble Access 道路ソフトウェアでLandXMLストリング道路を使用して最良の成果を得るには、以下の Tekla Civilバージョン19.30以降を使用してファイルをエクスポートしてください:

#### 道路を関連するブレークラインのあるセンターラインとしてエクスポートするには

- 1. 「Tekla Civil」を起動して、プロジェクトの1つを選択します。
- 2. 道路をブレークラインファイルとしてエクスポートするには、まず建設モデルに構造物モデルをコピーする(現場/ 構造物モデルを建設モデルにコピーする)必要があります。
- 3. ファイルからファイルをエクスポート、インフラモデルファイルにエクスポートを選択します。
- 4. 地勢とマップタブを選択します。
- 5. 計画モデルチェックボックスにチェックを入れます。
- 6. メインラインの形状チェックボックスにチェックを入れ、ルートを選択します。
- 7. 面と種類グループボックスから:
	- a. 面をクリックし、エクスポートする構造物の面を選択します。
	- b. ラインチェックボックスにチェックを入れます。Trimbleでは、三角形モデルのエクスポートはお勧めしませ ん。
- 8. ファイル名とパスを入力します。
- 9. **OK**を選択してファイルを書き込みます。

#### 道路を関連する不規則ラインのあるセンターラインとしてエクスポートするには**:**

- 1. 「Tekla Civil」を起動して、プロジェクトの1つを選択します。
- 2. ファイルからファイルをエクスポート、インフラモデルファイルにエクスポートを選択します。
- 3. 構造物タブを選択します。
- 4. 線形グループボックスから:
	- a. 選択済みの抽出をクリックし、現在の線形をエクスポートします。または線形を選択し、エクスポートす る線形を選択します。
	- b. 形状チェックボックスにチェックを入れます。横断面 チェックボックスはオンにしないでください。
	- c. ステーションステップ( 間隔) を入力します。
- 5. 面グループボックスから:
	- a. 面をクリックし、エクスポートする構造物の面を選択します。
	- b. ストリングモデルを選択し、三角形チェックボックスにチェックが入っていないことを確認してください。
- 6. ファイル名とパスを入力します。
- 7. **OK**を選択してファイルを書き込みます。

詳細に関しては、*Tekla Civil*ヘルプを参照してください。

## **Trimble Novapoint**からのエクスポート

注意 **–** Trimble Access 道路ソフトウェアでLandXMLストリング道路を使用して最良の成果を得るには、以下の Trimble Novapointバージョン21.00以降を使用してファイルをエクスポートしてください:

- 1. 「Trimble Novapoint」を起動して、プロジェクトの1つを選択します。
- 2. アウトプットリボンからファイルにエクスポートを選択します。
- 3. エクスポートする特徴を選択します。
- 4. **LandXML**を出力形式として選択します。
- 5. 道路を以下と関連するセンターラインとしてエクスポートするには:
	- <sup>l</sup> ブレークラインの場合、インフラ**BIM**ブレークラインを変換ルール( または編集した変換ファイル) として選択し ます。
	- 不規則線の場合、不規則線を変換ルール( または編集した変換ファイル) として選択します。
- 6. 終了を選択し、ファイルエクスポートを開始します。

ヒント **-** バージョン16.00から20.00のTrimble NovapointからLandXMLファイルとして道路をエクスポートすることもで きます。さらに詳しい情報は、*Trimble Novapoint* ユーザガイドをご参照ください。

### **Autodesk Civil 3D**からのエクスポート

Autodesk Civil 3DのLandXMLエクスポート機能を使用して、コリドーのベースライン線形を、関連する特徴ラインとともに エクスポートします。Trimble Access 道路ソフトウェアは、線形と特徴ラインを読み込み、特徴ラインの名前が道路内の ストリングの名前になる道路を作成します。必要に応じて、ファイル内にポイントや面を含めることができます。

まだ行っていない場合は、Autodesk Civil 3DからLandXMLファイルをエクスポートする前に、コリドーのキーポイントコード から特徴ラインを抽出する必要があります。

#### コリドー特徴ラインの抽出

注意 **–** 複数の道路を含む複雑なプロジェクトで複数の現場を使用する場合、各現場に*1*つの道路のみの線形 や関連特徴ラインが含まれている必要があります。道路の作成時に線形と特徴ラインが個別の現場に配置さ れなかった場合は、道路ごとに現場を新規作成し、これらのオブジェクトを適切な現場に移動できます。特徴ラ インを現場に移動する際は、特徴ラインがその現場の線形に関連するものであることを確認してください。 LandXMLファイルをエクスポートする際、正しい線形と特徴ラインを含んだ現場を選択します。サイトの詳細につ いては、Autodesk Civil 3Dヘルプを参照してください。

- 1. Autodesk Civil 3Dを起動し、コリドー図面を開きます。
- 2. ホームリボンで、特徴ラインドロップダウンリストからコリドーから特徴ラインを作成を選択します。
- 3. コリドーを選択します。
- 4. 特徴ラインを選択します。
- 5. **Enter**を押します。
- 6. コリドー特徴ラインの抽出ウィンドウで、抽出する特徴ラインを選択します。複数のコリドーを含む複雑なプロ ジェクトの場合は、現場カラムからサイトを選択します。
- 7. 抽出をタップします。

#### **Civil 3D**から**LandXML**ファイルをエクスポートするには

- 1. 出力リボンから、LandXMLにエクスポートを選択します。
- 2. **LandXML**設定の編集を選択し、線形のエクスポート設定で横断面のエクスポートオプションをオフに設定しま す。
- 3. エクスポートする線形オブジェクトと特徴ラインオブジェクトを指定します。線形と関連特徴ラインを一意の現場 ( 複数の道路があるプロジェクトでは重要事項)に移動した場合は、その現場から選択します。
- 4. **OK**をタップしてファイル名を入力します。
- 5. 「保存 」をタップします。

詳しくは、*Autodesk Civil 3D*ヘルプを参照してください。

### **12d Model**からのエクスポート

12d ModelのTrimble LandXML道路エクスポート機能を使用して、Trimble Access 道路ソフトウェアで使用できる LandXMLストリング道路としてストリングをエクスポートします。

- 1. 12d Modelを起動し、ファイルを開きます。
- 2. 測量リボンから**Trimble**を選択し、**Trimble LandXML**道路を選択します。**Trimble LandXML**道路ファイルの 作成パネルが表示されます。
- 3. ジョブ名フィールドに、作成するLandXMLファイルの名前を入力します。
- 4. すりつけ**(** トランジション**)** マッピングフィールドで使用するすりつけ( トランジション) マッピングファイルを選択します。 12dすりつけ( トランジション) タイプをLandXMLすりつけ( トランジション) タイプに明示的にマッピングする必要があり ます。詳しくは、*12da*モデルヘルプのすりつけ**(** トランジション**)** マッピングファイルを参照してください。
- 5. 選択したストリングラインモデルでストリングラインに使用するレイヤリングを指定します。次の三つのオプションがあり ます:
	- <sup>l</sup> なし: 選択したストリングラインモデル内のすべてのストリングが、レイヤーをグループ化せずにLandXMLファイ ルに書き込まれます。

この場合、すべてのストリングラインをレイヤーに配置するチェックボックスをオフにし、シンプルタブのストリング **ラインモデルフィールドでモデルを選択します。** 

- <sup>l</sup> シンプル: 中央線とストリングモデルが一つのレイヤーでLandXMLファイルに書き込まれます。
- <sup>l</sup> 詳細: 複数の中央線とストリングがLandXML ファイルの異なるレイヤーに書き込まれます。各線形ストリン グには最大10個のレイヤーがあり、たとえば、各道路の中央線を指定し、最終的な面レイヤーやボックス 化レイヤーなどのモデルを追加することで、区画全体をアップロードできます。

簡易的な構成

- a. すべてのストリングラインをレイヤーに配置するチェックボックスをオンにします。
- b. シンプルタブを選択します。
- c. 線形ストリングフィールドで、レイヤーの中央線を選択します。
- d. レイヤーに中央線を含め、道路面の一部として切り取るには、線形をレイヤーに含めるチェックボックスをオ ンにします。
- e. ストリングラインモデルフィールドで、路面/レイヤーを形成するストリングのモデルを選択します。 レイヤー名フィールドには、選択したモデルの名前が表示され、変更できません。

#### 高度な構成

- a. すべてのストリングラインをレイヤーに配置するチェックボックスをオンにします。
- b. 高度タブを選択します。
- c. 線形ストリングフィールドで、最大10個のレイヤーの中央線を選択します。
- d. 最初のレイヤーに中央線を含め、道路面の一部として切り取るには、線形をレイヤー**1**に含めるチェック ボックスをオンにします。
- e. ストリングラインモデル**1**フィールドで、路面/レイヤーを形成するストリングのモデルを選択します。 レイヤー名**1**フィールドには、選択したモデルの名前が表示され、変更できません。
- f. オプションのレイヤーごとに、必要に応じてストリングラインモデルとレイヤー名を選択します。
- g. 追加の道路/中央線を作成するには、グリッドボックスの行番号を右クリックして追加の行を挿入し、最初 のレイヤーの上記の手順を参照して入力します。
- <span id="page-14-0"></span>6. LandXMLファイルを作成するには、書き込みをクリックします。

#### **LandXML**ストリング道路から除外されるストリングと含まれるストリング

LandXML ストリング道路がTrimble Access 道路で使用される場合、ソフトウェアは自動的に一部のストリングを除外し ます。

また、LandXML ストリング道路に、除外したいストリングが含まれる場合があります。例えば、LandXMLストリング道路に よっては、中央線線形が道路面の一部でない場合、中央線を除外する必要があります。また、道路によっては、それ自 体に戻るストリングが含まれている場合もあります。これらのストリングは道路設計とは無関係(フェンスラインなど)で、除 外する必要がある場合があります。それ以外の場合は、ストリングは有効であり(縁石の戻りなど)、道路の一部として維 持する必要があります。ただし、これはストリングを杭打ちすると、ステーション値が重複する杭打ち済みポイントになること を意味します。

必要に応じて、以前に除外したストリングを含めることができます。

注意 **–** Trimble Access 道路のストリングのステータスを編集すると、すべての変更がLandXMLファイルに書き込ま れます。

#### 自動的に除外されたストリング

道路ソフトウェアは、線形ストリングが以下で定義されている場合、自動的にセンターラインを除外します:

- ゼロオフセットにあるブレークライン。
- ゼロオフセットにある不規則ライン。

<sup>l</sup> 不規則ラインであり、センターラインを除外するプロパティレコードがファイルに存在する場合。

## 道路からストリングを除外するには

- 1. マップで、LandXML ストリング道路をタップして選択し、編集をタップします。
- 2. 除外をタップします。
- 3. 一覧から除外するストリングを選択します。

除外されたストリングには、名前の隣にチェックマークが付けられており、マップ内に青色で表示されます。 選択を支 援するために、それ自体に戻るストリングの名前は赤いテキストで表示されます。

## 除外されたストリングを含めるには

除外したストリング、またはソフトウェアによってLandXMLストリング道路から自動的に除外されたストリングを含めるには:

- 1. マップで編集をタップします。
- 2. 除外をタップします。
- 3. 一覧のストリング名をタップします。

チェックマークが外された場合は、そのストリングが除外されていないことを示します。

#### <span id="page-15-0"></span>**3D**ストリングを法面に変換する

LandXMLストリング道路の場合、中央線の左右の最も外側のストリングが法面を定義します。これらをTrimble Access 道路で法面ストリングとして使用するには、3Dストリングを法面ストリングに変換する必要があります。

- 1. マップで、LandXML ストリング道路をタップして選択し、編集 をタップします。
- 2. サイドスロープをタップします。

道路のいずれかの地点でもっとも外側のストリングとなるストリングがリスト表示します。

注意 **–** 赤いテキストで示されたストリングは、ストリングがそれ自体に戻っており、道路で使用してはならない ことを示します。道路からストリングを[除外](#page-14-0)するには、除外オプションを使用します。

- 3. 変換するストリングをタップするか、またはすべてをタップします。選択中のサイドスロープストリングは青色でハイライ トされてマップ内に表示されます。
- 4. 「承認」をタップします。

必要に応じて、サイドスロープを3Dストリングに戻すこともできます。これを行うには、上記の手順を繰り返し、ストリングを タップして変換するか、なしをタップします。

#### <span id="page-15-1"></span>**LandXML**ストリング道路の追加ストリングの定義

1. マップで、LandXML ストリング道路をタップして選択し、編集 をタップします。または、三をタップし、定義 / **LandXML**道路を選択し、編集する道路を選択し、次へをタップします。

ヒント **-** 編集しようとしている道路がマップ内に表示されない場合は、マップツールバーで をタップしレイヤー マネージャを開き、マップファイルタブを選択します。ファイルを選択し、該当レイヤを見える状態にし、かつ選 択可能な状態にします。ファイルは、現在のプロジェクトフォルダ内になければなりません。

2. 追加ストリング**(** 派生**)** をタップします。

- 3. 新規ストリングを追加するには:
	- a. 追加をタップします。
	- b. ストリング名を入力し、ストリングの種類を選択します。
		- 依存: 路面の一部を成すストリング。
		- 独立: 路面の一部を成さないストリング。独立した文字列は、例えば光ファイバーケーブルなどの地 下サービスに最適です。

どちらのストリングタイプも、そのストリングの長さにわたり、既存ストリングに対して平行に定義されます。

- c. 「承認 」をタップします。
- 4. ストリングの定義や編集を行うには、編集をタップします。
	- a. 水平および鉛直ジオメトリ項目が選択されています。「**Edit**」をタップします。
	- b. 追加をタップします。
	- c. ここから派生フィールドで、追加ストリングの派生元となるストリングをタップして選択します。 マップからストリ ングをタップするか、ストリングをタップしてリストからストリング選択します。「承認」をタップします。
	- d. ストリング派生方法を選択し、ストリングを定義する値を入力します。
	- e. 「保存 」をタップします。
- 5. 承認を3度タップし、道路の編集画面に戻ります。
- 6. 「保存 」をタップします。

<span id="page-16-0"></span>追加ストリングを定義した時点で、そのストリングの編集、レビュー、または杭打ちを行うことができます。

#### **LandXML**ストリング道路の追加ポイントの定義

排水システムや道路の横断面用の主要位置といった設計特徴を定義するには、追加ポイントを使用します。 ポイントは、キー入力またはCSVファイルやLandXMLファイルからインポートできます。

注意 **–** CSVファイルからポイントをインポートする場合、2つの形式がサポートされます:

<sup>l</sup> ステーションおよびオフセット――ファイル内の各位置がステーションとオフセット、および任意で高度とコード( こ の順番で) により定義される必要あり。以下参照。

1+000.000、0.250、20.345、、 1+000.000、-5.000、25.345、縁石終了 1+000.000、4.500、、街灯柱 1+000.000、7.000、25.294、防音壁開始

• 北距および東距――ファイル内の各位置が北距と東距、および任意で高度とコード(この順番で)により定 義される必要あり。以下参照。

5000,000、2000.00020,345、 5000.0002100.000、25.345、縁石終了 5000.000、2200.000、、街灯柱 5000.000、2300.000、25.294、防音壁開始

両ファイル形式に関して、ゼロ高度のポイントを含んだファイルのときは、そのポイントのステーションにおける縦断線形 の高度を使用することができます。

ヒント **-** CSVやLandXMLファイルから北距および東距座標をインポートする際、これらは道路に対してのステーション およびオフセット値に変換されます。

選択された道路定義に追加ポイントを追加するには:

- 1. 追加ポイントをタップします。
- 2. ファイルからポイントをインポートするには:
	- a. 「インポート 」をタップします。
	- b. ■をタップしてファイルを選択します。「承認」をタップします。

インポートされたポイントは、追加ポイント画面にリストアップされます。

- 3. ポイントをキー入力するには:
	- a. 追加をタップします。
	- b. そのポイントのステーションおよびオフセットを入力します。
	- c. 必要に応じ、高さとコードを入力します。
	- d. 「保存 」をタップします。
	- e. 必要なだけポイントを追加します。
	- f. 終わったら、閉じるをタップします。

ヒント **-** ポイントを挿入するには、新しいポイントを挿入したい箇所の直前のポイントをタップし、挿入をタップ します。

- 4. 「承認」をタップします。
- <span id="page-17-0"></span>5. 別の道路構成要素を入力するか、または「保存」をタップして、道路定義を保存します。

## **LandXML**横断面道路

現在、ほとんどのオフィスソフトウェアパッケージで、LandXMLファイルをLandXMLストリング道路をエクスポートすることがで きます。古いLandXMLファイルがある場合は、関連する横断面テンプレートを持つ線形( 道路の中央線) で構成される LandXML横断面道路である可能性があります。すべての測点距離は線形から派生します。

ヒント **-** LandXML 横断面道路は、Trimble Access 道路ソフトウェアでXML ファイルとして使用することはできませ ん。LandXML横断面道路を使用すると、RXL 道路に変換され、元のLandXMLファイルは現在のプロジェクトフォル ダに保持されます。

## **LandXML**横断面道路ファイルをレイヤーマネージャに追加する

Trimble Access 道路でLandXML横断面道路ファイルを使用するには、使用するLandXML横断面道路ファイルを選択 し、RXL 道路ファイルとして再定義する必要があります。

#### メニューから**LandXML**道路を追加する

- 1. Trimble Access 道路で、 = をタップして定義を選択します。
- 2. **LandXML**道路をタップします。
- 3. LandXMLファイルを選択します。ファイルは、Trimble Accessコントローラ上のプロジェクトフォルダに保存されて いる必要があります。
- 4. 次へをタップします。 新規道路画面が表示されます。続行するには、以下の道路をRXL [道路として再定義するを](#page-18-0)参照してくださ い。

#### マップから**LandXML**道路を追加する

- a. Trimble Access 道路で、マップツールバーの ※をタップしてレイヤーマネージャを開き、マップファイルタブを選択 します。
- b. 追加をタップし、コントローラのTrimble Accessプロジェクトフォルダから、または作業中のプロジェクトがクラウド プロジェクトの場合はTrimble ConnectからLandXML横断面道路ファイルを選択します。「承認 」をタップしま す。

初期設定では、ジョブに関連付けたファイルがマップに表示され、ファイル名の横にあるチェックマーク✔ で示さ れます。

- c. ファイル内の項目を選択可能にするには、マップファイルタブでファイル名をタップします。 正方形内のチェックマー クマは、ファイル内の項目が選択可能であることを示します。
- d. レイヤーマネージャを閉じるには、承認をタップします。
- e. マップから、線形をタップして選択してから、定義をタップして新規LandXML道路を定義します。 新規道路画面が表示されます。続行するには、以下の道路をRXL [道路として再定義するを](#page-18-0)参照してくださ い。

#### <span id="page-18-0"></span>道路を**RXL** 道路として再定義する

- 1. 道路を定義する水平線形、縦断線形および面を選択します。
- 2. 横断面を定義する標高が次の場合:
	- 絶対値の場合、絶対設計横断面標高チェックボックスを選択し、テンプレートが正しく計算されるようにし ます。
	- 線形に対して相対的な場合、絶対設計横断面標高のチェックボックスを非選択にし、テンプレートが正し く計算されるようにします。

詳しくは、[横断面標高](#page-19-0), page 20を参照してください。

- 3. LandXML形式は法面をサポートしていませんが、次の手順で追加することができます:
	- 横断面における最後の地点がサイドスロープを表している場合、最後の横断面ポイントをサイドスロープと して設定するオプションを選択し、このポイントをサイドスロープに変換します。それから、最後から2番目の ポイントから最後のポイントまでの勾配値が、サイドスロープを定義するのに使用されます。
	- 各横断面において最後のポイントがサイドスロープのヒンジ位置を表す場合は、横断面内の最後のポイン トにサイドスロープを追加するオプションを選択し、断溝を含めた切土および盛土サイドスロープ値をこのポ イントに追加し、フィールドの入力を完了します。サイドスロープは、横断面の左右両側面について定義可 能です。

- 4. 道路横断面の補間方法を選択します。どちらかを選択してください:
	- <sup>l</sup> 標高
	- <sup>l</sup> 横断勾配

詳細については、 [ストリングの補間](#page-20-1), page 21 をご参照ください。

高度による補間と横断勾配による補間の例については、[テンプレートポジショニングの例](#page-37-0), page 38をご参照くださ い。

- 5. すりつけ(トランジション) タイプが立体のときに、12d Modelで作成したLandXMLファイルを選択する場合、当ては まる立体タイプを選択するよう求められます。これは、ファイル内で立体タイプが認識不可能であるためです。どちら かを選択してください:
	- 三次方程式スパイラル
	- NSW 三次緩和曲線
- 6. 編集した道路をRXL道路ファイルとして保存するには、保存をタップします。

ソフトウェアが、新規道路が選択されている、レビューまたは杭打ち可能が状態にあるマップに戻ります。

#### 道路定義の編集

道路がRXL道路に変換されると、RXL道路の場合と同様に道路定義を編集することができます。たとえば、ポイントやスト リングを追加できます。

道路定義を編集するには、定義をタップし、編集する構成要素を選択します。RXL[道路の定義](#page-22-0), page 23を参照してくだ さい。

道路定義をレビューするには、レビューをタップします。[道路設計のレビュー](#page-42-0), page 43を参照してください。

## 道路の杭打ち

<span id="page-19-0"></span>道路を定義するストリングまたは測点を杭打ちするには、[道路の杭打ち](#page-51-0), page 52を参照してください。

#### 横断面標高

LandXML横断面道路をRXL道路として再定義する場合、横断面を定義する標高が次に該当するときは:

- 絶対値の場合、絶対設計横断面標高チェックボックスを選択し、テンプレートが正しく計算されるようにします。
- 線形に対して相対的な場合、絶対設計横断面標高のチェックボックスを非選択にし、テンプレートが正しく計算 されるようにします。

#### ヒント **-**

- <sup>l</sup> 絶対設計横断面標高チェックボックスを選択すべきか選択を解除すべきか分からない場合は、テキストエ ディタでファイルを開き、値を確認します。
- <sup>l</sup> それでも不明な場合は、設定を一つ選択し、道路がRXL ファイルとして保存された時点で、レビューをタップ し、マップツールバーのトペをタップして、横断表示で道路を表示します。横断表示が正しく表示されない場 合( 例えば、横断面が側面に切土/盛土の値を伴う水平ラインではなく、単一の鉛直ラインとして表示される 場合) 、別の絶対設計横断面標高設定を使用して、道路を新しいRXLとして再定義します。

#### <span id="page-20-1"></span>ストリングの補間

LandXML 横断面道路がRXL 道路として再定義されると、線形に対して直角に形成された横断面ラインが線形に関連 するストリングを切断する位置を決定することによって、横断面が計算されます。補間された測点では、関連付けられたス トリング上の位置のオフセットおよび高さ値は、そのストリング上の前と次の位置のオフセットおよび高さ値から補間されま す。それにより、設計の整合性が確保されます( 特に急角度の円弧など) 。

以下の例では、測点100における横断面が、線形からのストリングオフセットが3、高さが25となっています。次の測点120 における横断面では、ストリングオフセットが5、高さが23となっています。補間された測点110のストリング上の位置は、図 で示すように補間され、オフセット4ま、高さ24となっています。

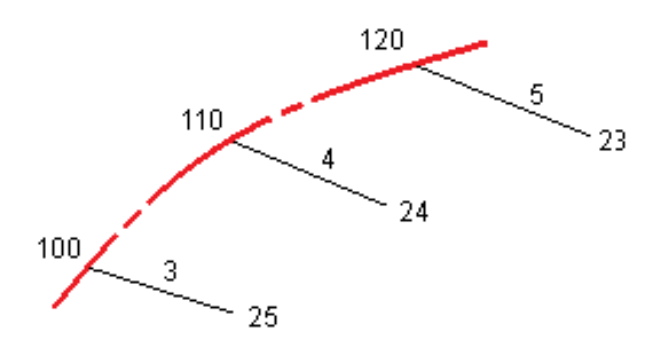

#### <span id="page-20-0"></span>ストリングと面

ストリングは、ジョブにキー入力されたライン、円弧、またはポリラインにすることも、線画を含む関連ファイルから選択するこ ともできます。

面には、BIMファイル内の任意の面、またはDTMやTTM面ファイルを選択することができます。

## レイヤーマネージャを使用してマップファイルを追加する

- 1. Trimble Access 道路で、マップツールバーの ⊗ をタップしてレイヤーマネージャを開き、マップファイルタブを選択しま す。
- 2. 追加をタップし、コントローラのTrimble Accessプロジェクトフォルダから、または作業中のプロジェクトがクラウドプロ ジェクトの場合はTrimble Connectからマップファイルを選択します。「承認 」をタップします。 初期設定では、ジョブに関連付けたすべてのファイルがマップに表示され、ファイル名の横にあるチェックマーク√で 示されます。
- 3. ファイル内の項目を選択可能にするには、マップファイルタブでファイル名をタップします。 正方形内のチェックマーク 「マは、ファイル内の項目が選択可能であることを示します。
- 4. レイヤーマネージャを閉じるには、承認をタップします。

注意 **–** 道路 ソフトウェアは、ステーショニングとオフセット値を含む全ての道路距離をグリッド距離として扱います。地 表座標系がジョブで定義されている場合、グリッド座標は実質的に地表座標と同一です。

## ストリングのキー入力

杭打ちするライン、円弧、またはポリラインをジョブにキー入力するには、Trimble Access 一般測量ソフトウェアのキー入 力メニューを使用します。

詳しくは、Trimble Access 一般測量 ユーザガイドのデータのキー入力セクションを参照してください。

## 次の手順

ジョブにストリングを追加すると、以下を行うことができます:

- [杭打ち中の面までの切土](#page-72-0)/盛土の表示
- **[道路の杭打ち](#page-51-0), page 52**

## <span id="page-22-0"></span>**RXL**道路の定義

新しい道路を定義するには、定義をキー入力するか、またはマップ内で項目を選択し、選択された項目から道路を作成 します。マップからの作業時には、ジョブから、あるいはDXF、STR、SHP、LandXMLファイルからポイントやライン、円弧、ポリ ラインを選択することができます。

道路は、RXLファイルとして現在のプロジェクトフォルダに保存されます。

<span id="page-22-1"></span>道路は定義された時点で、必要に応じて編集することができます。

## 構成部分をキー入力して道路を定義するには

- 1. 三をタップし、定義を選択します。もしくは、マップ内で何も選択されていない状態で、定義をタップします。
- 2. **RXL**道路をタップします。
- 3. 「新規 」をタップします。
- 4. 道路の名前を入力します。
- 5. 既存の道路定義から新規道路を定義するには、既存道路のコピースイッチを有効にしてから、コピー元となるファ イルを選択します。ファイルは、現在のプロジェクトフォルダ内になければなりません。
- 6. 新しい道路を定義するには、ラインの測点間隔 と円弧とすりつけの測点間隔を指定し、各成分のキー入力に 使用する方法を選択します。
	- a. 平面線形を定義するには、下記を使用することができます:
		- <sup>l</sup> [長さまたは座標入力方法](#page-25-0), page 26
		- [終了ステーション入力方法](#page-26-0), page 27
		- <sup>l</sup> 交点(PI)[入力方法](#page-27-0), page 28
	- b. すりつけ( トランジション) の種類を選択します。[すりつけの種類](#page-28-0), page 29を参照してください。
	- c. 縦断線形または追加ストリングの鉛直形状を定義するには、下記を使用することができます:
		- 鉛直交点(VPI)[入力方法](#page-30-1), page 31
		- 開始 · 終了点入力方法, page 32
- 7. 「承認 」をタップします。

道路に対して定義可能な構成要素リストが表示されます。

構成要素リストに平面線形、縦断線形およびブレーキ測点のみが表示される場合、オプションをタップし、テンプ レートおよび追加ポイント**/**ストリングを有効にするのチェックボックスを選択します。

ヒント **-** この道路入力方法やすりつけの種類を変更するには、オプションをタップします。しかし、水平方向ま たは鉛直方向の配置を定義する要素を2つ以上入力した後に、入力方法とすりつけの種類を変更すること はできません。

- 8. 各コンポーネントを選択し、必要に応じて定義します。
- 9. 道路の構成要素を定義したら、保存をタップします。 道路の定義画面が閉じ、ソフトウェアがマップを表示します。

ヒント **-** マップの代わりにストアをタップした際、道路選択画面が表示されるようにソフトウェアを設定するに は、ファイルの選択画面から、オプションをタップし、終了時に道路選択画面を表示するのチェックボックスを選 択します。

### <span id="page-23-0"></span>マップ内で選択中の項目から道路を定義するには

- 1. 選択したい項目がマップで見える状態にならない場合は、マップツールバーで 8をタップし、マップファイルタブを選 択します。ファイルを選択し、該当レイヤを見える状態にし、かつ選択可能な状態にします。
- 2. マップ内で、水平線形を定義する項目をタップします。 項目が選択されている順序、およびライン、円弧またはポリラインの方向により平面線形の方向が定義されます。 項目に標高が伴う場合、縦断線形を定義するのに標高が使用されます。
- 3. マップ内をしばらく押し続けて、「道路の保存」を選択します。
- 4. 道路名、開始測点、ラインの測点間隔、円弧とすりつけの測点間隔を入力します。
- 5. 「承認 」をタップします。

テンプレートや片勾配など、他のコンポーネントを新規道路に追加するには、三をタップし、定義を選択します。 [構成部分をキー入力して道路を定義するには](#page-22-1), page 23を参照してください。

### 道路縮尺係数

注意 **–** この機能を備えていることは、カナダ、ケベック州の交通省によって定められている要件ですが、他の国や地 域にも適用される場合があります。

初期設定の道路縮尺係数は、**1.00000000**に設定されています。必要に応じ、道路定義の構成要素のリストで、オプ ションをタップし、道路縮尺係数を変更します。

指定された縮尺係数は、道路の水平線形の定義を拡大または縮小しますが、もとのステーション値を保持します。道路 を定義する際、すべての値が入力されると未調整の値として表示されます。道路定義の座標を計算する際に、縮尺係 数は各要素/曲線を定義する長さ/半径の値に適用されます。道路の測量、または報告時にはステーション値は縮尺係 数で調整されません。

- <sup>l</sup> 終了座標または終了ポイントを入力することにより定義された道路に関し、Trimbleでは最初に入力した後、縮 尺係数を変更しないことをお勧めします。縮尺係数が変更されると、曲線の構成要素の縮尺が変更され、終了 座標または終了点の座標が変わらないため、ステーション値が変更を余儀なくされます。
- <sup>l</sup> PI( 交点) により定義された道路の場合、Trimbleでは、最初に入力した後、縮尺係数を変更しないことをお勧め します。縮尺係数が変更されると、曲線の構成要素の縮尺が変更されますが、PI座標は変わらないため、ステー ション値が変化してしまいます。

#### <span id="page-24-0"></span>平面線形をキー入力するには

下記の手順で、選択された道路に対して平面線形をキー入力します。マップから項目を選択することにより水平線形を 定義するには、[マップ内で選択中の項目から道路を定義するには](#page-23-0), page 24を参照してください。

- 1. 平面線形をタップします。
- 2. 追加をタップします。

**「**要素**」**フィールドは**「**開始ポイント**」**に設定されています。

- 3. 開始点を定義するには:
	- a. 「開始ステーション」を入力します。
	- b. 方法フィールドで、以下のいずれかを選択します:
		- 「座標のキー入力」、その後、「開始北距」と「開始東距」フィールドに値を入力します。
		- ポイントの選択、その後、ポイント名フィールドでポイントを選択します 「開始北距」と「開始東距」フィールドは、入力したポイントに対応する値で更新されます。 ポイントから派生した「開始北距」と「開始東距」値を編集するには、方法を「座標のキー入力」に 変更します。
	- c. 「保存 」をタップします。
- 4. 線形に要素を追加するには:
	- a. 要素タイプを選択し、残りのフィールドに必要事項を入力します。 詳しくは、選択された入力方法の該当トピックを参照してください。
	- b. 「保存 」をタップします。
	- c. 必要なだけ要素を追加します。

各要素は、一つ前の要素の後に追加されます。

d. 終わったら、**閉じる**をタップします。

ヒント **-** 要素を編集する、あるいは要素をリストの上の方に挿入するには、まず閉じるをタップして 要素の追 加画面を閉じます。リストから編集する要素を選択し、編集をタップします。要素を挿入するには、新しい要 素の後ろの要素をタップし、挿入をタップします。

- 5. 「承認」をタップします。
- 6. 別の道路構成要素を入力するか、または「保存」をタップして、道路定義を保存します。

## <span id="page-25-0"></span>長さまたは座標入力方法

線形に各要素を追加しながら、選択された要素タイプで必須項目となっているフィールドに記入します。

#### ライン要素

線形にラインを追加するには、要素フィールドでラインを選択してから、方法を選んでラインを構築します:

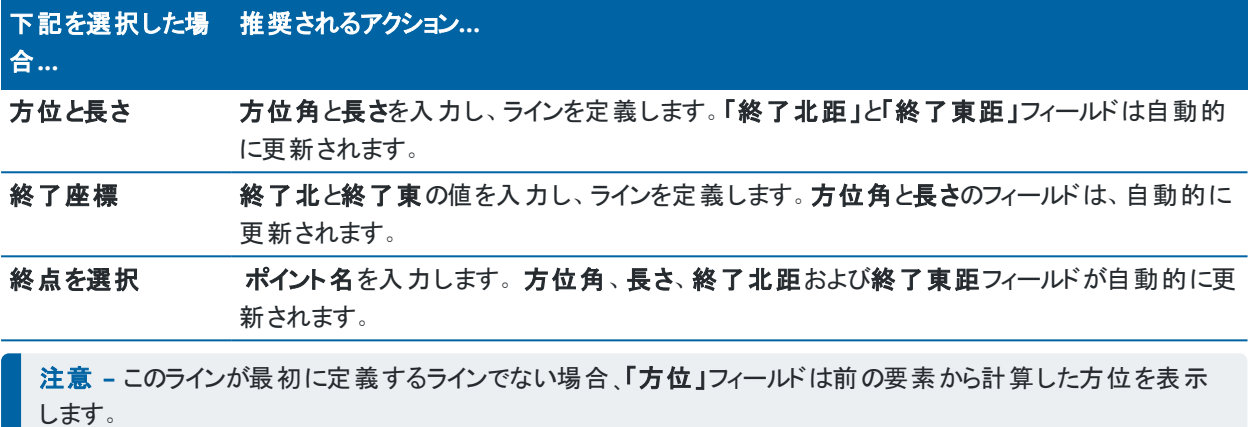

方位角を編集するには、方位角の隣にある▶をタップし、方位角の編集を選択します。要素に接線がない場合、 要素の開始点のアイコンが赤色で表示されます。

#### 円弧要素

線形に円弧を追加するには、要素フィールドで円弧を選択してから、円弧の構築法を選択します:

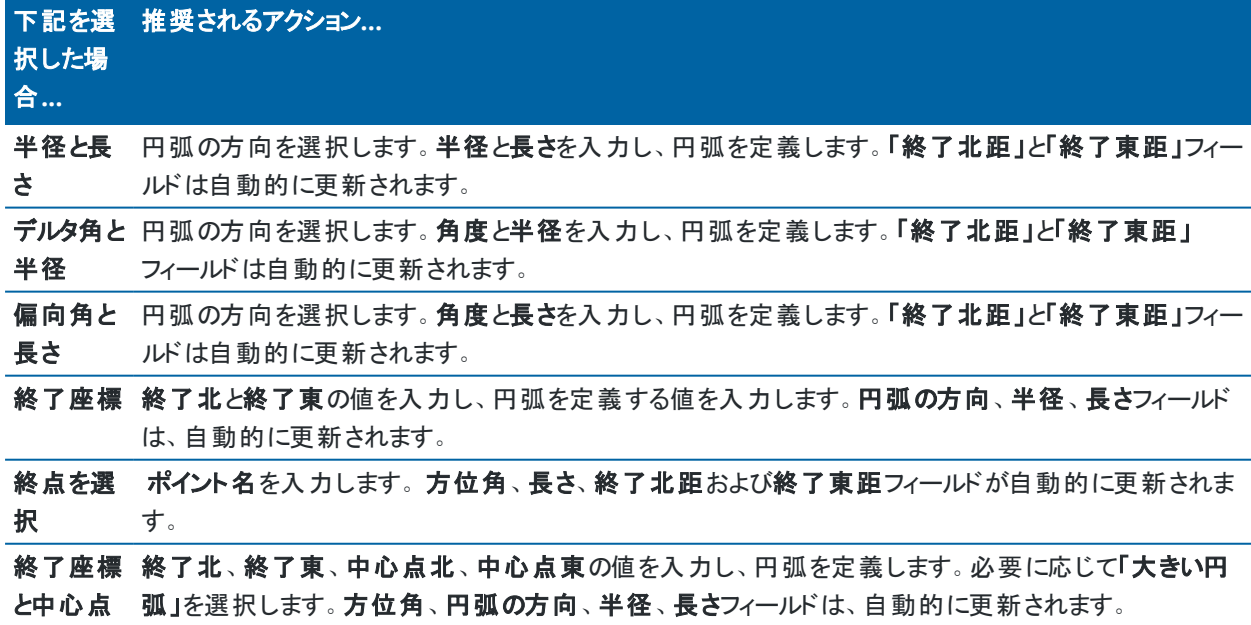

下記を選 推奨されるアクション**...** 択した場 合**...**

終了点と 終了点の名前と中心点の名前の値を入力し、円弧を定義します。必要に応じて「大きい円弧」を選 中心点の 択します。方位角、円弧の方向、半径、および長さ、終了北および終了東の各フィールドは、値を入 選択 力すると更新されます。

注意 **–** 「半径と長さ」、「デルタ角と半径 」または「偏向角と長さ」により定義された円弧において、「方位 」フィー ルドは、前回の要素から計算された方位を表示します。要素に接線がない場合、要素の開始点のアイコンが 赤色で表示されます。元の方位角を再度読み込むには、方位角フィールドの隣の▶をタップし、接線の修復を 選択します。

#### スパイラル開始**/**スパイラル終了要素

線形にすりつけを追加するには:

- 1. 要素フィールドで入すりつけまたは出すりつけを選択します。
- 2. 円弧の方向を選択します。
- 3. 開始半径、終了半径および長さを入力し、すりつけを定義します。

「終了北距」と「終了東距」フィールドは自動的に更新されます。

「方位」フィールドは、前回の要素から計算された方位を表示します。方位角を編集するには、方位角の隣にある▶ をタップし、方位角の編集を選択します。要素に接線がない場合、要素の開始点のアイコンが赤色で表示されます。 スパイラルタイプがNSW 三次緩和曲線の場合、計算された「遷移曲線 **Xc**」値が表示されます。2つの円弧間のスパ イラルの場合、表示された「遷移曲線 **Xc**」は、2つの円弧のうち小さい方の共通接点の値が算出されます。

## <span id="page-26-0"></span>終了ステーション入力方法

線形に各要素を追加しながら、選択された要素タイプで必須項目となっているフィールドに記入します。

#### ライン要素

線形にラインを追加するには:

- 1. 要素フィールドでラインを選択します。
- 2. 方位角と終了ステーションを入力し、ラインを定義します。

「終了北距」と「終了東距」フィールドは自動的に更新されます。

注意 **–** このラインが最初に定義するラインでない場合、「方位 」フィールドは前の要素から計算した方位を表示 します。

方位角を編集するには、方位角の隣にある ▶ をタップし、方位角の編集を選択します。隣接する要素が接線でな い場合、隣接する要素が接線でない場合、要素の開始に赤い丸が表示されます。

#### 円弧要素

線形に円弧を追加するには、要素フィールドで円弧を選択してから、円弧の構築法を選択します:

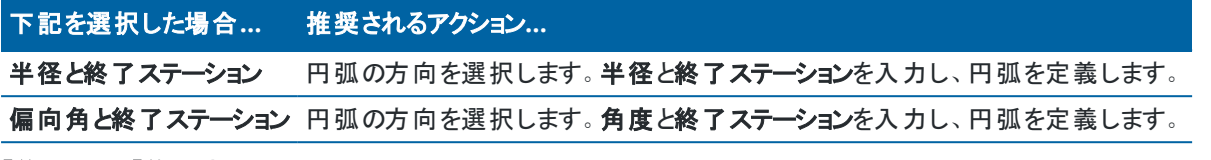

「終了北」と「終了東」フィールドは自動的に更新されます。

注意 **–** 「方位 」フィールドは、前回の要素から計算された方位を表示します。

方位角を編集するには、方位角の隣にある ▶ をタップし、方位角の編集を選択します。隣接する要素が正接でな い場合、または、曲線を定義する隣接する要素が異なる半径を持つ場合は、要素名の前にあるアイコンが赤く表示 されます。

#### スパイラル開始**/**スパイラル終了要素

線形にすりつけを追加するには:

- 1. 要素フィールドで入すりつけまたは出すりつけを選択します。
- 2. 円弧の方向を選択します。
- 3. 開始半径、終了半径および長さを入力し、すりつけを定義します。

「終了北距」と「終了東距」フィールドは自動的に更新されます。

「方位」フィールドは、前回の要素から計算された方位を表示します。方位角を編集するには、方位角の隣にある▶ をタップし、方位角の編集を選択します。要素に接線がない場合、要素の開始点のアイコンが赤色で表示されます。 スパイラルタイプがNSW 三次緩和曲線の場合、計算された「遷移曲線 **Xc**」値が表示されます。2つの円弧間のスパ イラルの場合、表示された「遷移曲線 **Xc**」は、2つの円弧のうち小さい方の共通接点の値が算出されます。

## <span id="page-27-0"></span>交点**(PI)**入力方法

線形に要素を追加するには:

- 1. 交点を定義します。
- 2. 曲線タイプを選択します。選択によって以下の通りにします:
	- 円形、半径と弧長を入力します。
	- <sup>l</sup> すりつけ**|**円弧**|**すりつけ、半径、弧長、すりつけ長さ内側およびすりつけ長さ外側を入力します。
	- <sup>l</sup> すりつけ**|**すりつけ、半径、すりつけ長さ内側およびすりつけ長さ外側を入力します。
	- なし、他に値は必要ありません。
- 3. 「保存」をタップします。

## <span id="page-28-0"></span>すりつけの種類

ソフトウェアは以下のスパイラルタイプに対応しています。

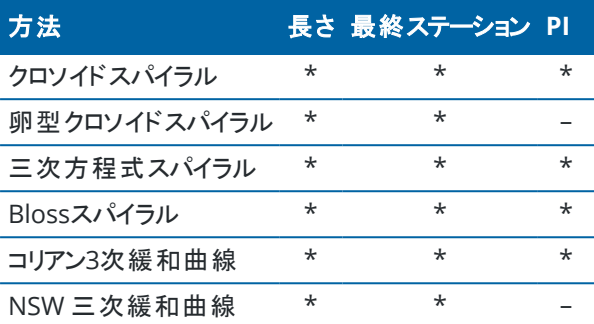

#### クロソイドスパイラル

クロソイドスパイラルは、スパイラルの長さと隣接する円弧の半径により定義されます。これらの値に関する「**x**」と「**y**」の 変数を割り出す公式は以下の通りです:

変数 **x** :

$$
x = l \left[ 1 - \frac{l^4}{40R^2L^2} + \frac{l^8}{3456R^4L^4} - \dots \right]
$$

変数 **y** :

$$
y = \frac{l^3}{6RL} \left[ 1 - \frac{l^4}{56R^2L^2} + \frac{l^8}{7040R^4L^4} - \dots \right]
$$

#### 卵型クロソイドスパイラル

「開始**/**終了スパイラル」の「半径の始点**/**終点 」を「無限 」から必要な半径までの間で編集することにより、卵型のクロ ソイドを定義することが可能です。無限半径に戻すには、ポップアップメニューから「無限 」を選択します。

#### 三次方程式スパイラル

三次方程式スパイラルは、らせんの長さと隣接する円弧の半径によって定義されます。これらの値に関する「**x**」と「**y**」 の変数を割り出す公式は以下の通りです:

変数 **x** :

$$
x = l \left[ 1 - \frac{l^4}{40R^2L^2} + \frac{l^8}{3456R^4L^4} - \dots \right]
$$

変数 **y**:  

$$
l^3
$$

$$
y = \frac{1}{6RL}
$$

#### **Bloss**スパイラル

変数 **x** :

$$
x = l \left[ 1 - \frac{l^6}{14R^2L^4} + \frac{l^7}{16R^2L^5} - \frac{l^8}{72R^2L^6} + \frac{l^{12}}{312R^4L^8} - \frac{l^{13}}{168R^4L^9} + \frac{l^{14}}{240R^4L^{10}} - \frac{l^{15}}{768R^4L^{11}} + \frac{l^{16}}{6528R^4L^{12}} \right]
$$

変数 **y** :

$$
y = \left[ \frac{l^4}{4RL^2} - \frac{l^5}{10RL^3} - \frac{l^{10}}{60R^3L^6} + \frac{l^{11}}{44R^3L^7} - \frac{l^{12}}{96R^3L^8} - \frac{l^{13}}{624R^3L^9} \right]
$$

注意 **–** Blossらせんは、完全展開のみ可能です。すなわち、開始らせんに関しては、開始半径は無限大とな り、同様に、終了らせんに関しても、終了半径は無限大となります。

#### コリアン**3**次緩和曲線

この3次緩和曲線は、放物線の長さと隣接する円弧の半径により定義されます。これらの値に関する「**x**」と「**y**」の変 数を割り出す公式は以下の通りです:

変数 **x** :

$$
x = l \left[ 1 - \frac{l^4}{40R^2L^2} \right]
$$

変数 **y** :

$$
y = \frac{x^3}{6RX}
$$

注意 **–** コリアン三次緩和曲線は完全展開のみ可能です。すなわち、開始らせんに関しては、開始半径は無限 大となり、同様に、終了らせんに関しても、終了半径は無限大となります。

#### **NSW** 三次緩和曲線

NSW三次緩和曲線は、オーストラリア、ニューサウスウェールズ州の鉄道建設プロジェクトに使用されている特殊なス パイラルです。これは緩和曲線の長さおよび「**m**」値によって定義されます。*NSW [Government](http://www.asa.transport.nsw.gov.au/sites/default/files/asa/railcorp-legacy/disciplines/civil/esc-210.pdf) Technical Note ESC 210 Track [Geometry](http://www.asa.transport.nsw.gov.au/sites/default/files/asa/railcorp-legacy/disciplines/civil/esc-210.pdf) and Stability*を参照してください。

#### <span id="page-30-0"></span>縦断線形をキー入力するには

マップ内の項目を選択して道路定義を作成した場合は、それらの項目の標高は一連のポイント要素として縦断線形の 定義に使用されます。必要に応じて鉛直線形は編集することができます。

選択された道路定義に対して縦断線形をキー入力するには:

- 1. 鉛直線形をタップします。
- 2. 追加をタップします。

**「**要素**」**フィールドは**「**開始ポイント**」**に設定されています。

- 3. 開始点を定義するには:
	- a. ステーション**(VPI)**と高さ**(VPI)**を入力します。
	- b. 勾配値が表される方法を変更するには、オプションをタップして、必要に応じて勾配フィールドを変更しま す。
	- c. 「保存 」をタップします。
- 4. 線形に要素を追加するには:
	- a. 要素タイプを選択し、残りのフィールドに必要事項を入力します。 詳しくは、選択された入力方法の該当トピックを参照してください。
	- b. 「保存 」をタップします。
	- c. 必要なだけ要素を追加します。 各要素は、一つ前の要素の後に追加されます。
	- d. 終わったら、閉じるをタップします。

ヒント **-** 要素を編集する、あるいは要素をリストの上の方に挿入するには、まず閉じるをタップして 要素の追 加画面を閉じます。リストから編集する要素を選択し、編集をタップします。要素を挿入するには、新しい要 素の後ろの要素をタップし、挿入をタップします。

- 5. 「承認」をタップします。
- <span id="page-30-1"></span>6. 別の道路構成要素を入力するか、または「保存」をタップして、道路定義を保存します。

#### 鉛直交点**(VPI)**入力方法

線形に要素を追加するには:

- 1. 要素を選択します。選択によって以下の通りにします:
	- ポイント、ステーションと標高を入力し、VPIを定義します。
	- 円弧、ステーションと標高を入力してVPIを定義し、さらに円弧の半径を入力します。
	- <sup>l</sup> 左右対称放物線、ステーションと標高を入力してVPIを定義し、さらに放物線の長さを入力します。
	- <sup>l</sup> 左右非対称放物線、ステーションと標高を入力してVPIを定義し、さらに放物線の内側長さと外側長さを 入力します。

入勾配フィールドが、計算された勾配値を表示します。

長さ、**K**要素と出勾配のフィールドは、次の要素が追加されるととも更新されます。実際に表示されるフィールド は、選択された要素によって異なります。

2. 「保存」をタップします。

#### 注意 **–**

- <sup>l</sup> VIPに定義される縦断線形は、ポイントで終了する必要があります。
- <sup>l</sup> 要素を編集すると、選択された要素だけが更新されます。隣接するすべての要素は変更されません。隣接 するすべての要素は変更されません。

#### <span id="page-31-1"></span>開始 • 終了点入力方法

- 1. 要素を選択します。選択によって以下の通りにします:
	- ポイント、ステーションと標高を入力し、開始点を定義します。
	- 円弧、開始点、開始標高、終了ステーション、終了標高および半径を入力し、円弧を定義します。
	- <sup>l</sup> 左右対称放物線、開始ステーション、開始標高、終了ステーション、終了標高および**K**要素を入力し、 放物線を定義します。

他のフィールドには、計算された値が表示されます。選択された要素によっては、これらに長さ、入勾配、出勾 配、**K**要素および谷**/**山の値が含まれることがあります。

2. 「保存」をタップします。

注意 **–** 要素を編集すると、選択された要素だけが更新されます。隣接するすべての要素は変更されません。隣接 するすべての要素は変更されません。

#### <span id="page-31-0"></span>テンプレートを追加するには

選択された道路定義用にテンプレートを定義するには:

- 1. テンプレートをタップします。
- 2. 新規テンプレートを追加するには:
	- a. 追加をタップします。
	- b. テンプレート名を入力します。
	- c. コピー元フィールドで、テンプレートに、道路から既存の定義をコピーするか、テンプレートからコピーするかを 選択します。

ヒント **-** テンプレートライブラリを作成するには、テンプレートだけを含む道路を定義して下さい。

d. 追加をタップします。

グラフィック表示のテンプレートビューが表示されます。

- 3. テンプレートにストリングを追加するには:
	- a. 「新規」をタップします。
	- b. ストリング名を入力します。
	- c. テンプレート内に隙間を作成するには、隙間の作成チェックボックスを選択します。
	- d. 方法を選択した後、ストリングを定義します。参照個所... [横断勾配とオフセット量](#page-32-0)

#### [デルタ標高とオフセット](#page-32-1)

#### Side slope( [サイドスロープ](#page-32-2))

- e. 「保存 」をタップします。
- 4. 必要なだけストリングを追加します。

各ストリングは、選択されたストリングの後に追加されます。

「開始」、「戻る」、「次へ」および「終了」ソフトキーを使用してテンプレート内の他のストリングを確認します。

- 5. テンプレートを保存してテンプレート画面に戻るには、承諾をタップします。
- 6. 編集するテンプレートをさらに追加または選択するか、承諾をタップして、選択された道路定義の構成要素リスト に戻ります。
- 7. 別の道路構成要素を入力するか、または「保存」をタップして、道路定義を保存します。

#### <span id="page-32-0"></span>横断落差とオフセット

- 1. 横断勾配とオフセットの値を入力します。 横断勾配値が表される方法を変更するには、「オプション」をタップして、必要に応じて「勾配」フィールドを変更 します。
- 2. 必要に応じて「片勾配を適用する」と「拡幅適用」オプションを選択します。

注意 **–** ピボット位置が「ピボット左 」または「ピボット右 」に設定されている場合、片勾配が適用された最 初のテンプレートストリングと片勾配値との間の横断勾配における代数的差は、片勾配が適用された他 のすべてのテンプレートストリングの片勾配を計算するのに使用されます。

3. 「片勾配ロールオーバーを適用する」を選択し、「最大値」を指定して路肩のロールオーバーを制限します。よ り詳しい情報につきましては、[片勾配ロールオーバーとは](#page-40-1), page 41をご参照ください。

#### <span id="page-32-1"></span>デルタ標高とオフセット

- 1. 標高差とオフセットの値を入力します。
- 2. 必要に応じて「片勾配を適用する」と「拡幅適用」オプションを選択します。

注意 **–** ピボット位置が「ピボット左 」または「ピボット右 」に設定されている場合、片勾配が適用された最 初のテンプレートストリングと片勾配値との間の横断勾配における代数的差は、片勾配が適用された他 のすべてのテンプレートストリングの片勾配を計算するのに使用されます。

3. 「片勾配ロールオーバーを適用する」を選択し、「最大値」を指定して路肩のロールオーバーを制限します。よ り詳しい情報につきましては、[片勾配ロールオーバーとは](#page-40-1), page 41をご参照ください。

#### <span id="page-32-2"></span>サイドスロープ

切土法面**(1)**、盛土法面**(2)**、および切土する側溝幅**(3)**の各値を入力します。

注意 **–** 切土・盛土斜面は正の値で示されます。サイドスロープの後ろにストリングを追加できません

サイドスロープを切土または盛土法面のみで定義するには、他の勾配値のフィールドを「**?**」にします。

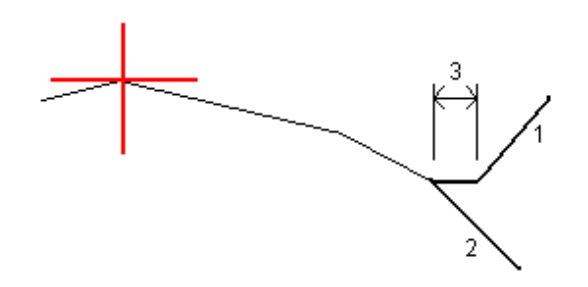

#### <span id="page-33-0"></span>テンプレート座標を追加するには

テンプレートを追加した後、道路ソフトウェアが各テンプレートを適用し始めるステーションを指定する必要があります。テン プレートは開始ステーションで適用されてから、各ストリングを定義する値が、そのポイントから次のテンプレートが適用され るステーションまで、線形に補間されます。(比例制で適用)[テンプレートポジショニングの例](#page-37-0), page 38を参照してください。 選択された道路定義にテンプレート位置を追加するには:

- 1. 「テンプレートポジショニング」をタップします。テンプレートの適用画面が表示されます。
- 2. テンプレートを適用する新しい位置を指定するには:
	- a. 追加をタップします。
	- b. 「開始ステーション」を入力します。
	- c. 「左のテンプレート」と「右のテンプレート」フィールドに、適用するテンプレートを入力します。 このステーションに対するテンプレートを道路定義内の一つ前および次のテンプレートから補間するには、**<** 補間**>**を選択します。 道路定義内に隙間を作成する場合など、テンプレートを適用したくない場合は、**<**なし**>**を選択します。
	- d. 「保存 」をタップします。
- 3. テンプレートを適用する位置を必要なだけ追加していきます。
- 4. 終わったら、閉じるをタップします。
- 5. 「承認」をタップします。
- 6. テンプレート位置間の横断面の計算に補間方法を選択するには、高さまたは左右方向の勾配を選択します。 「承認」をタップします。

ヒント **-** 道路の横断面の補間法フィールドが道路オプション画面に追加されました。道路の補間法を変更 するには、道路コンポーネント画面でオプションをタップします。

- 7. ソフトウェアがテンプレートの適用画面に戻ります。「承認」をタップします。
- <span id="page-33-1"></span>8. 別の道路構成要素を入力するか、または「保存」をタップして、道路定義を保存します。

#### 片勾配および拡幅を追加するには

片勾配と拡幅値は開始ステーションで適用され、その後、値は、そのポイントから次の片勾配と拡幅値が適用されるステー ションまで、線形に補間されます。(比例制で適用)

選択された道路定義に片勾配と拡幅値を追加するには:

- 1. 片勾配 **&** 拡幅をタップします。
- 2. 追加をタップします。
- 3. 「開始ステーション」を入力します。
- 4. 「中心軸」フィールドで、テンプレートが回転する位置を選択します。選択によって以下の通りにします:
	- 「回転軸 左」に関し、回転位置は、線形の左側にあり、片勾配が適用された最後のテンプレートストリン グの最大オフセットです。
	- 「中心軸にする」の回転位置は線形です。
	- 「回転軸 右」に関し、回転位置は、線形の右側にあり、片勾配が適用された最後のテンプレートの最大 オフセットです。

注意 **–** ピボット位置が「ピボット左 」または「ピボット右 」に設定されている場合、片勾配が適用された最初の テンプレートストリングと片勾配値との間の横断勾配における代数的差は、片勾配が適用された他のすべて のテンプレートストリングの片勾配を計算するのに使用されます。

5. 「左の片勾配」と「右の片勾配」フィールドで、平面線形の左側と右側の片勾配値を入力します。

片勾配値が提示される様式を変更するには、「オプション」をタップして、「勾配」フィールドを必要に応じて変更しま す。

- 6. 「左の拡幅」と「右の拡幅」フィールドに、適用する拡幅値を入力します。拡幅は正の値で示されます。 これらの値は、「拡幅」チェックボックスの選択されているテンプレート内の各ストリングに適用されます。
- 7. 「保存 」をタップします。
- 8. 必要なだけレコードを追加します。
- 9. 終わったら、閉じるをタップします。
- 10. 「承認」をタップします。
- <span id="page-34-0"></span>11. 別の道路構成要素を入力するか、または「保存」をタップして、道路定義を保存します。

#### ブレーキ測点を追加するには

水平線形が変更されたけれども、元のステーション値を残しておきたいときは、ステーション方程式を使用します。

- 1. ステーション読み替えをタップします。
- 2. 追加をタップします。
- 3. 「後方ステーション」フィールドに、ステーション値を入力します。
- 4. 「前方ステーション」フィールドに、ステーション値を入力します。実際のステーション値が計算されます。
- 5. 必要なだけレコードを追加します。
- 6. 「保存 」をタップします。

「後方ステーション」と「前方ステーション」 フィールドに入力された値が表示されます。

ゾーンは、各フィールド内のコロンに続く数字によって示されます。最初のステーション読み替え値までの区画が、 区画 1になります。

計算された数列は、ステーション読み替え後、そのステーション値が増加または減少するかどうかを示します。初期 設定値は増加です。最後のステーション読み替えの数列を減少に切り替えるには、最後の読み替えを定義の 上、保存してから編集をタップします。

7. 終わったら、閉じるをタップします。

- 8. 「承認」をタップします。
- <span id="page-35-0"></span>9. 別の道路構成要素を入力するか、または「保存」をタップして、道路定義を保存します。

#### 追加ストリングを定義するには

防音壁や排水システムなど、道路に関連するが道路からは独立している特徴を定義するには、追加ストリングを使用し ます。追加ストリングは、道路の水平線形を基準に定義される連続するラインによって構成される水平ジオメトリと、鉛直 ジオメトリ(必要な場合) によって定義します。鉛直ジオメトリは、道路の鉛直線形の定義時に使用可能だったすべてのオ プションを使用して定義されます。

選択された道路定義に追加ストリングを追加するには:

- 1. 追加ストリングをタップします。
- 2. 追加をタップします。
- 3. ストリング名を入力します。「承認」をタップします。
- 4. ストリングの水平形状を定義するには:
	- a. 水平形状をタップします。必要であれば、編集をタップします。
	- b. 追加をタップします。
	- c. 開始点を定義するには、ステーションおよびオフセットを入力します。「保存」をタップします。
	- d. そのラインの終了ステーションおよびオフセットを入力します。「保存 」をタップします。
	- e. ストリングの定義に必要なだけラインを追加します。
	- f. 終わったら、閉じるをタップします。
- 5. 「承認」をタップします。
- 6. ストリングの鉛直形状を定義するには:
	- a. 鉛直形状をタップします。
	- b. 追加をタップします。
	- c. 開始点を定義するには、ステーション**(** 鉛直交点**)** および高さ**(** 鉛直交点**)** を入力します。「保存 」をタップし ます。
	- d. 鉛直形状に必要な要素を追加します。[縦断線形をキー入力するには](#page-30-0), page 31をご参照ください。
	- e. 終わったら、閉じるをタップします。
- 7. 「承認 」をタップします。
- 8. さらにストリングを追加するか、承諾をタップして、選択された道路定義の構成要素リストに戻ります。
- <span id="page-35-1"></span>9. 別の道路構成要素を入力するか、または「保存」をタップして、道路定義を保存します。

#### 追加ポイントを定義するには

排水システムや道路の横断面用の主要位置といった設計特徴を定義するには、追加ポイントを使用します。 ポイントは、キー入力またはCSVファイルやLandXMLファイルからインポートできます。
注意 **–** CSVファイルからポイントをインポートする場合、2つの形式がサポートされます: <sup>l</sup> ステーションおよびオフセット――ファイル内の各位置がステーションとオフセット、および任意で高度とコード( こ の順番で) により定義される必要あり。以下参照。 1+000.000、0.250、20.345、、 1+000.000、-5.000、25.345、縁石終了 1+000.000、4.500、、街灯柱 1+000.000、7.000、25.294、防音壁開始 • 北距および東距――ファイル内の各位置が北距と東距、および任意で高度とコード(この順番で)により定 義される必要あり。以下参照。 5000,000、2000.00020,345、 5000.0002100.000、25.345、縁石終了 5000.000、2200.000、、街灯柱

5000.000、2300.000、25.294、防音壁開始

両ファイル形式に関して、ゼロ高度のポイントを含んだファイルのときは、そのポイントのステーションにおける縦断線形 の高度を使用することができます。

ヒント **-** CSVやLandXMLファイルから北距および東距座標をインポートする際、これらは道路に対してのステーション およびオフセット値に変換されます。

選択された道路定義に追加ポイントを追加するには:

- 1. 追加ポイントをタップします。
- 2. ファイルからポイントをインポートするには:
	- a. 「インポート 」をタップします。
	- b. ■をタップしてファイルを選択します。「承認」をタップします。

インポートされたポイントは、追加ポイント画面にリストアップされます。

- 3. ポイントをキー入力するには:
	- a. 追加をタップします。
	- b. そのポイントのステーションおよびオフセットを入力します。
	- c. 必要に応じ、高さとコードを入力します。
	- d. 「保存 」をタップします。
	- e. 必要なだけポイントを追加します。
	- f. 終わったら、閉じるをタップします。

ヒント **-** ポイントを挿入するには、新しいポイントを挿入したい箇所の直前のポイントをタップし、挿入をタップ します。

- 4. 「承認」をタップします。
- 5. 別の道路構成要素を入力するか、または「保存」をタップして、道路定義を保存します。

Trimble Access 道路 ユーザガイド | **37**

## <span id="page-37-0"></span>テンプレートポジショニングの例

テンプレートは、道路を横切る地点の横断面を定義し、複数地点で道路幅を定義できるようにします。幅の変更ごとに テンプレートを追加します。テンプレートに含まれるストリングの数はまちまちです。

ストリングは、隣接するテンプレートを結びつける線画です。ストリングは通常、路肩や舗道の端、縁石、および道路を形 成する同様の地物を定義します。ストリング名は、杭打ち中に表示されます。テンプレートを追加する際、ストリングを定 義することができます。

必要に応じ、ストリング間に隙間を追加することができます。テンプレートが線形を開始しないときに便利です。すき間は、 前のストリングから現在のストリングまでの点線として表示されます。道路を基準に現在位置を測定するとき、現在位置 がすき間にある場合、道路までの鉛直距離値はヌルになります。

#### 注意 **–**

- <sup>l</sup> 設計の定義に隙間が必要な場合、テンプレートフィールドを**<None>**に設定します。
- <sup>l</sup> 空白テンプレートと有効なテンプレート間では補間は行われません。
- テンプレートは、片勾配と拡幅の適用後に補間されます。

# テンプレート指定

この例では、テンプレートの配置や補間を使用してRXL道路定義を管理する方法を説明しています。

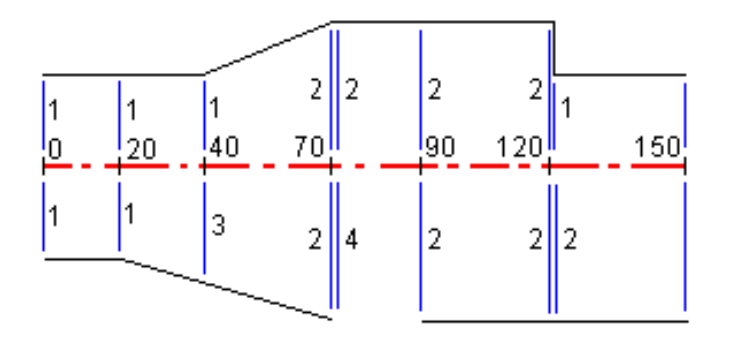

下の表に示されるように、指定された開始ステーションにおいてテンプレートを適用します。

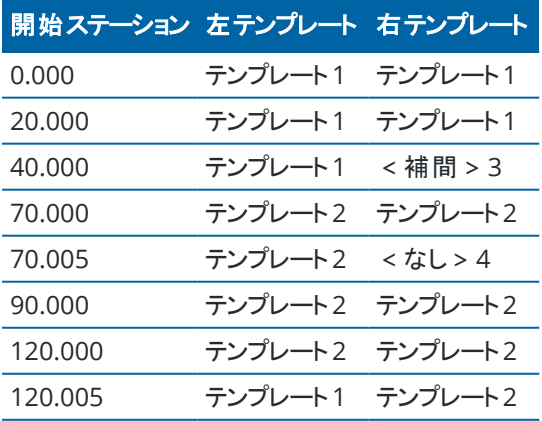

## 道路の右側

右側では、テンプレート1は ステーション0とステーション20に適用されています。 道路は、ステーション20のテンプレート 1か ら、ステーション70のテンプレート2へと転移します。 左側 のステーション40でテンプレートを適用する必要があるので、正しい 補間を維持するためには道路の右側にシステムテンプレート<補間>3を適用する必要があります。

ステーション70とステーション90の隙間を正しく示すには、ステーション70から僅かに(5mm)進んだところでシステムテンプレー ト<なし>を適用します。右側の道路を完成させるには、ステーション90とステーション120、ステーション120.005にテンプ レート2を適用します。

## 道路の左側

左側では、テンプレート1 はステーション0とステーション20、ステーション40に適用されます。道路は、ステーション40のテンプ レート 1から、ステーション70のテンプレート2へと転移します。設計を正しく提示するために、ステーション120から僅かに (5mm)進んだところでテンプレート1を適用します。

## 高度による補間

以下の例では、テンプレートがステーション100にて高度10.0のストリングを有しています。次のテンプレートは、ステーション 400に割り当てられ、7.0の高度を伴うストリングを有しています。横断面にあるステーション200と300が図で示すように補 間され、ステーション100から400までの高さが均等に分配されます。

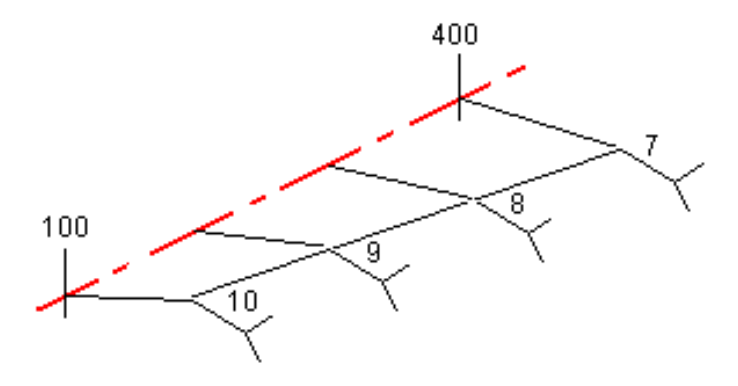

## 横断勾配による補間

以下の例では、テンプレートがステーション100にて-2%の横断落差によって定義されるストリングを有しています。次の テンプレートはステーション400に割り当てられ、-5%の横断落差によって定義されるストリングを有しています。ステーション 200と300の横断面は、図で示すように補間され、ステーション100から400までの間の横断勾配が均等に分配されます。

Trimble Access 道路 ユーザガイド | **39**

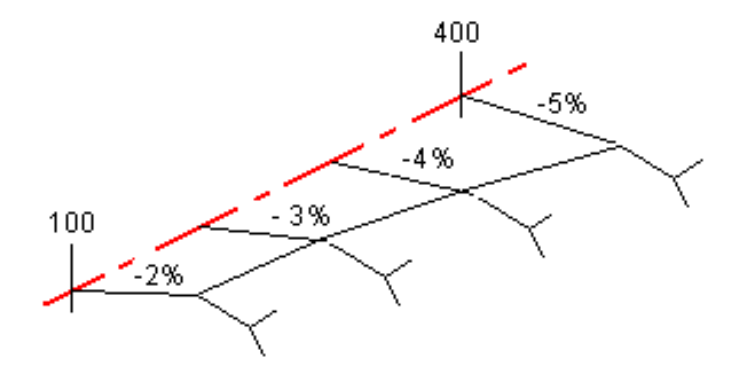

# ストリングの数が異なるテンプレート間の補間

異なる数のストリングを有する複数テンプレートの場合、最も少ないストリングを持つテンプレートが、事実上、サイドスロー プストリングの前にゼロオフセットが追加される形で定義されたストリングを有しています。それから、同数のストリングが存 在していることを前提に、補間が実行されます。下の図では、追加ストリング( 3) が自動的に挿入されています。

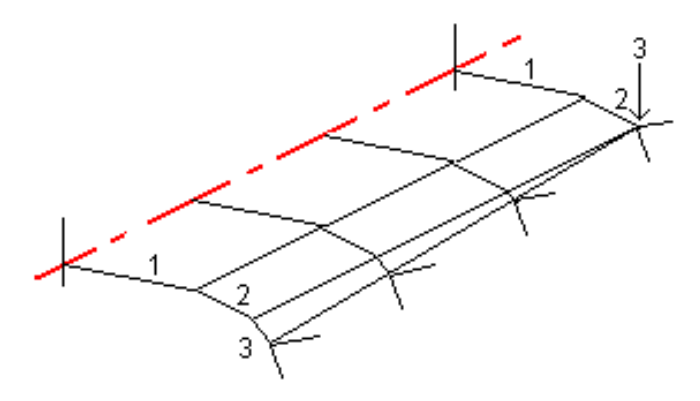

ゼロオフセットで定義されたストリングを加えることで、補間プロセスをさらにコントロールし、道路設計の描写の質を最大限 にまで高めることができます。

## サイドスロープの補間

連続するテンプレートが異なる値のサイドスロープを含む場合、中間ステーションは、パーセントで示される勾配値を基に補 間されたサイドスロープを持ちます。

例えば、600 ステーションのサイドスロープが 50%( 1:2)で、800 ステーションでは16.67%( 1:6)の場合、700ステーションでの サイドスロープ値は33.33%= (50%+16.7%)÷ 2(1:3)です。

## <span id="page-40-0"></span>非正接の水平線形要素

下図は、RXL道路の場合、連続した水平線形要素が正接でないときの横断面の接続の仕方を示しています。

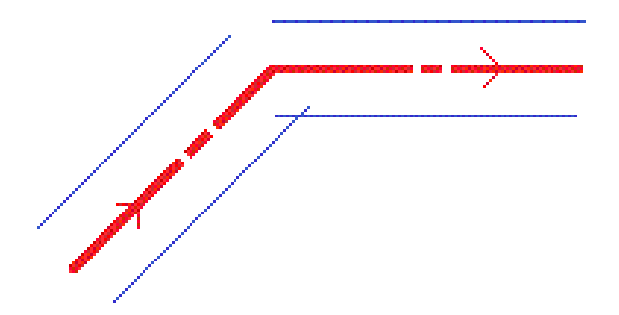

現在地点が非正接ポイントの近くにあり、かつ道路を基準に、またはストリングを基準に現在地点を測定しようとしている ときに、これがどのように報告値に影響するのかを理解するには、[道路ナビゲーション](#page-43-0), page 44を参照してください。

## 片勾配ロールオーバーとは

RXL道路を定義する際は、片勾配の値を追加することができます。

# 曲線の外側**(** 高い側**)**

下図の通り、片勾配ロールオーバー値とは、片勾配によって車道が調整されているところの車道または通行レーン( 1) と、 片勾配によって調整されていない路肩( 2) との間の、横断勾配 (3) の最大の代数的な差です。杭打ちされるステーション に、指定された最大値を上回る横断勾配の差を結果的にもたらす片勾配が含まれる場合、路肩を定義する勾配は、 勾配の代数的な差を上回らないように調整されます。

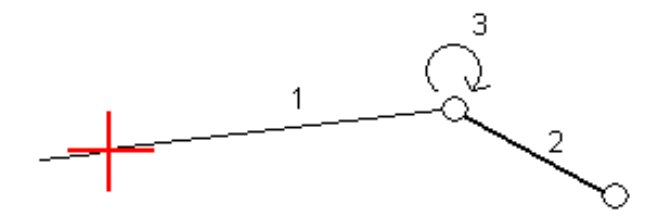

## 曲線の内側**(** 低い側**)**

片勾配曲線の内側では、路肩 (2) は片勾配が適用された走行車線 (1) の勾配値より小さくなる場合を除いてその設計 値を使用します。その場合は、走行車線の片勾配値が路肩に使用されます。この動作は、最大片勾配ロールオーバー 値を指定した場合にのみ起こります。

Trimble Access 道路 ユーザガイド | **41**

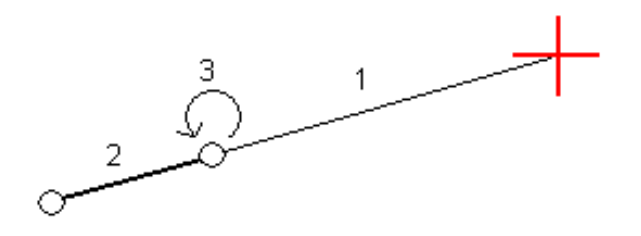

## **RXL**道路の定義をレポートするには

定義済みのRXL道路のHTMテキストレポートを生成するには:

- 1. 道路を選択します。マップ上で、道路をタップして選択します。
	- リストから道路を選択します。
		- a. 三をタップし、定義を選択します。
		- b. **RXL**道路をタップします。
		- c. 道路を選択します。
- 2. 「**Edit**」をタップします。
- 3. レポートをタップします。
- 4. レポート内の道路定義の一部のみを含ませたいときは、異なる開始測点と終了測点を選択します。
- 5. 「承認」をタップします。

ブラウザにレポートが表示されます。その際、選択されたステーションについて、横断面内の各位置のオフセット、座 標、高さ、およびコードが表示されます。レポートされた値は、横断面の分離解析となり、適用されている全ての 片勾配と拡幅、異なるテンプレート間の加えられた変更値などを含みます。

定義に追加ポイントが含まれている場合、これらは道路横断面ポイントの後の個別セクションのレポートに含まれ ます。

# 道路設計のレビュー

道路の設計はいつでもレビューすることができます。道路レビュー画面から、自動3Dドライブ機能を使用することもできま す。3Dドライブを使用すると、3Dで道路を表示することにより、道路の定義を確認したり、複雑な道路のインターチェンジ や都市部の交差点などの場合のように他の道路定義を基準に道路を視覚化したりすることができます。

道路設計ファイルで道路をレビューするには:

- 1. マップ上で、道路をタップして選択します。
- 2. 「レビュー」をタップします。道路がマップに表示されます。

白抜きの黒丸は、平面線形のうち、高さがないためグランドプレーン上に描画された部分を示します。

ヒント **-** グランドプレーンを道路に近づけるには、 をタップし、設定を選択した後、グランドプレーンの高さを 編集します。

黒い実線で描かれた円は、横断面ごとにストリング上の位置を表します。

灰色の線は、ストリングを表し、また横断面を結び付けます。

RXL道路内で横断面をつなぐ際の規則を理解するには、[テンプレートポジショニングの例](#page-37-0), page 38および[非正接](#page-40-0) [の水平線形要素](#page-40-0), page 41を参照してください。

3. ストリング上のストリングまたは測点をタップします。

または、ストリングソフトキーをタップし、リストからストリングを選択します。リストに開始測点にあるストリングのみが 表示されます。または、位置がある場合は、現在位置の横断面にあるストリングが表示されます。ストリングが選 択された状態で、測点ソフトキーをタップし、リストから測点を選択します。

選択中の項目に関する情報がマップの横に表示されます。

- 4. 別の測点またはストリングを選択するには、下記の操作が可能です:
	- ストリング上の測点をタップします。
	- リストから測点またはストリングを選択するには、測点またはストリングソフトキーをタップします。
	- <sup>l</sup> 上下矢印キーを押して別の測点を選択するか、左右矢印キーを押して別のストリングを選択します。
	- <sup>l</sup> **Sta-** または **Sta+** ソフトキーをタップします。

マップ内の任意の場所にナビゲートしたりビューを切り替えたりするには、マップツールバーを使用します。

5. 使用可能な横断面を表示するには、 ハイをタップします。または、コントローラのファンクションキーに平面図/横断 面の切り替え機能を割り当てて、道路の確認や杭打ち時に平面図と横断表示を切り替えることができます。 初期設定では、各横断面は画面いっぱいに表示され、横断面を確認するのに最適なビューとなります。横断面 を互いを基準に相対位置として表示させるには、固定縮尺ボタン Q をタップします。タップすると、アイコンが Q に 変わります。各横断面は、縮尺が固定された状態で表示され、最も幅の広い横断面が画面いっぱいに表示され ます。

線形は赤い十字で表示されています。黒い円はストリングを表します。ほかよりも大きな青い円は、現在選択さ れているストリングを表します。選択されているストリングよりも前の線画は青の実線で表示されます。選択中の 項目に関する情報がマップの横に表示されます。

別の測点の横断面を参照するには、以下の操作が可能です:

- 上下矢印キーを押す。
- 測点 をタップして、測点をキー入力するか、リストから測点を選択します。

別の測点を選択するには、下記の操作が可能です:

- <sup>l</sup> ストリングをタップします。
- <sup>l</sup> 左右矢印キーを押します。
- ストリングをタップし、リストからストリングを選択します。
- 6. マップに戻るには、 をタップするか、**Tab**キーを押します。
- 7. 道路の端から端まで自動3Dドライブを表示させるには:
	- a. 道路レビュー画面で、**3D**ドライブをタップします。
	- **b. ▶をタップし、ドライブスルーを開始します。**
	- c. ドライブスルーを一時停止し、道路の特定の部分を検査するには、Ⅱをタップします。ドライブスルーが一 時停止している間に道路を周回するには、画面をタップして周回する方向にスワイプします。
	- d. 道路に沿って前後移動するには、上下矢印キーを押します。
	- e. 3Dドライブを終了するには、閉じるをタップします。
- 8. 道路レビューを終了するには、閉じるをタップします。

ヒント **-** RXL道路をレビューする場合:

- ステーションが横断面と一致しない場所で、見なしステーション値によって定義された位置のレビューを行うに は、平面ビューまたは横断面ビューからステーションをタップし、ステーション値をキー入力します。
- <sup>l</sup> オフセットをストリング上に設定しなくてもよい場所で、見なしオフセット値により定義された位置をレビューする には、ストリングをタップした後、オフセットをキー入力します。オフセットは線形から計算されます。 算出された 位置の高さは、入力された測点とオフセットにおける横断面の補間によって定義されます。

# <span id="page-43-0"></span>道路ナビゲーション

杭打ち中や、道路のレビューを行う際は、画面の左側にマップ表示または横断表示で道路が表示されます。

レビュー画面の右側のパネルには、マップまたは横断表示で選択した道路の部分に関する情報が表示されます。

杭打ちナビゲーション画面の右側のパネルには、ナビゲーションペインが表示されます。

- 矢印は測定しようとしているポイント(「ターゲット」)の方向を指し示します。
- <sup>l</sup> ナビゲーションペイン下部にある杭打ちのデルタ値は、ターゲットまでの距離と方向を示します。

杭打ち作業中、ポイントまでナビゲートする際、表示される情報は、実行中の測量が一般測量かGNSS測量かによって 異なるほか、杭打ちオプション画面で設定済みのオプションによっても異なります。

• 杭打ち中に表示デルタを変更するには、杭打ちナビゲーション画面のオプションをタップするか、ナビゲーションペイン 内を長押しします。詳しくは、Trimble Access 一般測量 ユーザガイドの杭打ちナビゲーションデルタトピックを参照

してください。

• ポイントを保存する前に杭打ち済みポイントの詳細を表示するには、保存前に表示設定を有効にします。詳細 については、Trimble Access 一般測量 ユーザガイドのトピック杭打ち済みポイントの詳細を参照してください。

## マップと横断表示

杭打ちナビゲーション画面には、道路のマップビューまたは横断表示が表示されます。

#### マップ

マップには次の情報が表示されます:

- <sup>l</sup> 水平線形は赤線
- 他のストリングは黒線
- 工事オフセットは緑色の線
- スキューオフセットは黒い点線

杭打ち作業中、マップには、現在位置から下記の位置まで引かれた緑色の破線が表示されます:

- <sup>l</sup> 道路からの相対的な位置を測定し、線形/ストリングから30 m以内にいる場合の平面線形
- <sup>l</sup> 選択したストリングまで引かれます( ストリングから相対的に自分の位置を測定し、ストリングから5m以内にいる場 合)

#### 横断面ビュー

道路の横断面を表示するには、マップツールバーのハやをタップします。

道路設計ファイルを表示する場合:

- 横断表示には、線形に対して相対的にストリングとテンプレートが表示されます。また、追加された面のほか、道 路設計から計算された面も表示されます。
- <sup>l</sup> 横断面は、測点が大きくなっていく方向を向いています。現在位置とターゲットが表示されます。ターゲットに対して 工事オフセットが指定されている場合、小さな一重円が選択中の位置を示し、二重円が指定工事オフセットに 従って調整された選択位置を示します。工事オフセットは緑のラインで示されます。
- <sup>l</sup> 現在ユーザが立っている道路の脇に、適切な切土または盛土の法面が表示されます。

注意 **–** 杭打ちオプション画面で設計切盛フィールドを垂直に設定した場合、道路を基準に位置を測定し ているときに限り、垂直切盛位置は横断面ビューの設計上に描画されます。

- <sup>l</sup> 横断表示内でタップアンドホールドし、[横断勾配ま](#page-77-0)た[はサブグレード](#page-78-0)を定義します。
- <sup>l</sup> 道路用テンプレート内を順に移動するには、矢印キーをタップします。道路内の最も幅の広いテンプレートを基に 固定縮尺を設定するには、 をタップします。各テンプレートが横断表示全体に表示されるように可変縮尺を使 用するには、 へをタップします。

ストリングと面を表示する際:

- <sup>l</sup> ストリングは、選択するまで相互関係はありません。
- <sup>l</sup> 横断表示には、使用された面だけが表示され、計算された面は表示されません。

マップに戻るには、 <u>パイ</u> をタップします。

ヒント **-** 平面図**/**横断面の切り替え機能をコントローラのファンクションキーに割り当てて、道路を確認および杭打ち する際に平面図表示と横断面図表示を切り替えられるようにします。

# ナビゲーションペイン

杭打ちの前に、ソフトウェアは以下を表示します:

- ステーション( ストリング上のステーションの杭打ち時)
- ストリング名称(ストリングにストリングの杭打ち時、またはストリングを基準にした現在地の測定時) RXL道路ではソフトウェアはテンプレート定義からストリング名称を使用します。オフセットが0.000 mの場合はスト リング名称はCLと定義されます。.
- 現在地での道路の高度設計(編集後は赤で表示)
- 工事オフセット
- <sup>l</sup> ストリング上のステーションを杭打ちする際、ソフトウェアは下記も表示します:
	- タイプ
	- オフセット
	- <sup>l</sup> 高度( 編集後は赤で表示)
- <sup>l</sup> サイドスロープを杭打ちする際は、ソフトウェアは下記も表示します:
	- サイドスロープ値の設計
	- 切り溝の幅 ( RXL道路のみ)
- <sup>l</sup> スキューオフセットを杭打ちする際は、ソフトウェアは以下も表示します:
	- Skewオフセット (円弧)
	- 偏差角度 / 方位角

杭打ち中、ソフトウェアは以下を表示します:

- 現在地の高度青く表示)
- <sup>l</sup> サイドスロープを杭打ちする際は、ソフトウェアは下記も表示します:
	- <sup>l</sup> 現在地に定義された側方勾配( 青く表示)
	- 設計サイドスロープ値(編集後は赤で表示)
- 現在位置が道路の開始地点よりも前だったり、道路の最終地点よりも先にある場合は、オフロードと表示されま す。
- <sup>l</sup> 連続した水平線形の要素が正接でなく、かつ現在位置が前の要素の終了正接ポイントより先にあるが、次の要 素の開始正接ポイントより手前で、道路の外側にある場合、未定義と表示されます。下の図の位置(1)をご参照 ください。
- <sup>l</sup> 連続水平線形要素が正接でなく、現在地が前の要素の正接ポイントより手前で、次の要素の開始正接ポイン トよりも後で、道路の内側である場合( 下図の2の位置をご参照ください) 、ステーション、オフセットおよび鉛直距 離の値は、道路のどの部分を使用するかを判断するため、現在地に最も近い水平要素を使用してレポートされ

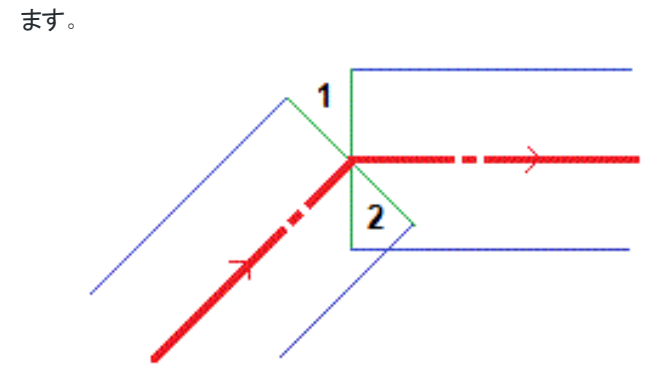

# ナビゲーション杭打ちデルタ

ナビゲーションペインの下部には、杭打ちされている最中の項目に対する現在の相対位置を報告する杭打ちデルタ値が 表示されます。

杭打ち中に表示デルタを変更するには、杭打ちナビゲーション画面のオプションをタップするか、ナビゲーションペイン内を長 押しします。

## 注意 **–**

- 一般測量機を使用している場合、道路の値は距離測定後にしか表示されません。
- 道路が平面·縦断線形のみで構成される場合、鉛直距離値は縦断線形までの鉛直距離を意味します。
- 道路設計ファイルを使用する際、現在位置がギャップ内にある場合、鉛直距離の値はヌルになります。横断 表示では、ギャップは破線で表示されています。テンプレートでギャップを作成する方法は、[テンプレートを追](#page-31-0) [加するには](#page-31-0), page 32を参照してください。

## 誘導指示を理解する

杭打ち作業中に、自分の前に表示スクリーンを持ちながら、矢印が指す方向を向いて前に歩きます。矢印は測定しよう としているポイント( 「ターゲット 」) の方向を指し示します。

下図に示されるように、「前へ」または「後ろへ」**(1)**フィールドと「右へ」または「左へ」**(2)**フィールド内の値は、杭打ちしようとし ているポイントの横断面に対応します**(3)**。それは*(6)*現在地における**(4)**現在の進行方向にも、**(5)**増加するステーショニン グの方向にも関係ありません。

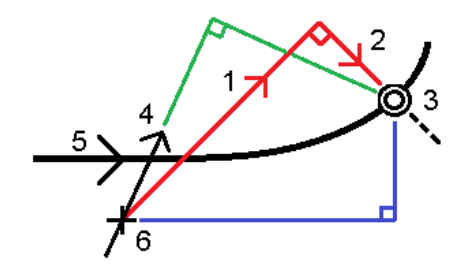

## キー入力されたおよび選択されたオフセット**/**機能挙動

杭打ちの動作は、オフセット/ストリングがマップから選択されたか横断表示から選択されたか、リストから選択されたか、 キー入力されたかによって異なります。

- マップや横断表示からストリングを選択したり、リストからストリングを選択したりする場合、杭打ち時点の左右に移 動の値は、テンプレートの変更や拡張によるジオメトリの変化を反映する形で更新されます。
- 数字のオフセット数値をキー入力する場合(事実上その場でストリングを定義する行為)その数値は、道路の全 長で維持されます。

以下の図を参考にしてください:

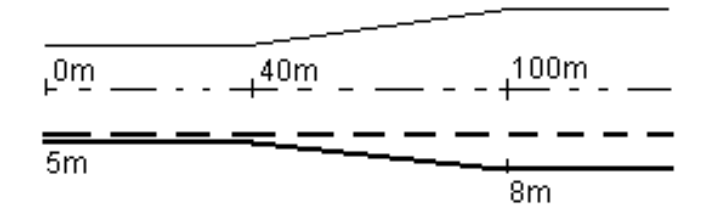

5 mのオフセット値を有するオフセット/ストリングを選択すると、オフセット値は、その後のステーションで実線に沿った形で アップデートします。この例では、オフセットは、40 mと100 mのステーションの間で5 mから8 mに変化した後、その後のス テーションでは8 mを維持しています。

オフセット に5 mをキー入力すると、オフセットは、点線に沿ったものとなります。 つまり、5 mのオフセットがその後のステー ションで維持されます。

## **GNSS**チルトセンサ情報

チルトセンサ内蔵のGNSS受信機の使用時には:

- <sup>l</sup> 電子気泡管を表示するには「 eBubble 」をタップします
- ポールが指定のチルト許容範囲 外の場合に警告するように測量スタイルを設定することができます
- 品質、精度、チルトを設定するには、オプションをタップします。

## 杭打ちナビゲーション表示

杭打ち作業中、ポイントへのナビゲートの際、表示される情報は、実行中の測量が一般測量かGNSS測量かによって異 なるほか、杭打ちオプション画面で設定済みのオプションによっても異なります。

これらのオプションを設定するには:

- <sup>l</sup> 測量スタイルで、 をタップし、設定**/**測量スタイル**/<Style name>/**杭打ちを選択します。
- 杭打ち中に、杭打ちナビゲーション画面でオプションをタップします。

## 一般測量

表示グループを使用して、杭打ち中のナビゲーション表示を設定します。

Trimble Access 道路 ユーザガイド | **48**

• ナビゲーション画面に大きなナビゲーション矢印を表示するには、杭打ちグラフィックスの表示スイッチをはいに切り 替えます。

ヒント **-** 小さい画面のコントローラを使用している場合、または画面にナビゲーションデルタを追加したい場合 は、杭打ちグラフィックスの表示スイッチをいいえに切り替えます。 スイッチがいいえになっている場合、表示グ ループのその他のフィールドは非表示になっています。

- 表示モードを選択します: オプションは次の通りです:
	- 方向と距離 杭打ちナビゲーション表示は、大きな矢印が進むべき方向を示します。ポイントに近づくと、矢 印は前後・左右方向に変わります。
	- 前後·左右 杭打ちナビゲーション表示は、前後·左右方向を表示します。

ヒント **-** 初期設定では、ソフトウェアが前後 ・左右方向を判断する際の基準は、ロボティック測量ではターゲッ ト視点となり、面板やケーブルを使用してサーボ機器に接続されている場合は機器視点となります。これを 変更するには、サーボ**/**ロボティックグループボックスの設定を変更します。詳しくは、*Trimble Access* 一般測量 ユーザガイドの機器設定トピックを参照してください。

- <sup>l</sup> 「距離許容値 」フィールドで、距離で受け入れ可能な誤差を指定します。ターゲットがポイントからここで指定され た距離内にあるとき、ソフトウェアは、距離が正しいことを示します。
- 「角度許容値」フィールドで、受け入れ可能な角度誤差を指定します。一般測量機がポイントからずれているのが この角度未満のとき、ソフトウェアは、角度が正しいことを示します。
- <sup>l</sup> 勾配フィールドを使用して、勾配の斜面を角度、パーセント、または比率で表示します。レシオは、「**Rise:Run**」ま たは「**Run:Rise**」で表示されます。
- <sup>l</sup> 道路を基準に位置を杭打ちする場合、設計までの鉛直や垂直切盛を表示するかを設計切盛フィールドで選択 することができます。

注意 **–** 横断面ビューの設計に垂直切盛位置が表示されます。横断表示は縮尺通りに表示されないため、 直角位置はやや不正確な場合があります( 完全に直角でないなど) 。

ヒント **-** すべての他の杭打ち方法では、設計までの鉛直切盛が常に表示されます。

デルタグループで、現在の杭打ち項目に対して表示されるデルタを確認します。表示されるデルタを変更するには、編集 をタップします。

デルタは、ナビゲーション中に表示される情報フィールドで、杭打ちしたい項目までの距離と方向を示します。*Trimble Access* 一般測量 ユーザガイドのトピック杭打ちナビゲーションデルタを参照してください。

杭打ち中に面を基準に切土または盛土を表示するには、面までの切土**/**盛土スイッチを有効にします。面フィールドで、 現在のプロジェクトフォルダから面ファイルを選択します。必要に応じて、面までのオフセットフィールドで、面までのオフセット を指定します。 をタップして、オフセットを面に対して鉛直に適用するか、垂直に適用するかを選択します。

お使いのTrimbleコントローラにコンパスが内蔵されている場合、ポジションの杭打ちやポイントへのナビゲートに使用でき ます。内蔵コンパスを使用するには、コンパスチェックボックスをチェックします。Trimbleでは、磁場の近くにいるときは、干渉 を引き起こす恐れがあるため、コンパスを無効にすることをお勧めします。

## **GNSS**測量

表示グループを使用して、杭打ち中のナビゲーション表示を設定します。

Trimble Access 道路 ユーザガイド | **49**

• ナビゲーション画面に大きなナビゲーション矢印を表示するには、杭打ちグラフィックスの表示スイッチをはいに切り 替えます。

ヒント **-** 小さい画面のコントローラを使用している場合、または画面にナビゲーションデルタを追加したい場合 は、杭打ちグラフィックスの表示スイッチをいいえに切り替えます。 スイッチがいいえになっている場合、表示グ ループのその他のフィールドは非表示になっています。

- 表示モードを選択します: オプションは次の通りです:
	- ターゲット中心――選択されたポイントが画面の中心に固定された状態を維持します。
	- <sup>l</sup> 測量者中心――作業者の意思が画面の中心に固定された状態を維持します。
- 「表示方向」フィールドの設定を選びます。オプションは以下の通りです:
	- <sup>l</sup> 進行方向――画面の上方向が進行方向になるように表示されます。
	- <sup>l</sup> 北**/**太陽――小さい矢印が北または太陽の位置を示します。画面は北または太陽の方向が画面の上に なるように表示されます。この表示を使用しているときは、北**/**太陽ソフトキーをタップすると方向を北と太陽 の間で切り替えることができます。
	- 基準方位角
		- <sup>l</sup> ポイントでは、ジョブの基準方位角を向いて画面が表示されます。杭打ちオプションが方位角に相対 的に設定されている必要があります。
		- <sup>l</sup> ラインや道路では、ラインや道路の方位角を向いて画面が表示されます。

注意 **–** ポイントの杭打ちを行う際、表示方向が参照方位角に設定され、杭打ちオプションが方位角に相 対的に設定されていない場合は、表示方向の動作は初期設定の進行方向になります。

- <sup>l</sup> 勾配フィールドを使用して、勾配の斜面を角度、パーセント、または比率で表示します。比率は、**Rise:Run**また は**Run:Rise**で表示されます。
- 道路を基準に位置を杭打ちする場合、設計までの鉛直や垂直切盛を表示するかを設計切盛フィールドで選択 することができます。

注意 **–** 横断面ビューの設計に垂直切盛位置が表示されます。横断表示は縮尺通りに表示されないため、 直角位置はやや不正確な場合があります( 完全に直角でないなど) 。

ヒント **-** すべての他の杭打ち方法では、設計までの鉛直切盛が常に表示されます。

デルタグループで、現在の杭打ち項目に対して表示されるデルタを確認します。表示されるデルタを変更するには、編集 をタップします。

デルタは、ナビゲーション中に表示される情報フィールドで、杭打ちしたい項目までの距離と方向を示します。*Trimble Access* 一般測量 ユーザガイドのトピック杭打ちナビゲーションデルタを参照してください。

杭打ち中に面を基準に切土または盛土を表示するには、面までの切土**/**盛土スイッチを有効にします。面フィールドで、 現在のプロジェクトフォルダから面ファイルを選択します。必要に応じて、面までのオフセットフィールドで、面までのオフセット を指定します。 をタップして、オフセットを面に対して鉛直に適用するか、垂直に適用するかを選択します。

お使いのTrimbleコントローラにコンパスが内蔵されている場合、ポジションの杭打ちやポイントへのナビゲートに使用でき ます。内蔵コンパスを使用するには、コンパスチェックボックスをチェックします。Trimbleでは、磁場の近くにいるときは、干渉 を引き起こす恐れがあるため、コンパスを無効にすることをお勧めします。

注意 **–** IMUチルト補正を使用していてIMUの位置が合っている場合、受信機からの方向は常にGNSSカーソルの 向き、大きい杭打ちのナビゲーション矢印およびアップの画面を合わせるのに使用されます。これらの向きが正しくあ るためには、受信機のLEDパネルを向いている必要があります。

# 道路の杭打ち

注意 **–** ポイントの杭打ち後または、オフセットや交会点の算出後に座標系やキャリブレーションの変更はできません。 それを行うと、それまでに杭打ちされたり計算されたポイントは、新しい座標系や、変更後に算出 ・杭打ちしたポイント に対応しなくなります。

## 道路設計ファイルからの杭打ち

- 1. 表示画面がTrimble Access 道路になっていることを確認します。 三をタップし、ジョブデータの下のメニュー項目に 一般測量または別のアプリが表示される場合は、そのメニュー項目をタップし、道路を選択し、承諾をタップしま す。
- 2. マップで道路をタップし、杭打ちをタップします。

もしくは、 三 をタップし、杭打ちを選択し、必要に応じて使用する測量スタイルの名前を選択し、道路をタップしま す。ファイルの選択画面で、杭打ちする道路を選択します。ジョブ内に多数の道路がある場合は、ファイルの検索 フィールドを使用して、杭打ちする道路を探して選択することができます。次へをタップします。

道路フォームがマップの横に表示され、選択された道路の名前が表示されます。

- 3. 測量を未開始の場合、ソフトウェアが測量の開始まで手順を追ってガイドします。
- 4. アンテナ高またはターゲット高フィールドに値を入力します。測定範囲フィールドが正しく設定されていることを確認 してください。
- 5. ラインの測点間隔と円弧とすりつけの測点間隔を入力するか、道路が定義された際に設定された初期設定値を 承諾します。

ストリング上の測点を杭打ちする際は、測点間隔値が必要です。これらの値は、他の測量法ではオプションです。

6. 次へをタップします。

杭打ち選択画面が表示され、道路の名前が上部に表示されます。

使用する杭打ち方法を選択します。より詳しい情報や、次の手順については、選択した杭打ち方法に該当する トピックを参照してください。下記を選択した場合:

- 道路まで [道路を基準とした位置への杭打ち](#page-53-0), page 54を参照してください。
- ストリングまでまたは最も近いストリングまで [ストリングを基準とした位置への杭打ち](#page-55-0), page 56を参照してく ださい。
- ストリング上の測点 [ストリング上の測点の杭打ち](#page-57-0), page 58を参照してください。
- スキューオフセット [スキューオフセットの位置を杭打ちする](#page-59-0), page 60を参照してください
- <sup>l</sup> 追加ストリングまで [追加ストリングへの杭打ち](#page-61-0), page 62を参照してください
- 追加ポイント [追加ポイントを杭打ちする](#page-63-0), page 64を参照してください

注意 **–** 道路設計ファイルを杭打ちする場合

- <sup>l</sup> 道路が平面線形のみの場合は、2Dでのみ杭打ちが可能です。
- <sup>l</sup> 道路の平面および縦断線形は、同じ測点値の開始や終了とはできません。異なる測点値の開始や終了を 行う際は、測点が平面線形内にある場合のみ、3次元でポイントを杭打ちできます。

## ストリングや面からの杭打ち

- 1. 表示画面がTrimble Access 道路になっていることを確認します。 三をタップし、ジョブデータの下のメニュー項目に 一般測量または別のアプリが表示される場合は、そのメニュー項目をタップし、道路を選択し、承諾をタップしま す。
- 2. マップで、ストリングをタップし、杭打ちをタップします。

もしくは、三をタップし、杭打ちを選択し、必要に応じて使用する測量スタイルの名前を選択し、ストリングと面を 選択します。

マップの横にストリングと面フォームが表示されます。

- 3. 測量を未開始の場合、ソフトウェアが測量の開始まで手順を追ってガイドします。
- 4. アンテナ高またはターゲット高フィールドに値を入力します。測定範囲フィールドが正しく設定されていることを確認 してください。
- 5. マップから開始した場合、選択されたストリングがプライマリ測点距離ストリングフィールドに表示されます。プライマ リ測点距離ストリングを変更または選択するには:
	- マップからプライマリ測点距離ストリングを選択するには、プライマリ測点距離ストリングフィールドをタップし、 マップ内で使用するストリングをタップします。

プライマリ測点距離ストリングフィールドには、選択したストリングの名前が表示されます。

- ジョブ内の、またはジョブに関連付けられたストリングのリストからプライマリ測点距離ストリングを選択するに は:
	- a. プライマリ測点距離ストリングフィールドの横の▶をタップします。
	- b. リストからストリングを選択します。必要に応じて、名前フィールドにストリング名の一部を入力して、 ストリングのリストにフィルターを適用します。
	- c. 承認をタップしてストリングと面フォームに戻ります。

プライマリ測点距離ストリングフィールドには、選択したストリングの名前が表示されます。

- 6. 「開始ステーション」を入力します。
- 7. 「承認 」をタップします。

杭打ち選択画面が表示され、プライマリ測点距離ストリングの名前が上部に表示されます。

使用する杭打ち方法を選択します。より詳しい情報や、次の手順については、選択した杭打ち方法に該当する トピックを参照してください。下記を選択した場合:

- プライマリストリングまでの場合は、[プライマリストリングを基準とした位置への杭打ち](#page-54-0), page 55を参照してく ださい。
- ストリングまで [ストリングを基準とした位置への杭打ち](#page-55-0), page 56を参照してください。
- <sup>l</sup> **2**つのストリングまで 2[つのストリング間の表面を杭打ちする](#page-64-0), page 65を参照してください。
- ストリング上の測点 [ストリング上の測点の杭打ち](#page-57-0), page 58を参照してください。

#### <span id="page-53-0"></span>道路を基準とした位置への杭打ち

注意 **–** この杭打ち方法は、道路設計ファイルから杭打ちする場合に使用できます。ストリングと面を杭打ちする場 合、同等の杭打ち方法[はプライマリストリングまで](#page-54-0)となります。

- 1. 杭打ち選択画面で、杭い打ちフィールドから道路までを選択するか、またはマップの空白の部分をダブルタップしま す。これにより、マップ上で選択された項目がクリアされ、道路に対して位置を杭打ちする準備が整います。
- 2. 工事のために道路を空けた状態で、道路からオフセットされた杭打ちを設定するには、[工事オフセットを定義](#page-68-0)しま す。
- 3. 道路に対する垂直切盛を表示するには、オプションを選択し、道路グループボックスで切盛フィールドを垂直に設 定します。
- 4. 「開始」をタップします。

[道路ナビゲーション](#page-43-0), page 44画面が表示されます。オプションをタップして、ナビゲーション表示、勾配、杭打ちポイ ントの詳細の設定を行ったり、数値地形モデル( DTM) [に対して相対的に杭打ちデルタを](#page-72-0)表示したりします。

5. [道路ナビゲーション](#page-43-0), page 44画面の情報を使用して、道路に対する相対位置を確認し、杭打ちするポイントに 移動します。

現在位置が下記に該当する場合:

- <sup>l</sup> 水平線形から30m以内にある――平面図ビューは、現在位置から線形まで、緑色の破線を直角に引き ます。
- 水平線画からの距離が30メートルを超える――ソフトウェアが水平線画上のポジションへとユーザーをナビ ゲートしてくれます。その際の計算は、現在位置を水平線画に直角に投影することで行われます。
- 6. ポイントが許容範囲内にない場合には、測定をタップしてポイントを測定します。

レーザポインタを有効にしてTrimble SX12スキャニングトータルステーションを**TRK**モードで使用する場合、杭打ち 画面には測定ソフトキーではなくポイントをマークするソフトキーが表示されます。ポイントをマークするをタップして、 機器を**STD** モードにします。レーザポインタが点滅をやめ、自動的にEDM 位置に配置されます。承諾をタップして ポイントを保存すると、機器は自動的に**TRK** モードに戻り、レーザポインタの点滅が再開されます。杭打ちデルタを 再測定して更新するには、ポイントをマークするをタップした後、受諾をタップする前に、測定をタップします。

7. 「保存 」をタップします。

ナビゲーション画面に戻りました。

#### 次の手順

<sup>l</sup> 道路沿いのポイントの測定を続行するには、**Sta+**または**Sta-**ソフトキーをタップして、次または前の測点を選択し ます.

測点の選択画面の自動増加フィールドを有効にした場合、次または前の測点が自動的に選択されます。[杭打](#page-66-0) [ちに利用できる測点](#page-66-0), page 67を参照してください。

- 杭打ち方法を変更し、次を杭打ちする場合:
	- 道路までの場合、マップの空白の部分をダブルタップします。
	- ストリングまでの場合、マップ内のストリングをタップします。
	- ストリング上の測点までの場合、マップ内でストリング上の測点をタップします。
- <span id="page-54-0"></span><sup>l</sup> この杭打ち方法を終了するには、**Esc**をタップします。

#### プライマリストリングを基準とした位置への杭打ち

注意 **–** この杭打ち方法は、ストリングと面を杭打ちする際に使用できます。道路設計ファイルから杭打ちする場合、 同等の杭打ち方法[は道路までで](#page-53-0)す。

- 1. 杭打ち選択画面で、杭打ちフィールドからプライマリストリングまでを選択するか、またはマップの空白の部分をダブ ルタップします。これにより、マップ上で選択された項目がクリアされ、プライマリストリングに対して位置を杭打ちする 準備が整います。
- 2. 工事のために道路を空けた状態で、道路からオフセットされた杭打ちを設定するには、[工事オフセットを定義](#page-68-0)しま す。
- 3. 「開始」をタップします。

[道路ナビゲーション](#page-43-0), page 44画面が表示されます。オプションをタップして、ナビゲーション表示、勾配、杭打ちポイ ントの詳細の設定を行ったり、数値地形モデル( DTM) [に対して相対的に杭打ちデルタを](#page-72-0)表示したりします。

4. [道路ナビゲーション](#page-43-0), page 44画面の情報を使用して、道路に対する相対位置を確認し、杭打ちするポイントに 移動します。

平面図では、現在位置はプライマリストリングに対して直角に描かれた灰色の破線で表示されます。

5. ポイントが許容範囲内にない場合には、測定をタップしてポイントを測定します。

レーザポインタを有効にしてTrimble SX12スキャニングトータルステーションを**TRK**モードで使用する場合、杭打ち 画面には測定ソフトキーではなくポイントをマークするソフトキーが表示されます。ポイントをマークするをタップして、 機器を**STD** モードにします。レーザポインタが点滅をやめ、自動的にEDM 位置に配置されます。承諾をタップして ポイントを保存すると、機器は自動的に**TRK** モードに戻り、レーザポインタの点滅が再開されます。杭打ちデルタを 再測定して更新するには、ポイントをマークするをタップした後、受諾をタップする前に、測定をタップします。

6. 「保存 」をタップします。

ナビゲーション画面に戻りました。

#### 次の手順

- <sup>l</sup> 杭打ち方法を変更し、次を杭打ちする場合:
	- ストリングまで Escをタップし、マップ内のストリングをタップします。
	- <sup>l</sup> **2**つのストリングまで **Esc**をタップし、杭打ちフィールドから**2**つのストリングまでを選択します。
	- <sup>l</sup> ストリング上の測点 **Esc**をタップし、マップ内のストリング上の測点をタップします。
- <sup>l</sup> この杭打ち方法を終了するには、**Esc**をタップします。

## <span id="page-55-0"></span>ストリングを基準とした位置への杭打ち

## 道路設計ファイルから杭打ちする場合

1. 杭打ちの選択画面で、マップ内のストリングをタップするか、杭打ちフィールドのストリングまでを選択し、▶をタップ してリストからストリングを選択します。

RXL道路を杭打ちする場合、リスト内のストリングは、道路を基準にした場合の相対的な現在位置に割り当てら れたテンプレートによって決定されます。

最も近いストリングに対して位置を杭打ちするには、杭打ちフィールドから最も近いストリングまでを選択します。こ のオプションは、現在の位置から最も近いストリングにナビゲートするもので、道路を横切って移動すると、杭打ちを 行っているストリングが自動的に変更され、新しい位置が反映されます。

- 2. 必要な場合、下記の地形特徴点を入力します:
	- <sup>l</sup> 工事のために道路を空けた状態で、道路からオフセットされた杭打ちを設定するには、[工事オフセットを定](#page-68-0) [義し](#page-68-0)ます。
	- 道路表面の工事を確認するには、[横断勾配を定義し](#page-77-0)ます。
- 3. 「開始」をタップします。

[道路ナビゲーション](#page-43-0), page 44画面が表示されます。オプションをタップして、ナビゲーション表示、勾配、杭打ちポイ ントの詳細の設定を行ったり、数値地形モデル( DTM) [に対して相対的に杭打ちデルタを](#page-72-0)表示したりします。

- 4. [道路ナビゲーション](#page-43-0), page 44画面の情報を使用して、道路に対する相対位置を確認し、杭打ちするポイントに 移動します。
	- <sup>l</sup> 必要に応じ、[サイドスロープを追加または編集す](#page-75-0)ることができます。
	- <sup>l</sup> サイドスロープを基準に、切土の法面のつなぎ目位置を杭打ちする際、平面または横断面の表示をタップ アンドホールドし、切土法面のつなぎ目の杭打を選択します。このオプションは、サイドスロープが断溝を含 む場合に役に立ちます。
	- <sup>l</sup> H事オフセットと一緒に [キャッチポイント](#page-73-0) ( 5D・インターフェースストリング)を杭打ちする場合、最初にキャッチ ポイントにナビゲートしてから「適用**」**をタップして、工事オフセットを適用します。現在位置からオフセットを適 用するように求められます。キャッチポジションにいない場合、いいえを選択して、キャッチポジションへとナビ ゲートしてから再び適用をタップします。キャッチポイント[と工事オフセット](#page-68-0), page 69を保存する方法につきま しては 工事オフセットをご参照ください。

現在位置が選択したストリングから5 m以内の場合、平面ビューで、現在位置からストリングまで、緑色の破線が 正しい角度で引かれます。計算された工事オフセットを使用して杭打ちを行なうとき、鉛直および直角の切り盛り デルタが報告されます。

5. ポイントが許容範囲内にない場合には、測定をタップしてポイントを測定します。

レーザポインタを有効にしてTrimble SX12スキャニングトータルステーションを**TRK**モードで使用する場合、杭打ち 画面には測定ソフトキーではなくポイントをマークするソフトキーが表示されます。ポイントをマークするをタップして、 機器を**STD** モードにします。レーザポインタが点滅をやめ、自動的にEDM 位置に配置されます。承諾をタップして ポイントを保存すると、機器は自動的に**TRK** モードに戻り、レーザポインタの点滅が再開されます。杭打ちデルタを 再測定して更新するには、ポイントをマークするをタップした後、受諾をタップする前に、測定をタップします。

6. 「保存 」をタップします。

ナビゲーション画面に戻りました。

#### 次の手順

<sup>l</sup> 道路沿いのポイントの測定を続行するには、**Sta+**または**Sta-**ソフトキーをタップして、次または前の測点を選択し ます。

測点の選択画面の自動増加フィールドを有効にした場合、次または前の測点が自動的に選択されます。[杭打](#page-66-0) [ちに利用できる測点](#page-66-0), page 67を参照してください。

- <sup>l</sup> 杭打ち方法を変更し、次を杭打ちする場合:
	- 道路までの場合、マップの空白の部分をダブルタップします。
	- ストリングまでの場合、マップ内のストリングをタップします。
	- ストリング上の測点までの場合、マップ内でストリング上の測点をタップします。
- <sup>l</sup> この杭打ち方法を終了するには、**Esc**をタップします。

## ストリングや面から杭打ちする場合

- 1. 杭打ちの選択画面で、マップ内のストリングをタップするか、杭打ちフィールドのストリングまでを選択し、▶をタップ してリストからストリングを選択します。
- 2. 工事のために道路を空けた状態で、道路からオフセットされた杭打ちを設定するには、[工事オフセットを定義](#page-68-0)しま す。
- 3. 「開始」をタップします。

[道路ナビゲーション](#page-43-0), page 44画面が表示されます。オプションをタップして、ナビゲーション表示、勾配、杭打ちポイ ントの詳細の設定を行ったり、数値地形モデル( DTM) [に対して相対的に杭打ちデルタを](#page-72-0)表示したりします。

4. [道路ナビゲーション](#page-43-0), page 44画面の情報を使用して、道路に対する相対位置を確認し、杭打ちするポイントに 移動します。

現在位置が選択したストリングから5 m以内の場合、平面ビューで、現在位置からストリングまで、緑色の破線が 正しい角度で引かれます。

5. ポイントが許容範囲内にない場合には、測定をタップしてポイントを測定します。

レーザポインタを有効にしてTrimble SX12スキャニングトータルステーションを**TRK**モードで使用する場合、杭打ち 画面には測定ソフトキーではなくポイントをマークするソフトキーが表示されます。ポイントをマークするをタップして、 機器を**STD** モードにします。レーザポインタが点滅をやめ、自動的にEDM 位置に配置されます。承諾をタップして ポイントを保存すると、機器は自動的に**TRK** モードに戻り、レーザポインタの点滅が再開されます。杭打ちデルタを 再測定して更新するには、ポイントをマークするをタップした後、受諾をタップする前に、測定をタップします。

6. 「保存」をタップします。

ナビゲーション画面に戻りました。

#### 次の手順

<sup>l</sup> 道路沿いのポイントの測定を続行するには、**Sta+**または**Sta-**ソフトキーをタップして、次または前の測点を選択し ます。

測点の選択画面の自動増加フィールドを有効にした場合、次または前の測点が自動的に選択されます。[杭打](#page-66-0) [ちに利用できる測点](#page-66-0), page 67を参照してください。

- 杭打ち方法を変更し、次を杭打ちする場合:
	- <sup>l</sup> プライマリストリングまでの場合、**Esc**をタップし、杭打ちフィールドでプライマリストリングまでを選択します。
	- **ストリングまで Esc**をタップし、マップ内のストリングをタップします。
	- <sup>l</sup> **2**つのストリングまで **Esc**をタップし、杭打ちフィールドから**2**つのストリングまでを選択します。
	- <sup>l</sup> ストリング上の測点 **Esc**をタップし、マップ内のストリング上の測点をタップします。

## <span id="page-57-0"></span>ストリング上の測点の杭打ち

## 道路設計ファイルから杭打ちする場合

- 1. 杭打ち選択画面で、マップ内のストリング上の測点をタップします。 もしくは、杭打ちフォーム内で:
	- a. 杭打ちフィールドのストリング上の測点を選択します。
	- b. ストリングフィールドの横の ▶ をタップして、リストからストリングを選択します。 リスト内のストリングは、道 路を基準にした場合の相対的な現在位置に割り当てられたテンプレートによって決定されます。
	- c. 測点フィールドの横のククをタップして、測点を選択します。

ヒント **-**

- 道路に杭打ちするオフセットのストリングが含まれていない場合、オフセットフィールドに見なしオフセッ ト値を入力してから測点を選択することができます。
- k 杭打ちに使用できる測点をカスタマイズするには、測点フィールドの隣の タク をタップし、測点の選択 画面を表示します。[杭打ちに利用できる測点](#page-66-0), page 67を参照してください。
- 2. 必要な場合、下記の地形特徴点を入力します:
	- 工事のために道路を空けた状態で、道路からオフセットされた杭打ちを設定するには、[工事オフセットを定](#page-68-0) [義し](#page-68-0)ます。
	- 道路表面の工事を確認するには、[横断勾配を定義し](#page-77-0)ます。
	- 仕上がった道路表面以外で、地表面上のポイントを杭打ちするには、[路盤の定義](#page-78-0)を行います。
- 3. 「開始」をタップします。

[道路ナビゲーション](#page-43-0), page 44画面が表示されます。オプションをタップして、ナビゲーション表示、勾配、杭打ちポイ ントの詳細の設定を行ったり、数値地形モデル( DTM) [に対して相対的に杭打ちデルタを](#page-72-0)表示したりします。

4. [道路ナビゲーション](#page-43-0), page 44画面の情報を使用して、道路に対する相対位置を確認し、杭打ちするポイントに 移動します。

H事オフセットと一緒に [キャッチポイント](#page-73-0) ( 5D・インターフェースストリング)を杭打ちする場合、最初にキャッチポイント にナビゲートしてから「適用**」**をタップして、工事オフセットを適用します。現在位置からオフセットを適用するように求 められます。キャッチポジションにいない場合、いいえを選択して、キャッチポジションへとナビゲートしてから再び適用を タップします。キャッチポイント[と工事オフセット](#page-68-0), page 69を保存する方法につきましては 工事オフセットをご参照くだ さい。

5. 必要に応じ、[サイドスロープを追加または編集](#page-75-0)することができます。

- 6. サイドスロープを基準に、切土の法面のつなぎ目位置を杭打ちする際、平面または横断面の表示をタップアンド ホールドし、切土法面のつなぎ目の杭打を選択します。このオプションは、サイドスロープが断溝を含む場合に役に 立ちます。
- 7. 設計標高を編集するには、スペースキーを押すか、設計標高デルタの横にある ▶ をタップして、新しい値を入 カします。編集後に元の標高を復元するには、スペースキーを押すか、▶ をタップし、設計標高の横にある▶を タップし、元の標高を再度読み込むを選択します。
- 8. ポイントが許容範囲内にない場合には、測定をタップしてポイントを測定します。

レーザポインタを有効にしてTrimble SX12スキャニングトータルステーションを**TRK**モードで使用する場合、杭打ち 画面には測定ソフトキーではなくポイントをマークするソフトキーが表示されます。ポイントをマークするをタップして、 機器を**STD** モードにします。レーザポインタが点滅をやめ、自動的にEDM 位置に配置されます。承諾をタップして ポイントを保存すると、機器は自動的に**TRK** モードに戻り、レーザポインタの点滅が再開されます。杭打ちデルタを 再測定して更新するには、ポイントをマークするをタップした後、受諾をタップする前に、測定をタップします。

9. 「保存」をタップします。

ナビゲーション画面に戻りました。

#### 次の手順

<sup>l</sup> 道路沿いのポイントの測定を続行するには、**Sta+**または**Sta-**ソフトキーをタップして、次または前の測点を選択し ます。

測点の選択画面の自動増加フィールドを有効にした場合、次または前の測点が自動的に選択されます。[杭打](#page-66-0) [ちに利用できる測点](#page-66-0), page 67を参照してください。

- <sup>l</sup> 杭打ち方法を変更し、次を杭打ちする場合:
	- 道路までの場合、マップの空白の部分をダブルタップします。
	- ストリングまでの場合、マップ内のストリングをタップします。
	- ストリング上の測点までの場合、マップ内でストリング上の測点をタップします。
- <sup>l</sup> この杭打ち方法を終了するには、**Esc**をタップします。

## ストリングや面から杭打ちする場合

- 1. 杭打ち選択画面で、マップ内のストリング上の測点をタップします。 もしくは、杭打ちフォーム内で:
	- a. 杭打ちフィールドのストリング上の測点を選択します。
	- b. リスト内のストリングは、道路に対して相対的な現在位置に割り当てられたテンプレートによって決定されま す。
	- c. 測点フィールドの横のグイをタップして、測点を選択します。

**ヒント - 杭 打ちに使 用できる測点をカスタマイズするには、測点フィールドの隣の クク をタップし、測点の選** 択画面を表示します。[杭打ちに利用できる測点](#page-66-0), page 67を参照してください。

- 2. 工事のために道路を空けた状態で、道路からオフセットされた杭打ちを設定するには、[工事オフセットを定義](#page-68-0)しま す。
- 3. 「開始」をタップします。 [道路ナビゲーション](#page-43-0), page 44画面が表示されます。オプションをタップして、ナビゲーション表示、勾配、杭打ちポイ ントの詳細の設定を行ったり、数値地形モデル( DTM) [に対して相対的に杭打ちデルタを](#page-72-0)表示したりします。
- 4. [道路ナビゲーション](#page-43-0), page 44画面の情報を使用して、道路に対する相対位置を確認し、杭打ちするポイントに 移動します。
- 5. ポイントが許容範囲内にない場合には、測定をタップしてポイントを測定します。

レーザポインタを有効にしてTrimble SX12スキャニングトータルステーションを**TRK**モードで使用する場合、杭打ち 画面には測定ソフトキーではなくポイントをマークするソフトキーが表示されます。ポイントをマークするをタップして、 機器を**STD** モードにします。レーザポインタが点滅をやめ、自動的にEDM 位置に配置されます。承諾をタップして ポイントを保存すると、機器は自動的に**TRK** モードに戻り、レーザポインタの点滅が再開されます。杭打ちデルタを 再測定して更新するには、ポイントをマークするをタップした後、受諾をタップする前に、測定をタップします。

6. 「保存」をタップします。

ナビゲーション画面に戻りました。

#### 次の手順

<sup>l</sup> 道路沿いのポイントの測定を続行するには、**Sta+**または**Sta-**ソフトキーをタップして、次または前の測点を選択し ます。

測点の選択画面の自動増加フィールドを有効にした場合、次または前の測点が自動的に選択されます。[杭打](#page-66-0) [ちに利用できる測点](#page-66-0), page 67を参照してください。

- <sup>l</sup> 杭打ち方法を変更し、次を杭打ちする場合:
	- <sup>l</sup> プライマリストリングまでの場合、**Esc**をタップし、杭打ちフィールドでプライマリストリングまでを選択します。
	- <sup>l</sup> ストリングまで **Esc**をタップし、マップ内のストリングをタップします。
	- <sup>l</sup> **2**つのストリングまで **Esc**をタップし、杭打ちフィールドから**2**つのストリングまでを選択します。
	- <sup>l</sup> ストリング上の測点 **Esc**をタップし、マップ内のストリング上の測点をタップします。

#### <span id="page-59-0"></span>スキューオフセットの位置を杭打ちする

注意 **–** この杭打ち方法は、道路設計ファイルから杭打ちする場合に使用できます。ストリングと面を杭打ちする場 合には適用されません。

例えば、排水溝や橋台を杭打ちする際など、平面線形に対して直角に定義された位置を杭打ちするには、スキューオフ セット杭打ち方法を使用します。

下図は、前方スキューにより定義され、右へオフセットされたポイントを示しています。杭打ちしようとしているポイント**( 1)** は、ステーション**( 3)** から、オフセットにより**( 5)** 、スキューに沿って**( 2)** 定義されます。スキューは、線までの前方または後方 へのデルタ角度によって**( 6)** 、杭打ちを行っている道路に対して直角**( 4)** に定義することができます。もう一つの方法とし て、スキューを方位角によって定義することもできます。

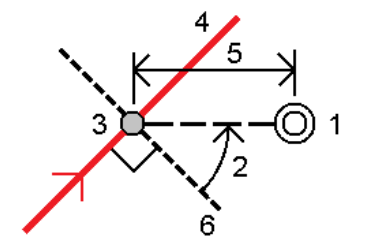

#### スキューオフセットで測点を杭打ちするには

- 1. 杭打ち選択画面で、杭打ちフィールドからスキューオフセットを選択します。
- 2. マップで、スキューオフセットを適用する際の適用元となる線形上の測点を選択します。または、測点の横にある クク をタップして、リストから測点を選択します。

ヒント **-**

- |杭打ちに使用できる測点をカスタマイズするには、<mark>測点フィールドの</mark>隣の<sup>26</sup>ク をタップし、測**点の選択** 画面を表示します。[杭打ちに利用できる測点](#page-66-0), page 67を参照してください。
- 公称測点値に対してスキューオフセットを杭打ちする(測点が断面と一致する必要がない場合)に は、公称測点値を入力します。
- 3. スキューオフセットを定義するには:
	- a. オフセットおよびスキュー値。▶ をタップし、オフセットまたはスキュー方向を変更します。
	- b. ポイントの標高を定義するため、下記を選択します:
		- 線からのスロープ: 標高は、入力済み測点地点にある線の標高からのスロープによって計算されま す。
		- 線形からのデルタ: 標高は、入力済み測点地点にある線形の標高からのデルタによって計算されま す。
		- キー入カーー標高はキー入力されます。

道路に平面線形のみ存在するときは、標高をキー入力します。

- c. 「承認 」をタップします。
- 4. 工事のために道路を空けた状態で、道路からオフセットされたポイントを杭打ちするには、道路用に工事オフセット を定義します。

[工事オフセット](#page-68-0), page 69を参照してください。

5. 「開始」をタップします。

Trimble Access 道路 ユーザガイド | **61**

[道路ナビゲーション](#page-43-0), page 44画面が表示されます。オプションをタップして、ナビゲーション表示、勾配、杭打ちポイ ントの詳細の設定を行ったり、数値地形モデル( DTM) [に対して相対的に杭打ちデルタを](#page-72-0)表示したりします。

- 6. [道路ナビゲーション](#page-43-0), page 44画面の情報を使用して、道路に対する相対位置を確認し、杭打ちするポイントに 移動します。
- 7. ポイントが許容範囲内にない場合には、測定をタップしてポイントを測定します。

レーザポインタを有効にしてTrimble SX12スキャニングトータルステーションを**TRK**モードで使用する場合、杭打ち 画面には測定ソフトキーではなくポイントをマークするソフトキーが表示されます。ポイントをマークするをタップして、 機器を**STD** モードにします。レーザポインタが点滅をやめ、自動的にEDM 位置に配置されます。承諾をタップして ポイントを保存すると、機器は自動的に**TRK** モードに戻り、レーザポインタの点滅が再開されます。杭打ちデルタを 再測定して更新するには、ポイントをマークするをタップした後、受諾をタップする前に、測定をタップします。

8. 「保存」をタップします。

ナビゲーション画面に戻りました。

#### 次の手順

<sup>l</sup> 道路沿いのポイントの測定を続行するには、**Sta+**または**Sta-**ソフトキーをタップして、次または前の測点を選択し ます。

測点の選択画面の自動増加フィールドを有効にした場合、次または前の測点が自動的に選択されます。[杭打](#page-66-0) [ちに利用できる測点](#page-66-0), page 67を参照してください。

- <sup>l</sup> **Esc**をタップし、この杭打ち方法を終了する。
- <sup>l</sup> 杭打ち方法を変更する。以下に杭打ちするには:
	- 道路までの場合、マップの空白の部分をダブルタップします。
	- ストリングまでの場合、マップ内のストリングをタップします。
	- ストリング上の測点までの場合、マップ内でストリング上の測点をタップします。

#### <span id="page-61-0"></span>追加ストリングへの杭打ち

注意 **–** この杭打ち方法は、道路設計ファイルから杭打ちする場合に使用できます。ストリングと面を杭打ちする場 合には適用されません。

## ストリングに対しての現在位置を杭打ちするには

- 1. 杭打ち選択画面で、マップ内の追加ストリングをタップするか、または追加ストリングまでを杭打ちフィールドから選 択し、 をタップしてリストからストリングを選択します。
- 2. 必要な場合、下記の地形特徴点を入力します:
	- 工事のために道路を空けた状態で、道路からオフセットされた杭打ちを設定するには、[工事オフセットを定](#page-68-0) [義し](#page-68-0)ます。
	- <sup>l</sup> 道路表面の工事を確認するには、[横断勾配を定義し](#page-77-0)ます。
- 3. 「開始」をタップします。

[道路ナビゲーション](#page-43-0), page 44画面が表示されます。オプションをタップして、ナビゲーション表示、勾配、杭打ちポイ ントの詳細の設定を行ったり、数値地形モデル( DTM) [に対して相対的に杭打ちデルタを](#page-72-0)表示したりします。

- 4. [道路ナビゲーション](#page-43-0), page 44画面の情報を使用して、道路に対する相対位置を確認し、杭打ちするポイントに 移動します。
- 5. ポイントが許容範囲内にない場合には、測定をタップしてポイントを測定します。

レーザポインタを有効にしてTrimble SX12スキャニングトータルステーションを**TRK**モードで使用する場合、杭打ち 画面には測定ソフトキーではなくポイントをマークするソフトキーが表示されます。ポイントをマークするをタップして、 機器を**STD** モードにします。レーザポインタが点滅をやめ、自動的にEDM 位置に配置されます。承諾をタップして ポイントを保存すると、機器は自動的に**TRK** モードに戻り、レーザポインタの点滅が再開されます。杭打ちデルタを 再測定して更新するには、ポイントをマークするをタップした後、受諾をタップする前に、測定をタップします。

6. 「保存」をタップします。

ナビゲーション画面に戻りました。

#### 次の手順

<sup>l</sup> 道路沿いのポイントの測定を続行するには、**Sta+**または**Sta-**ソフトキーをタップして、次または前の測点を選択し ます。

測点の選択画面の自動増加フィールドを有効にした場合、次または前の測点が自動的に選択されます。[杭打](#page-66-0) [ちに利用できる測点](#page-66-0), page 67を参照してください。

- <sup>l</sup> 杭打ち方法を変更し、次を杭打ちする場合:
	- 道路までの場合、マップの空白の部分をダブルタップします。
	- ストリングまでの場合、マップ内のストリングをタップします。
	- ストリング上の測点までの場合、マップ内でストリング上の測点をタップします。
- <sup>l</sup> この杭打ち方法を終了するには、**Esc**をタップします。

## 追加ストリング上に測点を杭打ちする

1. マップの追加のストリング上の測点をタップするか、または杭打ちフィールドで追加ストリングの測点までを選択して から、 をタップし、リストからストリングを選択します。

別の測点を選択するには、Sta-またはSta+ソフトキーをタップするか、<mark>測点</mark>フィールドの横にある タイ <sub>をタップレ・</sub>て 測点を選択します。

- 2. 必要な場合、下記の地形特徴点を入力します:
	- <sup>l</sup> 工事のために道路を空けた状態で、道路からオフセットされた杭打ちを設定するには、[工事オフセットを定](#page-68-0) [義し](#page-68-0)ます。
	- <sup>l</sup> 道路表面の工事を確認するには、[横断勾配を定義し](#page-77-0)ます。
- 3. 「開始」をタップします。

[道路ナビゲーション](#page-43-0), page 44画面が表示されます。オプションをタップして、ナビゲーション表示、勾配、杭打ちポイ ントの詳細の設定を行ったり、数値地形モデル( DTM) [に対して相対的に杭打ちデルタを](#page-72-0)表示したりします。

- 4. [道路ナビゲーション](#page-43-0), page 44画面の情報を使用して、道路に対する相対位置を確認し、杭打ちするポイントに 移動します。
- 5. 設計標高を編集するには、スペースキーを押すか、設計標高デルタの横にある ▶ をタップして、新しい値を入 カします。編集後に元の標高を復元するには、スペースキーを押すか、▶ をタップし、設計標高の横にある▶を タップし、元の標高を再度読み込むを選択します。
- 6. ポイントが許容範囲内にない場合には、測定をタップしてポイントを測定します。

レーザポインタを有効にしてTrimble SX12スキャニングトータルステーションを**TRK**モードで使用する場合、杭打ち 画面には測定ソフトキーではなくポイントをマークするソフトキーが表示されます。ポイントをマークするをタップして、 機器を**STD** モードにします。レーザポインタが点滅をやめ、自動的にEDM 位置に配置されます。承諾をタップして ポイントを保存すると、機器は自動的に**TRK** モードに戻り、レーザポインタの点滅が再開されます。杭打ちデルタを 再測定して更新するには、ポイントをマークするをタップした後、受諾をタップする前に、測定をタップします。

7. 「保存 」をタップします。

ナビゲーション画面に戻りました。

#### 次の手順

<sup>l</sup> 道路沿いのポイントの測定を続行するには、**Sta+**または**Sta-**ソフトキーをタップして、次または前の測点を選択し ます。

測点の選択画面の自動増加フィールドを有効にした場合、次または前の測点が自動的に選択されます。[杭打](#page-66-0) [ちに利用できる測点](#page-66-0), page 67を参照してください。

- <sup>l</sup> 杭打ち方法を変更し、次を杭打ちする場合:
	- 道路までの場合、マップの空白の部分をダブルタップします。
	- ストリングまでの場合、マップ内のストリングをタップします。
	- ストリング上の測点までの場合、マップ内でストリング上の測点をタップします。
- <span id="page-63-0"></span><sup>l</sup> この杭打ち方法を終了するには、**Esc**をタップします。

## 追加ポイントを杭打ちする

注意 **–** この杭打ち方法は、道路設計ファイルから杭打ちする場合に使用できます。ストリングと面を杭打ちする場 合には適用されません。

- 1. 杭打ち選択画面で、マップ内の追加ポイントをタップするか、杭打ちフィールドの追加ポイントを選択し、選択を タップしてリストから追加ポイントを選択します。
- 2. 必要な場合、下記の地形特徴点を入力します:
	- <sup>l</sup> 工事のために道路を空けた状態で、道路からオフセットされた杭打ちを設定するには、[工事オフセットを定](#page-68-0) [義し](#page-68-0)ます。
	- <sup>l</sup> 道路表面の工事を確認するには、[横断勾配を定義し](#page-77-0)ます。
- 3. 「開始」をタップします。

[道路ナビゲーション](#page-43-0), page 44画面が表示されます。オプションをタップして、ナビゲーション表示、勾配、杭打ちポイ ントの詳細の設定を行ったり、数値地形モデル( DTM) [に対して相対的に杭打ちデルタを](#page-72-0)表示したりします。

- 4. [道路ナビゲーション](#page-43-0), page 44画面の情報を使用して、道路に対する相対位置を確認し、杭打ちするポイントに 移動します。
- 5. 設計標高を編集するには、スペースキーを押すか、設計標高デルタの横にある ▶ をタップして、新しい値を入 カします。編集後に元の標高を復元するには、スペースキーを押すか、▶ をタップし、設計標高の横にある▶を タップし、元の標高を再度読み込むを選択します。
- 6. ポイントが許容範囲内にない場合には、測定をタップしてポイントを測定します。

レーザポインタを有効にしてTrimble SX12スキャニングトータルステーションを**TRK**モードで使用する場合、杭打ち 画面には測定ソフトキーではなくポイントをマークするソフトキーが表示されます。ポイントをマークするをタップして、 機器を**STD** モードにします。レーザポインタが点滅をやめ、自動的にEDM 位置に配置されます。承諾をタップして ポイントを保存すると、機器は自動的に**TRK** モードに戻り、レーザポインタの点滅が再開されます。杭打ちデルタを 再測定して更新するには、ポイントをマークするをタップした後、受諾をタップする前に、測定をタップします。

7. 「保存 」をタップします。

ナビゲーション画面に戻りました。

#### 次の手順

<sup>l</sup> 道路沿いのポイントの測定を続行するには、**Sta+**または**Sta-**ソフトキーをタップして、次または前の測点を選択し ます。

測点の選択画面の自動増加フィールドを有効にした場合、次または前の測点が自動的に選択されます。[杭打](#page-66-0) [ちに利用できる測点](#page-66-0), page 67を参照してください。

- <sup>l</sup> 杭打ち方法を変更し、次を杭打ちする場合:
	- 道路までの場合、マップの空白の部分をダブルタップします。
	- ストリングまでの場合、マップ内のストリングをタップします。
	- ストリング上の測点までの場合、マップ内でストリング上の測点をタップします。
- <span id="page-64-0"></span><sup>l</sup> この杭打ち方法を終了するには、**Esc**をタップします。

#### **2**つのストリング間の表面を杭打ちする

注意 **–** この杭打ち方法は、ストリングと面を杭打ちする際に使用できます。道路設計ファイルから杭打ちする場合 には適用されません。

2つのストリングの間の面を杭打ちするには:

- 1. 杭打ち選択画面で、**杭打ち**フィールドから2**つのストリングまで**を選択し、マップ内の各ストリングをタップするか、▶ をタップしてリストから各ストリングを選択します。
- 2. 工事のために道路を空けた状態で、道路からオフセットされた杭打ちを設定するには、[工事オフセットを定義](#page-68-0)しま す。
- 3. 「開始」をタップします。

[道路ナビゲーション](#page-43-0), page 44画面が表示されます。オプションをタップして、ナビゲーション表示、勾配、杭打ちポイ ントの詳細の設定を行ったり、数値地形モデル( DTM) [に対して相対的に杭打ちデルタを](#page-72-0)表示したりします。

4. [道路ナビゲーション](#page-43-0), page 44画面の情報を使用して、道路に対する相対位置を確認し、杭打ちするポイントに 移動します。

報告されるデルタには、以下が含まれます。

- ステーション設置および、プライマリ測点距離ストリングに対する現在の相対位置のオフセット値。
- 各ストリングまでの左右に移動する値。
- ニつのストリング間の面までの垂直距離(垂直距離)。
- プライマリ測点距離ストリングまでの垂直距離(垂直距離)。

下図は、プライマリ測点距離ストリング**( 1)** 、二つのストリング**( 2**、**3)** 、および二つのストリングの範囲の垂 直距離**( 4)** を示します:

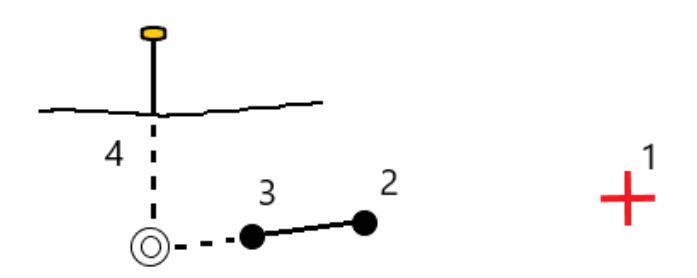

• ニつのストリング間の面までの垂直距離。

下図は、プライマリ測点距離ストリング**( 1)** 、二つのストリング**( 2**、**3)** 、二つのストリング間の面までの垂直 距離( 4) 、および二つのストリング間の面までの垂直距離**( 5)** を示します:

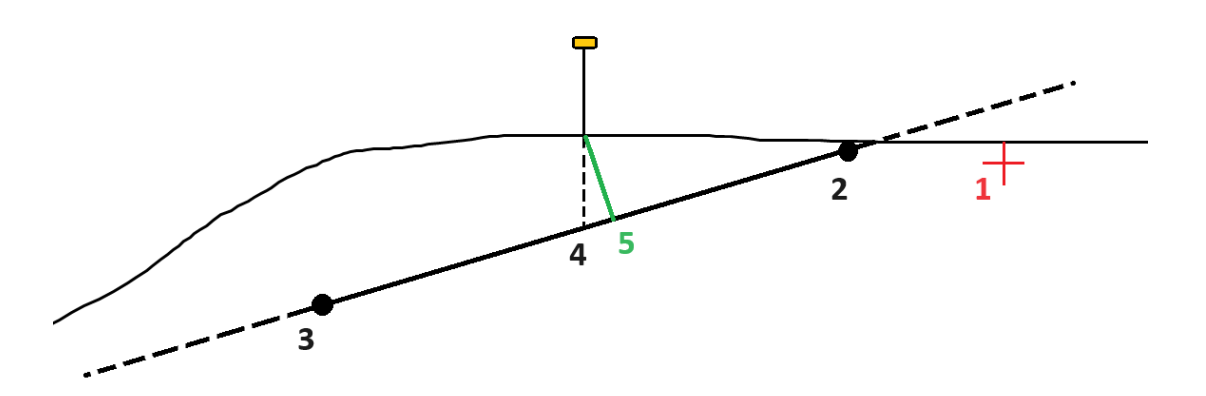

5. ポイントが許容範囲内にない場合には、測定をタップしてポイントを測定します。

レーザポインタを有効にしてTrimble SX12スキャニングトータルステーションを**TRK**モードで使用する場合、杭打ち 画面には測定ソフトキーではなくポイントをマークするソフトキーが表示されます。ポイントをマークするをタップして、 機器を**STD** モードにします。レーザポインタが点滅をやめ、自動的にEDM 位置に配置されます。承諾をタップして ポイントを保存すると、機器は自動的に**TRK** モードに戻り、レーザポインタの点滅が再開されます。杭打ちデルタを 再測定して更新するには、ポイントをマークするをタップした後、受諾をタップする前に、測定をタップします。

6. 「保存 」をタップします。

Trimble Access 道路 ユーザガイド | **66**

ナビゲーション画面に戻りました。

#### 次の手順

<sup>l</sup> 道路沿いのポイントの測定を続行するには、**Sta+**または**Sta-**ソフトキーをタップして、次または前の測点を選択し ます。

測点の選択画面の自動増加フィールドを有効にした場合、次または前の測点が自動的に選択されます。[杭打](#page-66-0) [ちに利用できる測点](#page-66-0), page 67を参照してください。

- <sup>l</sup> **Esc**をタップし、この杭打ち方法を終了する。
- 杭打ち方法を変更し、次を杭打ちする場合:
	- <sup>l</sup> プライマリストリングまでの場合、**Esc**をタップし、杭打ちフィールドでプライマリストリングまでを選択します。
	- **ストリングまで Esc**をタップし、マップ内のストリングをタップします。
	- <sup>l</sup> **2**つのストリングまで **Esc**をタップし、杭打ちフィールドから**2**つのストリングまでを選択します。
	- <sup>l</sup> ストリング上の測点 **Esc**をタップし、マップ内のストリング上の測点をタップします。

## 道路杭打ちオプション

選択された杭打ち方法によっては、道路を杭打ちする際、道路に地形特徴点を追加したり、既存の地形特徴点を編 集したりできます。

道路設計ファイルから、または面とストリングから杭打ちする際:

- <sup>l</sup> 杭打ちに使用できる測点をカスタマイズするには、[杭打ちに利用できる測点](#page-66-0), page 67を参照してください。
- 工事のために道路を空けた状態で、道路からオフセットされた杭打ちを設定するには、[工事オフセットを定義](#page-68-0)しま す。
- <sup>l</sup> 面を基準にした杭打ちデルタを表示するには、[面への追加の杭打ちデルタ](#page-72-0), page 73を参照してください。
- <sup>l</sup> 基準線形に対する現在の相対位置の測点およびオフセット値を表示するには、[基準線形](#page-72-1), page 73を参照してく ださい。

道路設計ファイルから杭打ちする場合、次のこともできます:

- <sup>l</sup> 法尻( 法肩) ( 設計勾配が地面と交わる箇所) までナビゲートし、杭打ちします。[キャッチポイント](#page-73-0), page 74を参照 してください。
- <sup>l</sup> 法面を追加または編集します。[サイドスロープ](#page-75-0), page 76を参照してください。
- <sup>l</sup> 左右方向の勾配は、道路面の工事を確認する必要がある場合に定義します。[横断勾配](#page-77-0), page 78を参照してく ださい。
- <sup>l</sup> 横断面が、道路の仕上げ面を表し、かつ道路内の他の表面を定義するポイントを杭打ちする必要がある場合、 サブグレードを定義します。路床, [page](#page-78-0) 79を参照してください。

## <span id="page-66-0"></span>杭打ちに利用できる測点

下記の方法を使用する際、杭打ちに使用可能な測点をカスタマイズすることができます:

- ストリング上の測点(道路設計ファイルから、またはストリングと面から)
- スキューオフセット(道路設計ファイルから)

使用可能な測点をカスタマイズするには、杭打ち方法を選択した後、杭打ち画面の測点フィールドの横の します。測点の選択画面が表示され、中央線上の測点が一覧表示されます。

#### 測点間隔の設定

必要に応じて、ラインの測点間隔とすりつけの測点間隔を編集するか、道路が定義された際に設定された初期 設定値を承諾します。円弧とすりつけの測点間隔値をそれぞれに設定することで、曲線の間隔を詰めることができ、より 正確に地上の設計を再現することができます。

測点間隔 方法を選択します。

- <sup>l</sup> **0**基準式は、測点間隔の倍数である測点値を取る方法で、初期設定ではこの方式が設定されています。例え ば、開始測点が2.50で、測点間隔が1.00だとすると、0基準法では、2.50、3.00、4.00、5.00のように測点を増や していきます。
- 比例方法では、開始測点に対して測点値が比例します。例えば、開始測点が2.50で、測点間隔が1.00だとす ると、比例方法では、2.50、3.50、4.50、5.50のように測点を増やしていきます。

ヒント **-** ラインの測点間隔と円弧とすりつけの測点間隔に異なる値を設定した場合、使用可能な測点のリストには 異なる間隔の測点が含まれる可能性があります。

自動増分フィールドで、次の操作を行います。

- <sup>l</sup> **Sta+**を選択して、杭打ちする次の測点の選択を自動化します。
- <sup>l</sup> **Sta-**を選択して、杭打ちする前の測点の選択を自動化します。
- 杭打ちする次の測点を手動で選択したい場合は、いいえを選択します。

自動増加フィールドで**Sta+**または**Sta-**を選択すると、より速く、より合理化なワークフローで作業を行えます。

注意 **–** 測点の選択画面で設定した測点間隔設定( 方法、自動増分設定を含む) を道路ファイルに書き込み、他 の測量作業者とファイルを共有しても同じ設定が使用されるようにしました。ファイルが*IFC*ファイルの場合、測点間 隔の設定は**Trimble**追加プロパティ**( TAP)** ファイルに書き込まれます。TAPファイルは、同じ名前のIFCファイルと同じ フォルダに保存されます。他の測量作業者がIFCファイルを使用している場合は、.tapを共有する必要がありますファ イルを.ifcファイルを使用して、すべての測量作業者が同じ設定を使用するようにします。

## 使用するステーション

測点リストに表示される測点のタイプを設定するには、適切な使用可能な測点チェックボックスを選択します。 道路タイプに応じて、以下を選択することができます。

- <sup>l</sup> ステーション間隔で定義される計算されたセクション
- 水平曲線 (平面線形で定義される主要ステーション)
- 鉛直曲線 (縦断線形で定義される主要ステーション)
- テンプレート(テンプレートが指定されたステーション)
- <sup>l</sup> 片勾配**/**拡幅 (片勾配と拡幅が指定されたステーション)

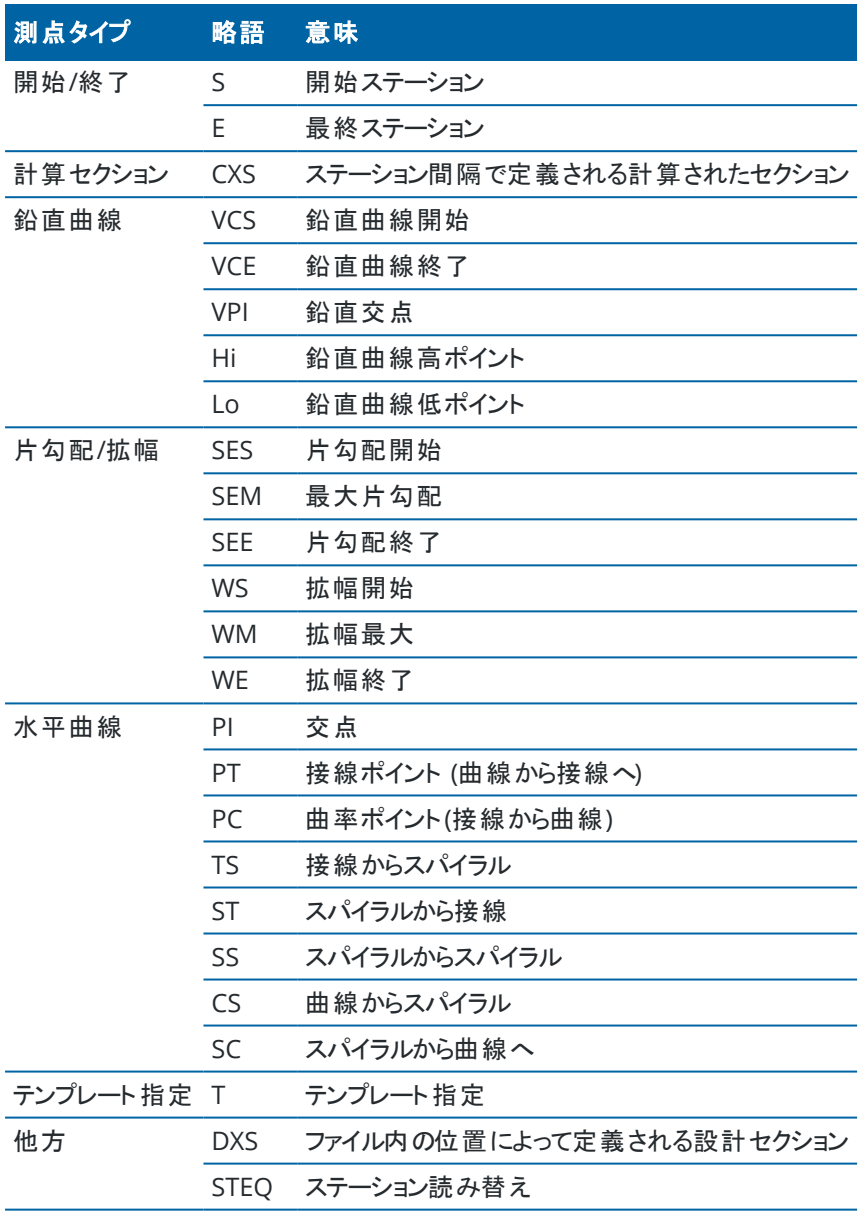

道路ソフトウェアで使用されるステーションの略語は以下の通りです:

# <span id="page-68-0"></span>工事オフセット

工事オフセットは、任意の道路設計ファイル、および道路として杭打ちする任意のストリングに対して定義できます。 工事のために路線を空けた状態で、道路からオフセットされた位置を杭打ちするには、道路用に一つまたは複数の工事 オフセットを定義します。工事オフセットが道路内の全ての位置に適用されます。

道路用に工事オフセットを定義する場合、オフセットは:

- 同じジョブ内の同じファイル形式の全道路に使用されます。
- <sup>l</sup> 異なる工事オフセットが定義されるまで、同一ジョブ内のその道路の以降すべての測量に使用されます。

• 異なるジョブからアクセスしたとき、同じ道路には使用されません。

エ事オフセットを定義するには、適切な水平オフセットフィールドや、鉛直オフセットフィールドに値を入力します。高度な 機能のオプションをタップします。

平面図または横断表示では、工事オフセットは緑色の点線で表示されます。緑色の塗りつぶし円は、選択された位置が 工事オフセット用に調整されていることを示します。

## 水平工事オフセット

ストリングまでの杭打ち、またはストリング上に測点を杭打ちする場合、以下の条件の水平工事オフセットを定義すること ができます:

- 負の値は、ポイントを平面線形の左にオフセットします。
- 正の値は、ポイントを平面線形の右にオフセットします。

法面ストリングを含む、その他全てのストリングについては、次に該当する場所で水平工事オフセットを定義できます。

- 負の値は、ポイントを平面線形に向かってオフセットします(内向き)。
- <sup>l</sup> 正の値は、ポイントを平面線形から遠ざけるようにオフセットします( 外向き) 。

注意 **–** 工事オフセットを伴うサイドスロープを杭打ちする際、キャッチおよびオフセット位置で位置を保存したい場合 は、工事オフセットを定義する時にキャッチと工事オフセットを両方保存チェックボックスを選択します。[法尻](#page-73-0)(法肩)を 参照します。

オプションをタップし、オフセットを下記のように適用するかどうかを指定します:

- 水平に
- <sup>l</sup> 横断面における前のストリングから現在のストリングまでのラインの勾配
- 横断面における現在のストリングから次のストリングまでのラインの勾配

下の図は、あるポジションに適用される、水平オフセット**( 1)** 、勾配前オフセット**( 2)** 及び勾配次オフセット**( 3)** を示していま す。

- <sup>l</sup> 勾配前オプションでは、オフセットの勾配は、杭打ちに選択した位置**(5)**の前の要素の勾配**(4)**によって定義されま す。
- <sup>l</sup> 勾配次オプションでは、オフセットの勾配は、杭打ちに選択した位置**(6)**の次の要素の勾配**(4)**によって定義されま す。
- 図の「鉛直オフセット」値は「0.000」です。

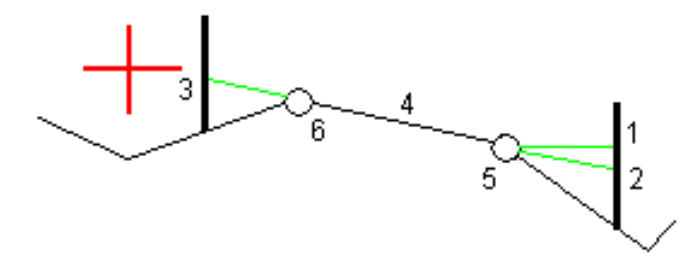

注意 **–** ポイントがゼロオフセットを持つ場合には、以前のラインの勾配値で水平工事オフセットを適用することはでき ません。

ストリングを基準にした位置を測定する際、またはストリング上の測点を杭打ちする際、現在位置によって水平工事オフ セットを定義できます。これを行うには、次のようにします。

- 1. オプションをタップし、水平オフセット **-** 計算されるグループボックスではいを選択します。
- 2. 杭を打ちたい場所へナビゲートします。

水平オフセットが計算済みの場合は左へ行く **/** 右へ行くナビゲーションデルタは水平線形までの距離に置き換え られます。

3. ポイントを測定し保存します。

計算された水平オフセットは「杭打ちされたデルタ」にレポートされます。

注意 **–** このオプションは、杭打ち方法が最も近いストリングまでの場合、または、LandXML道路では、水平オフセッ トがストリングに垂直に適用されている場合は使用することができません。

#### **LandXML**道路

ストリング上の測点を杭打ちする際は、オプションをタップしてオフセットを適用するかを指定します:

- 杭打ちされるストリングの線形に対して垂直
- 杭打ちされるストリングに対して垂直

下図は、線形**( 2)** に垂直に適用された水平オフセット**( 1)** 、及びストリング**( 4)** に垂直に適用された水平オフセット**( 3)** を示しています。

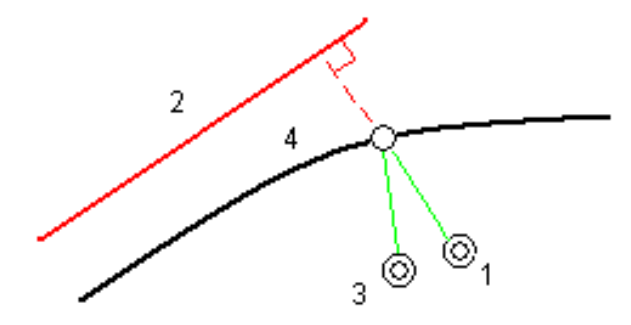

ストリング上の測点を杭打ちするときは、選択した位置から線形までの距離で水平オフセットを定義することができま す。これを行うには、次のようにします。

- 1. オプション をタップし、水平オフセット **–** 線形までを はいに設定します。
- 2. 線形でのターゲットに移動します。
- 3. ポイントを測定し保存します。

計算された水平オフセットは「杭打ちされたデルタ」にレポートされます。

このオプションは、法面のストリングや、水平オフセットがストリングに対して垂直に適用された場合には使用できませ  $\mathcal{L}_{\alpha}$ 

## 垂直エ事オフセット

次に該当する場所では、鉛直工事オフセットを定義できます:

- 負の値が、縦方向に下へオフセットする。
- 正の値が、縦方向に上へオフセットする。

鉛直オフセット値は、面には適用されません。

オプションをタップし、オフセットを下記のように適用するかどうかを指定します:

- 垂直
- 杭打ちされるポイントの前の断面の要素に垂直

次の図は、前の横断面要素**(3)**に対して、鉛直オフセットを垂直方向**(1)**に、鉛直オフセットを垂直**(2)**に適用した場合で す。

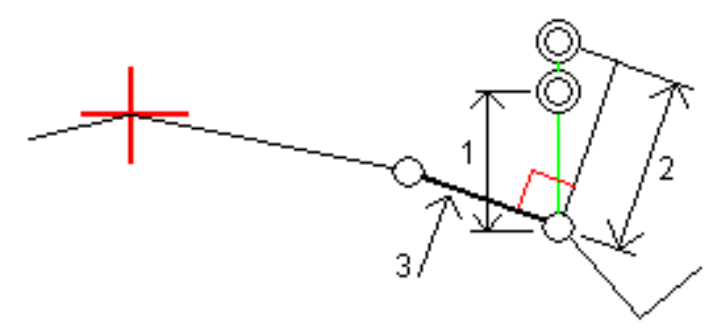

# 測点工事オフセット

次の場所に、測点工事オフセットを適用することができます。

- <sup>l</sup> 正の値は、測点番号が大きくなっていく方向にポイントをオフセットします( 前方) 。
- 負の値は、測点番号が小さくなっていく方向にポイントをオフセットします(後方)。

### 注意 **–**

- 法面には、測点工事オフセットを適用できません。
- 測点工事オフセットは、杭打ち中のストリングに対して接線方向に適用されます。
次の図に示すように、測点工事オフセットは、道路の曲線部に沿って排水だめの位置を決めるのに有効です。排水だめ **(1)**は通常、縁石**(2)**と水路が設置される前に配置されるため、測点を前方**(3)**と後方**(4)**、水平方向左**(5)**と右**(6)**にオフ セットすれば、排水だめは正しい向きで配置されます。

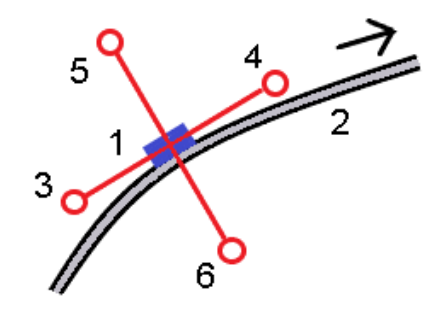

## 基準線形

どの杭打ち方法についても、基準線形を選択し、その基準線形に対する現在位置の測点とオフセット値を相対的に表 示させることができます。この情報はジョブにも保存されます。

- 1. マップまたは横断表示で画面を長押しし、基準線形をタップします。
- 2. 道路形式を選択します。
- 3. ファイルを選択します。道路名フィールドには、選択した道路名が表示されます。
- 4. 「承認」をタップします。

杭打ち中は、現在位置から基準線形の水平位置に向けて破線が描かれます。

5. 基準線形の使用を停止するには、マップまたは横断表示で長押しし、基準線形の選択をタップします。道路の形 式リストで、**<**なし**>**を選択します。

# 面への追加の杭打ちデルタ

杭打ちは通常、杭打ちしている道路やストリングに対して水平方向のナビゲーションと切土/盛土を提供します。

さらに、選択した面に切土/盛土を表示することもできます。面は、[地形面](Map-files-surfaces.htm)にすることも、BIM ファイル内の任意の面にする こともできます。

- 1. 面ファイルをコントローラ上の正し[いプロジェクトフォルダに](Data-folders.htm)転送します。
- 2. 面を含むファイルがマップで表示され、マップで選択可能な状態であることを確認してください。 地形面を杭打ちすると、現在位置、現在位置の標高、面の標高、面の上( 切土) または下( 盛土) の距離がマッ プ画面に表示されます。
- 3. マップで、ストリングをタップし、道路または杭打ちをタップします。
- 4. 面までの切土**/**盛土スイッチを有効にします。
	- a. 面フィールドで、現在のプロジェクトフォルダから面ファイルを選択します。または、マップでBIM ファイルから面 を選択します。面フィールドには、マップで選択した面の数が表示されます。 マップ内の面を選択できない場合は、BIMファイルがレイヤーマネージャで選択可能に設定されていることを 確認します。BIM ツールバーの**選択モード**ボタント。が黄色 <mark>へゅ</mark>になっている場合、タップして面選択 - 個 別の面モードを選択します。

注意 **–** 面選択 **-** オブジェクト全体モードを選択することができますが、オブジェクト全体モードを使用 すると、ソフトウェアは上面と下面の両方を選択し、最も近い面への切土/盛土を計算します。

- b. 必要に応じて、面までのオフセットフィールドで、面までのオフセットを指定します。 ▶ をタップして、オフセット を面に対して鉛直に適用するか、垂直に適用するかを選択します。
- c. 杭打ちナビゲーション画面で面までの距離を表示するには、オプションをタップします。デルタグループボック スで編集をタップし、面までの鉛直距離または面までの垂直距離デルタを選択します。「承認 」をタップしま す。
- 5. 道路をいつも通りに杭打ちします。

注意 **–** プライマリストリングまで、道路までまたはストリングまで杭打ちする場合、切土/盛土は現在位置の 面に対して行われます。 **ストリング上の測点まで**杭打ちする場合、表示される切土/盛土は、選択した測点 の面への切土/盛土です( 工事オフセットを使用する場合も含む) 。

横断表示では、面は現在位置に緑の線として表示されます。面上の円は、面に鉛直に投影された現在位置を 表します。BIMモデル選択モードが面選択 **-** オブジェクト全体の場合、横断面には上面と下面の両方が表示され ます。面上の円は、面に鉛直に投影された現在位置を表します。

ヒント **-**

- <sup>l</sup> 道路を建設する際、層の厚みを確認するには、前の層に対して面を定義してから、現在の層の杭打ちを行 う時点で、オプションをタップし、デルタグループボックスで編集をタップして面への垂直距離デルタを選択しま す。
- <sup>l</sup> 選択した面を変更するには、**Esc**をタップして杭打ち選択画面に戻り、別の面ファイルを選択します。マップか ら別の面を選択するには、マップ内をダブルタップして現在の選択を解除してから、新しい面を選択します。

## キャッチポイント

注意 **–** 法尻( 法肩) は、道路設計ファイルから杭打ちする場合にのみ適用されます。法尻( 法肩) は、ストリングと 面を杭打ちする場合には適用されません。

キャッチポイント(Catch Point)は、設計サイドスロープ(side slope)と地面が交差するポイントです。

既存の地表面とサイドスロープの実際の交差位置であるキャッチポイントは、反復して(繰り返して)測定されます。ソフト ウェアは、下の図に示されるように、現在位置を通過する水平面の交点と、切土か盛土、サイドスロープのどちらかとの交 点を算出します。x <sup>n</sup> は「右へ**/**左へ」の値です。

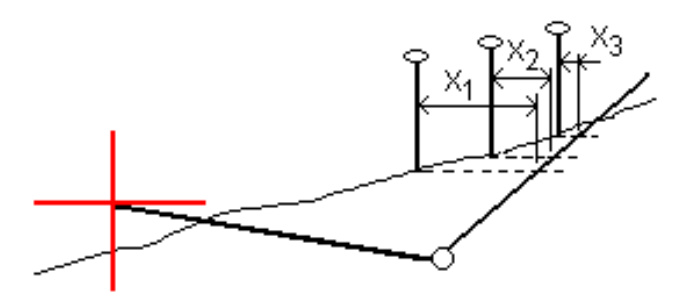

平面図表示は計算されたキャッチポイントの位置を表示します。計算された勾配値(青色)と設計勾配値はスクリーンの 最上部に表示されます。

横断面は、ステーション番号が大きくなっていく方向を向いて表示されます。現在位置と計算されたターゲットが表示されま す。ヒンジ・ポジションから現在位置まで青い線が引かれ、計算された勾配を示します。

緑色の線は、キャッチポイントに工事オフセットが指定されているかどうかを示します。 小さな一重円は計算されたキャッチ ポジションを示し、二重円は指定工事オフセットに対して調整された選択位置を示します。工事オフセットはその適用後に しか現れません。

注意 **–** テンプレート間で勾配が変更するサイドスロープオフセットに対しては、ソフトウェアが勾配値を補間すること で、中間ステーションに対するサイドスロープを計算します。

## キャッチポイント杭打ちデルタ

キャッチポイントデルタレポート画面を表示させるには、杭打ち済みデルタの確定画面またはジョブをレビュー画面でレポー トをタップします。

キャッチポイントから各ストリングまで( 平面線形を含む) の水平距離および鉛直距離が表示されます。テンプレートが切 土側溝を含む場合には、レポートは切土斜面底部のヒンジ位置を含みます。報告値に指定した工事オフセットは一切 含まれません。

以下の図を参照してください:

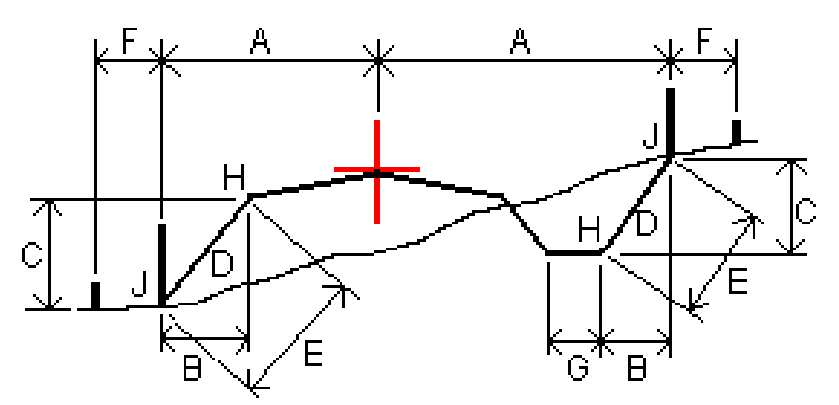

ここでは、以下のようになります。

- A = 水平線形までの距離
- B = ヒンジポイントまでの水平距離
- C = ヒンジポイントまでの垂直距離
- D = 勾配
- E = ヒンジポイントまでの斜距離
- F = 水平工事オフセット
- G = 側溝ポイント
- H = ヒンジポイント
- J = キャッチポイント

## 注意 **–**

- <sup>l</sup> 路床のある盛りサイドスロープを杭打ちする際、杭打ちしたデルタにはキャッチポイントから路床とサイドスロー プの交点への距離が含まれます。
- <sup>l</sup> 「ヒンジへの斜距離**+**工事オフセット**」**フィールドの値は、指定したすべての工事オフセット値を含み、ヒンジから 杭打ちされた位置までの斜距離を報告します。水平工事オフセットが指定されていないか、水平工事オフ セットが水平に適用される場合の値はヌル(?)です。

# サイドスロープ

場合によって、法面を一時的に追加や編集する必要があることがあります。法面、および法面への編集内容はすべて、 位置が測定された後、または杭打ち画面を終了する際に破棄されます。

注意 **–** 法面は、道路設計ファイルから杭打ちするときに使用できます。法面は、ストリングと面を杭打ちするときには 使用できません。

# サイドスロープの追加

ストリング上のステーションの杭打ち時、またはストリングを基準にした現在地の測定時、サイドスロープを追加することが できます。現在のストリングは、初期設定ではヒンジストリングですが、必要に応じ[て別のストリングをヒンジストリングとして](#page-76-0) [選択す](#page-76-0)ることができます。線形にサイドスロープを追加することはできません。

- 1. 杭打ち画面で、マップ内または横断表示内をタップアンドホールドし、法面の追加を選択します。
- 2. 詳細を入力し、サイドスロープを定義します。
- 注意 **–** 杭打ちでのサイドスロープの追加は、RXL道路のみで利用可能です。

# サイドスロープの編集

設計切土もしくは盛土勾配の値、または断溝の値が適用できないときは、新しい値でその値を上書きします。

- 1. 杭打ち画面で、マップ内または横断表示内をタップアンドホールドし、法面の編集を選択します。
- 2. 詳細を入力し、サイドスロープを定義します。

状況によっては、切土や盛土の勾配値を、現在のストリングから次のストリングまで、または前のストリングから現在のストリ ングまでの勾配によって定義された数値に設定するのが望ましいことがあります。「切土勾配」 フィールドか、「盛土勾配」 フィールドかのいずれかで、「次のストリングまでの勾配」 または 「前のストリングからの勾配」 を選択します。 「勾配」 フィー ルドが、適切な勾配値に更新されます。

[下記の例は](#page-76-1)、切土勾配に次のストリングまでの勾配または前のストリングからの勾配オプションを選択することが可能な場 面を示しています。盛土勾配にも同様のアプローチを用いることが可能です。

注意 **–** 「次 」または「一つ前 」のストリング勾配オプションが利用可能なので次の場合に限られます:

- 次または一つ前のストリングが存在する場合。
- 「切土斜面」フィールドでは、次や前の勾配値が正の値である、つまり切土斜面を定義する場合にしかオプ ションを使用できません。
- 「盛土斜面」フィールドでは、次や前の勾配値が負の値である、つまり盛土斜面を定義する場合にしかオプ ションを使用できません。

時折、特にLandXML道路ファイルの場合、サイドスロープが一つの勾配値のみを指定し、他方の値がゼロの場合があり ます( ?) 。サイドスロープをくい打ちする際、ナビゲーション画面最上部の設計および計算によるサイドスロープの値がゼロ の場合、キャッチをくい打ちするのに未指定の勾配値が必要であることを示しています。サイドスロープオプションを使用し、 勾配値を指定してキャッチをくい打ちできるようにしてください。

次のことを行うことができます:

- ストリング名を変更します。
- <sup>l</sup> 必要に応じ、[ヒンジストリングとして別のストリングを選択](#page-76-0)します。

編集されたサイドスロープは赤で表示されます。

<span id="page-76-0"></span>[下図](#page-76-1) はこうしたオプションを使用する可能性のある場所の典型例を示しています。

## ヒンジストリングとして別のストリングを選択するには

- 1. 杭打ち画面で、平面または横断面ビューの内側をタップアンドホールドし、サイドスロープの編集を選択します。
- 2. 「ヒンジストリング」 フィールド から矢 印をタップしてから、以下の方法のうちー つにより、ストリングを選択します:
	- 画面上のストリングをタップする
	- <sup>l</sup> お使いのコントローラで利用可能な場合、右左矢印キーを使用する
	- 画面上をタップアンドホールドし、リストからストリングを選択する

現在のヒンジストリングは、実線の青い円で表示されます。

## <span id="page-76-1"></span>例 **–** ヒンジストリングを選択し、サイドスロープを編集します

下図 は、ヒンジストリングとして別のストリングを選択することのできる場所の典型例を示しています。この例では、ストリン グ**C**でヒンジを伴う元設計は盛土になっているため、不要な盛土ゾーン**(1)**が発生しています。ヒンジストリングとしてストリン グ**B**を選択することにより、新規設計はその時点で切土となり、不要な盛土ゾーンの発生を防ぐことができます。

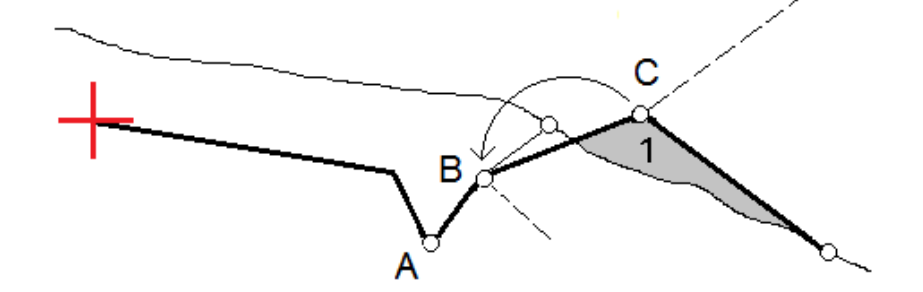

ヒンジストリングとしてストリング**B**が選択された状態で、設計勾配値を維持するか、または別の値をキー入力することで切 土を定義することができます。別のやり方として、下記のいずれかを選択することにより、切土勾配を定義することも可能 です:

- <sup>l</sup> 前のストリングからの勾配オプション――これを選択し、前のストリング**A**から新規ヒンジストリング**B**までの勾配とし て切土勾配を定義します。その結果、キャッチ位置は**(2)**になります。
- <sup>l</sup> 次のストリングまでの勾配オプション――これを選択し、新規ヒンジストリング**B**から次のストリング**C**からまでの勾配 として切土勾配を定義します。その結果、キャッチ位置は**(3)**になります。

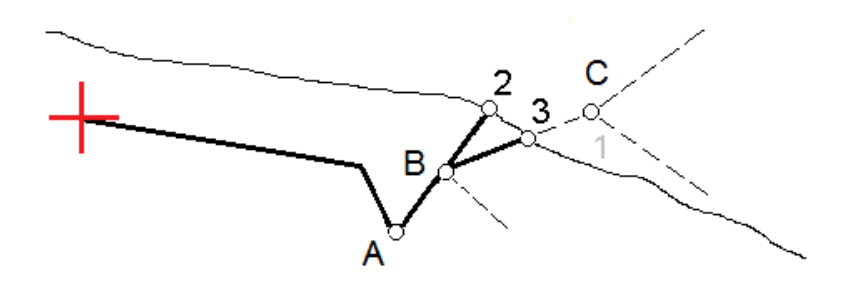

## 横断勾配

横断勾配は、道路表面( 多くの場合、車道) の工事を確認する必要がある場合に定義します。

#### 注意 **–**

- 左右方向の勾配は、道路設計ファイルから杭打ちするときに使用することができます。左右方向の勾配は、 ストリングと面を杭打ちするときには使用できません。
- <sup>l</sup> 横断勾配は、横断表示内で定義する必要があります。
- <sup>l</sup> 横断勾配は、道路に対しての現在位置を求める場合や、法面を杭打ちする際は、定義することができませ  $\mathcal{L}_{\alpha}$

左右方向の勾配を使用する場合、通常、ワイヤ**( 1)** は、道路の一方の側から、各杭上の位置**( 2)** に固定された他方の 側へと伸ばされます。それから、形成された道路表面**( 4)** 上にそのワイヤがあるかどうか確認するためワイヤのチェックが行 われます。それから、位置**( 3)** にある杭にワイヤを固定することによって、同様のプロセスが道路の他方の側についても行 われます。左右の勾配は、工事を確認するのを容易にする形で、ワイヤが表面よりも上にある状態になるよう、鉛直オフ セットが可能です。左右の勾配がオフセットされる場合、ワイヤから表面までの測定される距離は一貫して同じであるべき です。左右の勾配オプションはデルタをレポートし、**( 2)** と**( 3)** の位置において杭にマークをつけることができます。

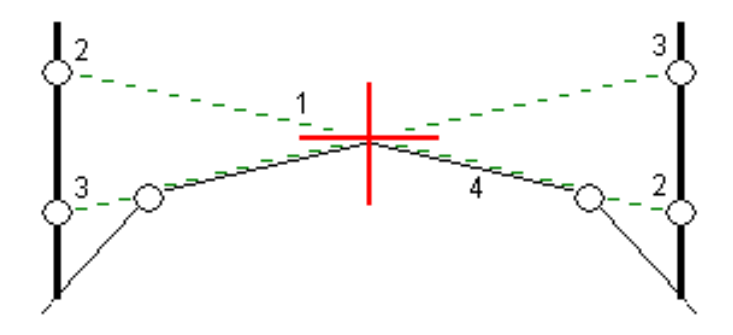

### 横断勾配を定義するには

1. 通常は「一つ前の勾配 」など、水平工事オフセットを定義し、必要に応じて鉛直オフセットを入力します。横断面 ビューから、通常、以前のスロープ で、水平工事オフセットを定義します。それから、必要に応じ、鉛直オフセット を入力します。

小さい一重円**( 8)** は選択した位置を示し、二重円**( 6)** は指定工事オフセットに従って調整された選択位置を示し ます。工事オフセットは緑のライン**( 7)** で示されます。

2. 平面図または横断表示から、横断勾配をタップし、画面上の指示に従って横断勾配を定義します。 選択されたライン**(1)**は太い緑色の線として表示されます。緑の点線**(2)**は、選択したラインから、杭打ちターゲット **(3)**における鉛直ライン**(4)** との交点までを結びます。

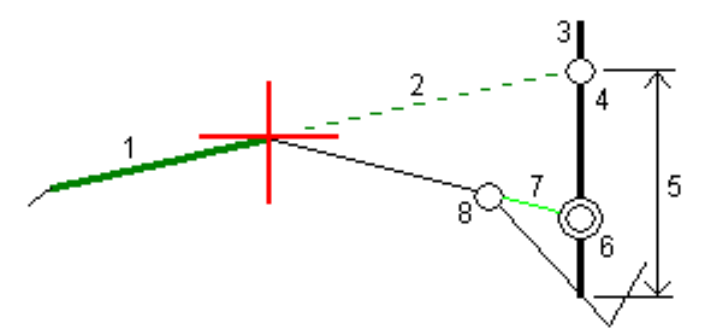

注意 **–** サイドスロープを定義するラインを選択して、横断勾配を定義することはできません。

- 3. 「承認」をタップします。
- 4. 「開始」をタップします。
- 5. ターゲットへとナビゲートして、その位置を杭打ちします。
- 6. 「左右の勾配との鉛直距離 」値**(5)** を使用して、第二の位置を杭に記します。

#### 左右方向の勾配の使用を停止するには

横断勾配機能を無効にするには、横断勾配をタップしてクリアをタップし、閉じるをタップします。

## 路床

横断面が、完成した道路面を表し、かつ道路内の他の表面( 路盤) を定義するポイントを杭打ちする必要がある場合、 路床を定義します。

## 注意 **–**

- サブグレードは、道路設計ファイルから杭打ちするときに使用できます。 サブグレードは、ストリングと面を杭打 ちするときには使用できません。
- 路床の定義は、杭打ち方法画面から行うことはできず、また、道路やストリングを基準に現在位置を測定す る際にも行うことはできません。

路盤ポイントは、ラインに平行して、横断面にある2つのストリングの間にあるラインと平行して、オフセットした線を一時的 に作ることによって計算されます。 ポイントをさらに、杭打ち対象に選択することができます:

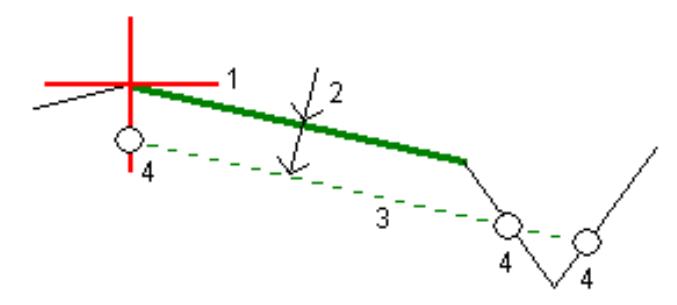

#### サブグレードを定義するには

1. 平面図または横断表示から、路床をタップし、画面上の指示に従って路床を定義します。

選択されたライン**(1)**は太い緑色の線として表示されます。路床までの深さ**(2)**は、選択したラインから路床面まで です。緑色の点線**(3)**が延長され、横断面上で出会う全てのラインと交差します。交差が見つからない場合は、 選択されたラインのものと同様の開始オフセットと終了オフセットでポイントが計算され、作成されます。一つの円 **(4)**は計算された位置を示します。

注意 **–** サイドスロープを定義するラインを選択して、路床を定義することはできません。

- 2. 「承認」をタップします。
- 3. 杭打ちしたい位置をタップします。
- 4. ターゲットへとナビゲートして、その位置を杭打ちします。

#### サブグレードの使用を停止するには

路床機能を無効にするには、路床をタップし、クリアをタップしてから閉じるをタップします。

# 正確な標高

杭打ちにGNSS受信機を使用している場合は、トータルステーションへの見通し線を維持する必要はありません。ただし、 標高制御を改善するためにトータルステーションを使用する必要があります。Trimble Access 道路では、正確な標高オ プションを有効にして、統合測量を設定し、水平測位にGNSSを使用し、鉛直測位にトータルステーションを使用するとい う両方の長所を活かすことができます。

水平測位にはトータルステーションは必要ないため、目視で確認しやすい高いポイントに設置し(水平座標は不要)、測 点標高機能を使用して既知のポイントに結び付け、標高基準を設定することができます。

正確な標高を使用する際は、GNSSに基づく水平ナビゲーションと、トータルステーションからの鉛直ナビゲーションがソフト ウェアによって提供されます。杭打ち済みポイントを保存すると、GNSS位置、トータルステーション位置、および結合位置 の3つのポイントレコードが保存されます。

ヒント **-** 正確な標高を設定し、それを使用して道路を杭打ちする方法の概要については、[Trimble](https://www.youtube.com/channel/UCltdZC9KXvgEf06YDmJAkaA) Access のYouTube[チャンネルで](https://www.youtube.com/channel/UCltdZC9KXvgEf06YDmJAkaA)[正確な標高を使用した統合測量](https://youtu.be/Qc7XMkPA_5g)の動画をご覧ください。

## 正確な標高を使用するようにソフトウェアを設定するには

- 1. 使用する予定の統合測量スタイルで、正確な標高チェックボックスを選択します。
- 2. 正確な標高を使用するには、道路アプリに切り替える必要があります。アプリケーション同士の間で切り替えるに は、 をタップし、現在使用しているアプリの名前をタップし、切り替え先のアプリケーションを選択します。

# 光学測量機をセットアップするには

ヒント **-** 光学測量機をセットアップするには、視界が良く、機械類から十分に離れた安全な場所に機器を配置しま す。標高は、標高が分かっているポイントまでの一つ以上の測点標高測定によって決まります。 ロボティックトータル ステーションを既知の基準点に設定することができますが、必須ではありません。

- 1. トータルステーション測量機器を配置し、 をタップして杭打ち/**<integrated style name>**/測点標高を選択し ます。
- 2. RTK測量が開始されます。RTK測量が初期化された時点で、トータルステーション測量用の器械点設置を開始 することができます。
- 3. 機器に関連する補正を設定します。

「補正」フォームが現れない場合には、「クイック設置」スクリーンで「オプション」をタップして補正を設定します。起動 時に「補正」を表示させるには、「起動」オプションで「補正を表示させる」を選択します。

4. 「承認」をタップします。

- 5. 必要に応じて、**器械点名、コード、**および機器の高さを入力します。機器が標高の分かっている既知のポイント に設置されていない場合は、既定のポイント名と機器の高さ( 0.000) を使用してください。
- 6. 「承認 」をタップします。
- 7. 既知標高を持つポイントのポイント名とコード、ターゲット詳細を入力します。

ヒント **-** 基準点など、ジョブ内に既に存在するポイントを選択するには、ポイント名フィールドの横の をタッ プします。もしくは、ポイントをキー入力することもできます。ポイントに必要なのは名前と標高だけで、水平 座標は必要ありません。

注意 **–** 統合測量のRTK部分にIMUチルト補正を使用していて、チルト補正は光学機器による一般観測に は適用されません。道路ソフトウェアを使用して道路を測量する場合や、従来式トータルステーションによる 測定を行う場合は、正確な高さオプションが有効になっている際、必ずポールを水平にしてください。

- 8. 標高が分かっているポイントにプリズムを配置し、測定をタップします。標高値が器械点に転送されます。測定が 保存された時点で、ポイント残差が表示されます。
- 9. 「ポイント **-** 残差 」スクリーンで下記のソフトキーのどれかを押します。
	- <sup>l</sup> 「**+**ポイント 」 -別の既知ポイントを観測するため
	- 「詳細」 ポイント詳細を編集・表示するため
	- 「使用 」 ポイントの有効 · 無効を切り替えるため
- 10. ステーション高の結果を表示するには、「ポイント **-** 残差 」スクリーンで「結果 」をタップします。結果を受け入れるに は「保存 」をタップします。

## 杭打ちを開始するには

- 1. マップで道路をタップし、杭打ちをタップします。 道路の杭打ちの正確な標高が有効になっていることを示すメッセージが表示されます。 IMUチルト補正機能付きのGNSS 受信機を使用する場合、光学機器による観測にはチルト補正が適用されな いため、杭打ち観測ではポールを水平にする必要がある旨、メッセージで警告されます。
- 2. **OK**をタップしてメッセージを閉じます。
- 3. 線形は、任意の杭打ち方法での杭打ちを行う準備ができています。

杭打ち中は、GNSSに基づく水平ナビゲーションと、トータルステーションからの鉛直ナビゲーションがソフトウェアに よって提供されます。

杭打ち済みポイントを保存すると、GNSS位置、トータルステーション位置、および結合位置の3つのポイントレコー ドが保存されます。

注意 **–** ロボティックトータルステーションがターゲットまで測定できない場合は、切土/盛土および垂直距離の値が「?」 と表示されます。

# レポート

ソフトウェア内のレポート機能を使用し、測量データのレポートを生成します。現場でデータをチェックしたり、現場からクラ イアントまたはオフィスへデータを送信してオフィス・ソフトウェアで後処理をするときに、レポートを閲覧します。

## 道路杭打ちレポート

ヒント **-** ポイントを保存する前に杭打ち済みデルタの確認画面を表示するには、杭打ちオプション画面で保存前に 表示チェックボックスをオンにし、杭打ちデルタ形式フィールドで必要な形式を選択します。

Trimble Accessソフトウェアのインストール時に言語およびヘルプファイルの言語パックのインストールを選択した場合、杭 打ちレポート形式が選択した言語でコントローラにインストールされます。言語パックのインストールを選択しなかった場合 は、Trimble Installation Managerを実行していつでもインストールできます。

次の杭打ちレポート形式がTrimble Accessと共にインストールされます 道路:

#### <sup>l</sup> 道路 **–** のり尻**/**肩 **+** オフセット

標準の道路杭打ちデルタすべての詳細と、杭打ちされたオフセット位置から各横断面位置までの水平・垂直距 離のリストを表示します。レポートされる水平 ・垂直距離には適用された水平 ・垂直建設オフセットが含まれま す。

#### <sup>l</sup> 道路 **-**杭マークアップ

道路設計位置までの高低差( 切り/盛り) を表す、簡易化された杭打ち表示です。選択された道路の杭打ち方 法に基づいた適切なステーション値とオフセット値および横断面詳細(のり尻/肩が杭打ちされた場合のために)が レポートされます。

### <sup>l</sup> 道路 **– XS**詳細

標準の道路杭打ちデルタすべての詳細と、選択されたステーションにおける設計横断面を定義する横断面要素 ( 左と右) のリストを表示します。

追加の道路レポートのスタイルシートは、ヘルプポータル[のソフトウェアとユーティリティのページ](https://help.trimblegeospatial.com/TrimbleAccess/latest/ja/Downloads-software.htm)からダウンロードできます。

## レポートを生成するには

- 1. エクスポートしたいデータが含まれるジョブを開きます。
- 2. 三をタップし、レポートを選択します。
- 3. 「ファイルフォーマット」フィールドで、作成したいファイルタイプを指定します。
- 4. ■をタップしてフォルダの選択画面を開きます。
	- a. フォルダを新規作成するには、新しいフォルダを保存したいフォルダを選択し、 El をタップします。
	- b. エクスポートしたデータを保存するフォルダを選択し、承諾をタップします。
- 5. ファイル名を入力します。

初期設定では、ファイル名フィールドは現在のジョブの名前を表示します。ファイル名拡張子は、XSLTスタイルシート で定義されています。ファイル名も拡張子も必要に応じて変更できます。

6. その他のフィールドが表示された場合には、それに記入してください。

XSLTスタイルシートを使用し、ユーザ定義パラメータを基にファイルやレポートを生成できます。例えば、杭打ちレ ポートを生成するとき、杭打ち水平許容値フィールドと杭打ち垂直許容値フィールドが杭打ちの許容値を定義し ます。レポート生成時に許容値を定めることができるので、定義した許容値を超える杭打ちデルタはすべて生成さ れたレポートに色付きで表示されます。

- 7. 作成後に自動的にファイルを表示するには、作成したファイルの表示チェックボックスにチェックマークを入れます。
- 8. ファイルを作成するには、「承認」をタップします。

別の方法として、ジョブをJobXMLファイルとしてエクスポートしてから、**File and Report Generator**ユーティリティを使用 し、エクスポートされたJobXMLファイルからレポートを作成します。その際、必要なXSLTスタイルシートを出力形式に使用 します。

File and Report Generatorユーティリティは、ヘルプポータル[のソフトウェアとユーティリティページ](https://help.trimblegeospatial.com/TrimbleAccess/latest/ja/Downloads-software.htm)からダウンロードできます。